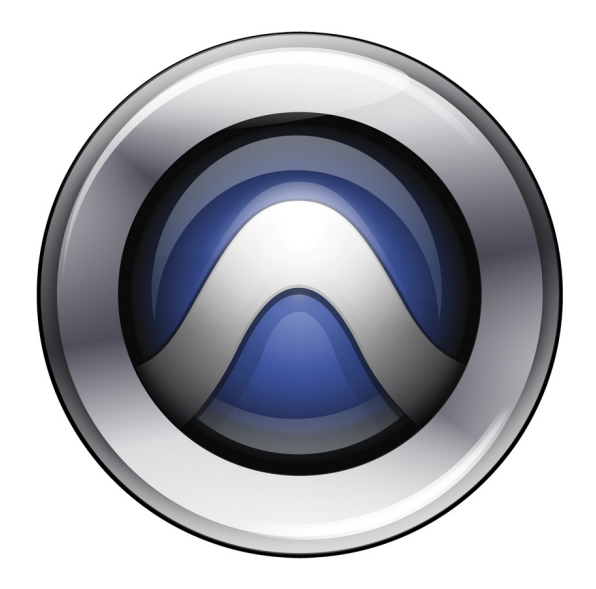

# Setup Guide

Pro Tools|HD®

Version 8.0

Curson

0:59.128

0.25.184

#### Legal Notices

This guide is copyrighted ©2008 by Digidesign, a division of Avid Technology, Inc. (hereafter "Digidesign"), with all rights reserved. Under copyright laws, this guide may not be duplicated in whole or in part without the written consent of Digidesign.

003, 96 I/O, 96i I/O, 192 Digital I/O, 192 I/O, 888|24 I/O, 882|20 I/O, 1622 I/O, 24-Bit ADAT Bridge I/O, AudioSuite, Avid, Avid DNA, Avid Mojo, Avid Unity, Avid Unity ISIS, Avid Xpress, AVoption, Axiom, Beat Detective, Bomb Factory, Bruno, C|24, Command|8, Control|24, D-Command, D-Control, D-Fi, D-fx, D-Show, D-Verb, DAE, Digi 002, DigiBase, DigiDelivery, Digidesign, Digidesign Audio Engine, Digidesign Intelligent Noise Reduction, Digidesign TDM Bus, DigiDrive, DigiRack, DigiTest, DigiTranslator, DINR, D-Show, DV Toolkit, EditPack, Eleven, HD Core, HD Process, Hybrid, Impact, Interplay, LoFi, M-Audio, MachineControl, Maxim, Mbox, MediaComposer, MIDI I/O, MIX, MultiShell, Nitris, OMF, OMF Interchange, PRE, ProControl, Pro Tools M-Powered, Pro Tools, Pro Tools|HD, Pro Tools LE, QuickPunch, Recti-Fi, Reel Tape, Reso, Reverb One, ReVibe, RTAS, Sibelius, Smack!, SoundReplacer, Sound Designer II, Strike, Structure, SYNC HD, SYNC I/O, Synchronic, TL Aggro, TL AutoPan, TL Drum Rehab, TL Everyphase, TL Fauxlder, TL In Tune, TL MasterMeter, TL Metro, TL Space, TL Utilities, Transfuser, Trillium Lane Labs, Vari-Fi Velvet, X-Form, and XMON are trademarks or registered trademarks of Digidesign and/or Avid Technology, Inc. Xpand! is Registered in the U.S. Patent and Trademark Office. All other trademarks are the property of their respective owners.

Product features, specifications, system requirements, and availability are subject to change without notice.

Guide Part Number 9106-59124-00 REV A 11/08

#### Documentation Feedback

At Digidesign, we're always looking for ways to improve our documentation. If you have comments, corrections, or suggestions regarding our documentation, email us at *techpubs@digidesign.com*.

#### DECLARATION OF CONFORMITY

We, Digidesign,

2001 Junipero Serra Blvd.

Daly City, California 94014-3886, USA

650-731-6100

declare under our sole responsibility that the product

HD Core, HD Process, or HD Accel

complies with Part 15 of FCC Rules.

Operation is subject to the following two conditions: (1) this device may not cause harmful interference, and (2) this device must accept any interference received, including interference that may cause undesired operation.

#### Communication Statement

NOTE: This equipment has been tested and found to comply with the limits for a Class B digital device, pursuant to Part 15 of the FCC Rules. These limits are designed to provide reasonable protection against harmful interference in a residential installation. This equipment generates, uses, and can radiate radio frequency energy and, if not installed and used in accordance with the instructions, may cause harmful interference to radio communications. However, there is no guarantee that interference will not occur in a particular installation. If this equipment does cause harmful interference to radio or television reception, which can be determined by turning the equipment off and on, the user is encouraged to try and correct the interference by one or more of the following measures:

- Reorient or locate the receiving antenna.
- Increase the separation between the equipment and receiver.
- Connect the equipment into an outlet on a circuit different from that to which the receiver is connected. • Consult the dealer or an experienced radio/TV technician for help.

Any modifications to the unit, unless expressly approved by Digidesign, could void the user's authority to operate the equipment.

#### Canadian Compliance Statement:

This Class A digital apparatus complies with Canadian ICES-003

Cet appareil numérique de la classe A est conforme à la norme NMB-003 du Canada

#### Australian Compliance

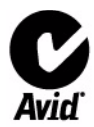

#### European Compliance

# $C \in$

Digidesign is authorized to apply the CE (Conformité Europénne) mark on this compliant equipment thereby declaring conformity to EMC Directive 89/336/EEC and Low Voltage Directive 73/23/EEC.

# contents

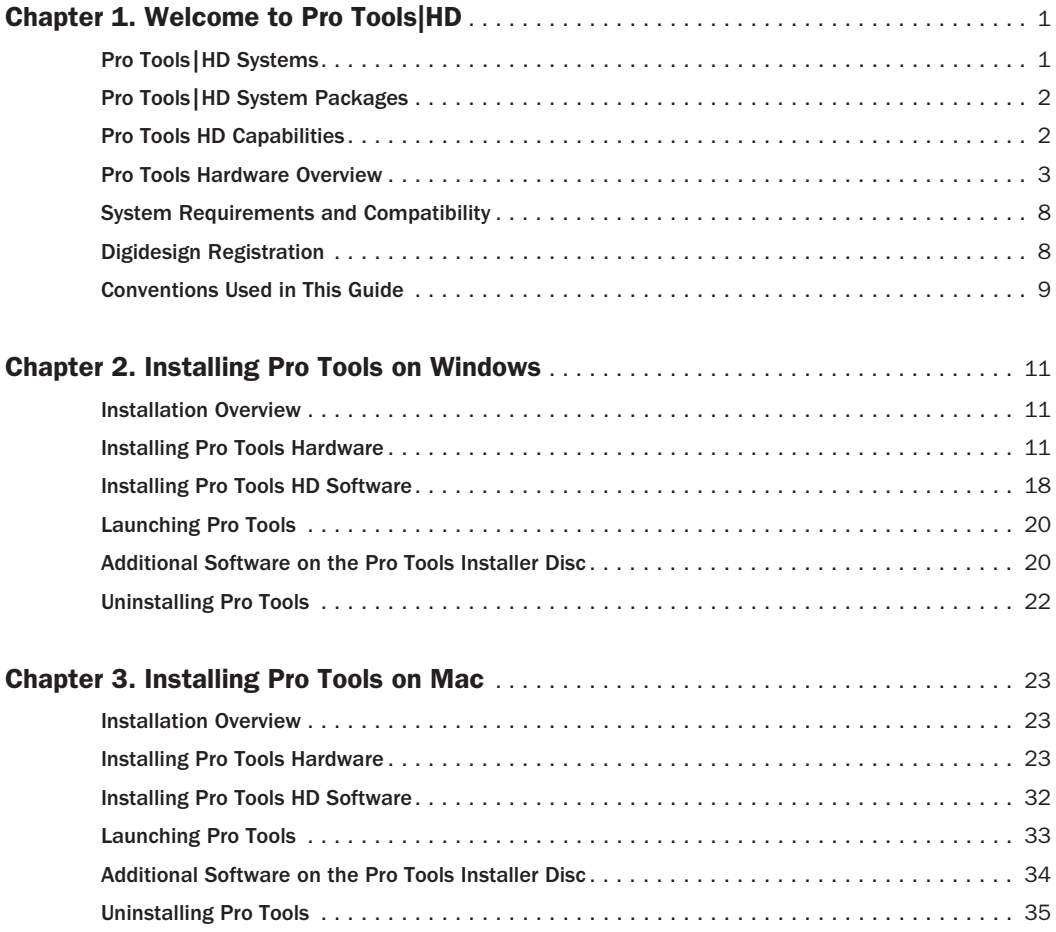

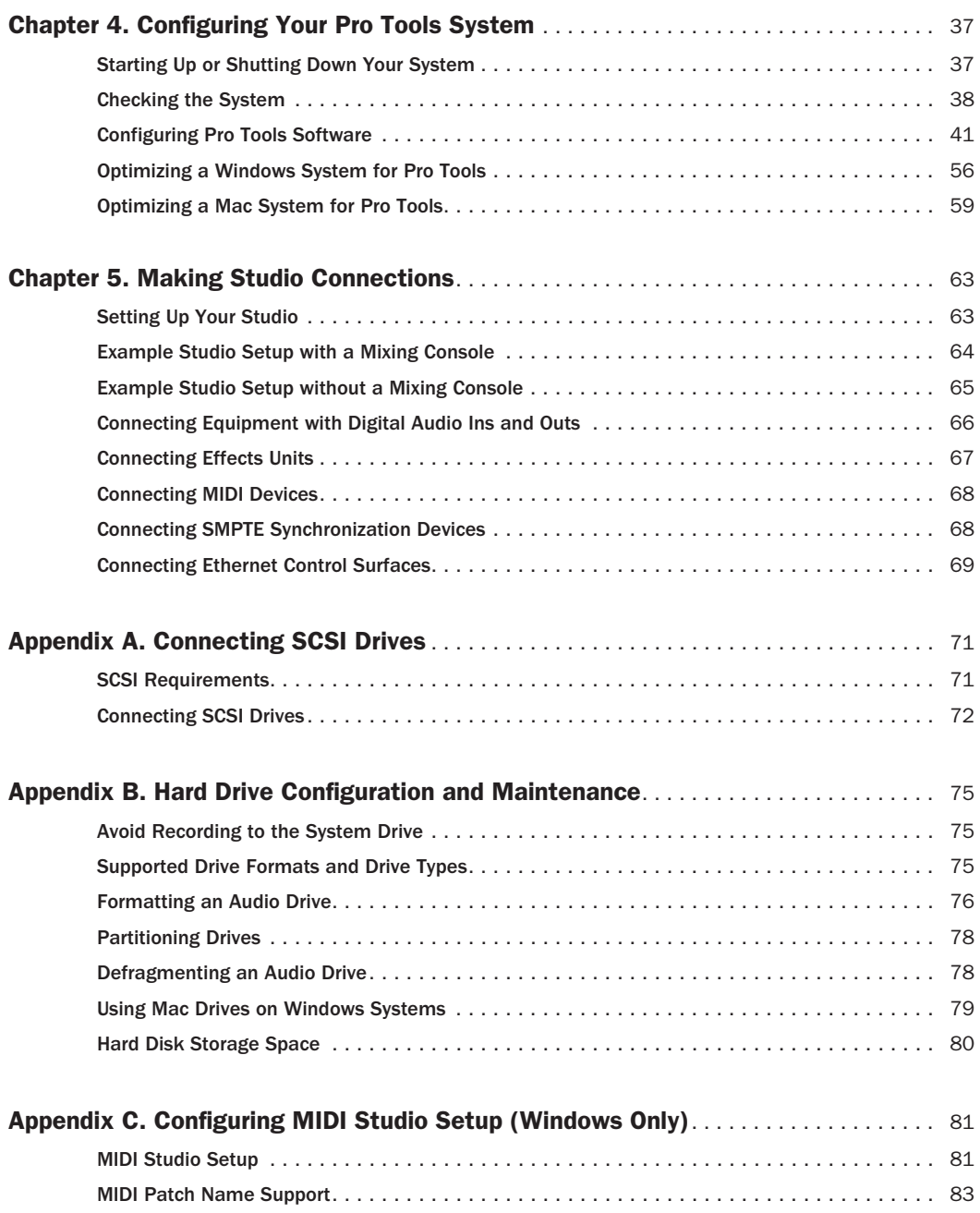

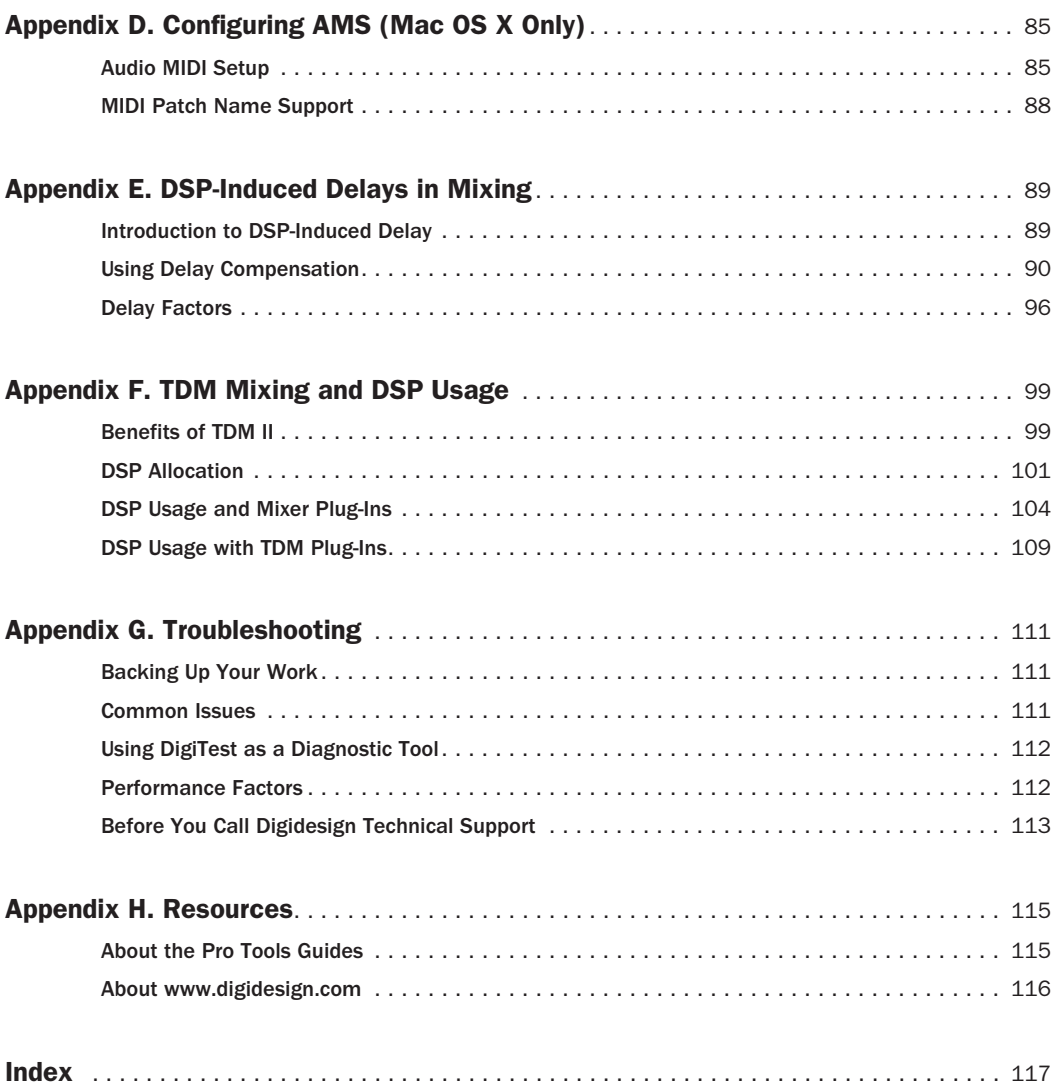

# chapter 1

# <span id="page-8-0"></span>Welcome to Pro Tools|HD

Welcome to Pro Tools|HD®. Pro Tools|HD audio cards and interfaces bring high-definition digital audio recording, editing, signal processing, mixing, and I/O capabilities to Pro Tools.

This guide covers installation and configuration of Pro Tools|HD hardware and Pro Tools® software on Windows and Mac platforms.

## <span id="page-8-1"></span>Pro Tools|HD Systems

Pro Tools software supports the following systems:

## Pro Tools|HD (for PCIe) Systems

Pro Tools|HD (for PCIe) systems are available in the following configurations:

#### Pro Tools | HD 1 (for PCIe)

• Accel Core (for PCIe) card

#### Pro Tools|HD 2 Accel (for PCIe)

- Accel Core (for PCIe) card
- HD Accel (for PCIe) card

#### Pro Tools|HD 3 Accel (for PCIe)

- Accel Core (for PCIe) card
- Two HD Accel (for PCIe) cards

## Pro Tools|HD (for PCI) Systems

Pro Tools|HD (for PCI) systems are available in the following configurations:

#### Pro Tools | HD 1 (for PCI)

• HD Core (for PCI) card

#### Pro Tools|HD 2 Accel (for PCI)

- HD Core (for PCI) card
- HD Accel (for PCI) card

#### Pro Tools|HD 3 Accel (for PCI)

- HD Core (for PCI) card
- Two HD Accel (for PCI) cards
- *Pro Tools also supports earlier Pro Tools|HD 2 (for PCI) and Pro Tools|HD 3 (for PCI) systems. These systems shipped with HD Process cards instead of HD Accel cards*
- *Pro Tools HD supports more than three HD cards in certain system configurations. For more information, see the Expanded Systems Guide.*

## <span id="page-9-0"></span>Pro Tools|HD System Packages

All Pro Tools|HD systems include the following:

- Pro Tools HD card(s)
- Pro Tools Installer disc containing Pro Tools software, DigiRack™ TDM, RTAS™ (Real-Time AudioSuite), and Audio-Suite™ plug-ins
- Pre-authorized iLok for running Pro Tools HD
- This *Setup Guide*, covering installation and configuration of Pro Tools|HD systems
- *Pro Tools Reference Guide* and other documentation
- DigiLink cable for connecting the primary card to an audio interface
- TDM FlexCables (multi-card systems only) to connect the cards to each other
- Digidesign Registration Information Card

All Pro Tools|HD systems also require at least one Digidesign® audio interface (sold separately). See ["Audio Interfaces" on page 6.](#page-13-0)

*For more information on the print, electronic, and web-based resources available to help you use Pro Tools, see [Appendix H,](#page-122-2)  ["Resources."](#page-122-2)*

## <span id="page-9-1"></span>Pro Tools HD Capabilities

Pro Tools HD on Windows or Mac provides the following capabilities:

- Up to a total of 256 audio tracks, 160 Auxiliary Input tracks, 64 Master Fader tracks, 128 VCA Master tracks, 256 MIDI tracks, 128 Instrument tracks, and 64 video tracks per session
- 16-bit or 24-bit audio resolution, at sample rates up to 192 kHz
- Non-destructive, random-access editing and mix automation
- Audio processing with up to 10 TDM or RTAS plug-ins per track, depending on your computer's capabilities
- Up to 10 hardware inserts per track
- Up to 10 sends per track
- Up to 128 internal busses for routing and mixing

The number of simultaneous tracks of audio recording or playback depends on the type of Pro Tools|HD system.

## Audio Recording and Playback **Capabilities**

#### Pro Tools | HD 1 (for PCIe and PCI)

Pro Tools|HD 1 systems provide recording and playback of 24-bit or 16-bit audio files with the following track counts:

- Up to 96 tracks at 44.1 kHz or 48 kHz
- Up to 48 tracks at 88.2 kHz or 96 kHz
- Up to 18 tracks (for PCIe) or 12 tracks (for PCI) at 176.4 kHz or 192 kHz

#### Pro Tools|HD 2 Accel and HD 3 Accel (for PCIe and PCI)

Pro Tools|HD 2 Accel and HD 3 Accel systems provide recording and playback of 24-bit or 16-bit audio files with the following track counts:

- Up to 192 tracks at 44.1 kHz or 48 kHz
- Up to 96 tracks at 88.2 kHz or 96 kHz
- Up to 36 tracks at 176.4 kHz or 192 kHz

#### Non-HD Accel Systems (for PCI)

Pro Tools|HD 2 and HD 3 systems (original Pro Tools|HD systems with no HD Accel cards) provide recording and playback of 24-bit or 16-bit audio files with the following track counts:

- Up to 128 tracks at 44.1 kHz or 48 kHz
- Up to 64 tracks at 88.2 kHz or 96 kHz
- Up to 24 tracks at 176.4 kHz or 192 kHz

## <span id="page-10-0"></span>Pro Tools Hardware Overview

This section describes each hardware component of a Pro Tools|HD system. The number of Pro Tools|HD cards in your system will differ depending on your system configuration.

## Pro Tools|HD (for PCIe) Hardware

## Accel Core (for PCIe) Card

All Pro Tools|HD (for PCIe) systems include an *Accel Core (for PCIe)* card.

The Accel Core (for PCIe) card provides up to 96 tracks of direct-to-disk recording and playback, as well as DSP power for mixing and plug-in processing. The Accel Core (for PCIe) card supports up to 24-bit and up to 192 kHz sessions.

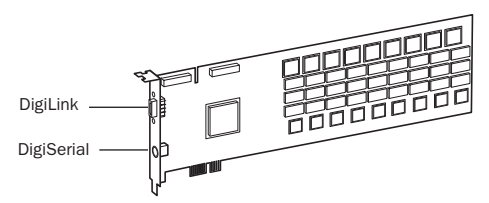

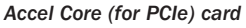

**DigiLink Port** The Accel Core (for PCIe) card includes a single DigiLink port for connecting up to 32 channels of audio input and output to your Pro Tools|HD system.

**DigiSerial Port** The DigiSerial port on the Accel Core (for PCIe) card is for connecting a Digidesign SYNC peripheral. This connector is an 8-pin mini-DIN.

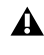

*The DigiSerial port on an Accel Core (for PCIe) card does not support Machine-Control connections.*

## HD Accel (for PCIe) Card

The *HD Accel (for PCIe)* card is included in Pro Tools|HD 2 Accel (for PCIe) and Pro Tools|HD 3 Accel (for PCIe) systems. The HD Accel (for PCIe) card is an expansion card, and requires the presence of at least one Accel Core (for PCIe) card.

The HD Accel (for PCIe) card provides additional channels of direct-to-disk recording and playback, as well as additional DSP power for mixing and plug-in processing. The HD Accel (for PCIe) card supports sessions up to 24-bit and up to 192 kHz.

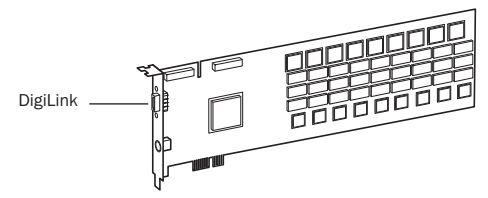

*HD Accel (for PCIe) card*

DigiLink Port The HD Accel (for PCIe) card includes a single DigiLink port for connecting up to 32 channels of audio input and output to your Pro Tools|HD system.

**DigiSerial Port** The DigiSerial port on the HD Accel (for PCIe) card does not offer any functionality.

## Pro Tools|HD (for PCI) Hardware

#### HD Core (for PCI) Card

All Pro Tools|HD (for PCI) systems include an *HD Core (for PCI)* card.

The HD Core (for PCI) card provides up to 96 tracks of direct-to-disk recording and playback, as well as DSP power for mixing and plug-in processing. The HD Core (for PCI) card supports up to 24-bit and up to 192 kHz sessions.

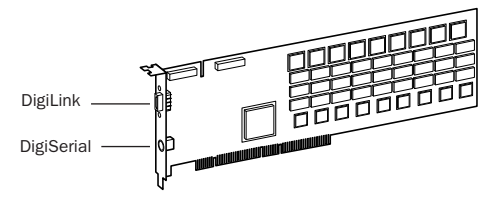

*HD Core (for PCI) card*

DigiLink Port The HD Core (for PCI) card includes a single DigiLink port for connecting up to 32 channels of audio input and output to your Pro Tools|HD system.

DigiSerial Port The DigiSerial port on the HD Core (for PCI) card is for connecting a Digidesign SYNC peripheral. This connector is an 8-pin mini-DIN.

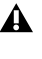

*The DigiSerial port on an HD Core (for PCI) card does not support MachineControl connections.*

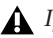

*If your HD Core (for PCI) card has two DigiSerial ports, use the DigiSerial port closest to the DigiLink connector.*

## HD Accel (for PCI) Card

The *HD Accel (for PCI)* card is included in Pro Tools|HD 2 Accel (for PCI) and Pro Tools|HD 3 Accel (for PCI) systems. The HD Accel (for PCI) card is an expansion card, and requires the presence of at least one HD Core (for PCI) card.

The HD Accel (for PCI) card provides additional tracks of direct-to-disk recording and playback, as well as additional DSP power for mixing and plug-in processing. The HD Accel (for PCI) card supports sessions up to 24-bit and up to 192 kHz.

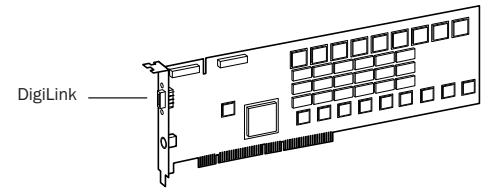

*HD Accel (for PCI) card*

DigiLink Port The HD Accel (for PCI) card includes a single DigiLink port for connecting up to 32 channels of audio input and output to your Pro Tools|HD system.

**DigiSerial Port** The DigiSerial port on the HD Accel (for PCI) card does not offer any functionality.

## TDM FlexCable

The TDM FlexCable is used to connect a pair of cards in your Pro Tools system so they can share data along the TDM bus. One FlexCable comes with each expansion card.

*The TDM FlexCable is a flexible printed circuit board with delicate traces. Do not overbend, twist, or pinch the cable. Doing so may cause unpredictable behavior in Pro Tools as well as harm to your system.*

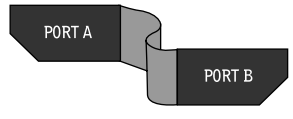

*TDM FlexCable*

## <span id="page-13-0"></span>Audio Interfaces

To record and play audio you must have at least one of the following Digidesign audio interfaces:

## 192 I/O Audio Interface

- Supports sample rates up to 192 kHz. (At least one 192 I/O<sup>™</sup> or 192 Digital I/O<sup>™</sup> must be connected to your Pro Tools|HD system for 192 kHz recording, processing, and playback.)
- Supports both analog and digital connections, including AES/EBU, S/PDIF, TDIF, and ADAT Optical:
	- Digital (Digital I/O Card): 8 channels, DB-25 (AES/EBU and TDIF), or one pair of Lightpipe (ADAT Optical) connectors. Expandable up to 16 channels digital I/O with the addition of the 192 Digital expansion card.
	- Analog: 8 channels, DB-25 (balanced) connectors, inputs selectable between +4 dBu or –10 dBV, outputs +4 dBu only. Expandable up to 16 analog inputs or 16 outputs using an optional 192 AD or 192 DA expansion card, respectively.
	- Digital (Enclosure): 2 channels, XLR (AES/EBU) connectors; 2 channels RCA (S/PDIF) connectors.
	- Optical (Enclosure): 8 channels, one pair of Lightpipe (ADAT Optical) connectors (switchable to 2 channels, S/PDIF).
- Loop Sync In and Out for connecting Pro Tools|HD interfaces and peripherals
- External Clock In and Out receive or send 1x Word clock (configurable to 256x for Legacy support, see ["Optional Legacy I/O Audio In](#page-14-0)[terfaces" on page 7\)](#page-14-0).

## 192 Digital I/O Audio Interface

- Supports sample rates up to 192 kHz. (At least one 192 I/O or 192 Digital I/O must be connected to your Pro Tools|HD system for 192 kHz recording, processing, and playback.)
- Supports digital connections, including AES/EBU, S/PDIF, TDIF, and ADAT Optical:
	- Digital (2 Digital I/O Cards): 16 channels, DB-25 (AES/EBU and TDIF), or two pairs of Lightpipe (ADAT Optical) connectors.
	- Digital (Enclosure): 2 channels, XLR (AES/EBU) connectors; 2 channels RCA (S/PDIF) connectors.
	- Optical (Enclosure): 8 channels, one pair of Lightpipe (ADAT Optical) connectors (selectable to 2 channels, S/PDIF).
- Loop Sync In and Out for connecting Pro Tools|HD interfaces and peripherals
- External Clock In and Out receive or send 1x Word clock (configurable to 256x for Legacy support, see ["Optional Legacy I/O Audio In](#page-14-0)[terfaces" on page 7\)](#page-14-0).

## 96 I/O Audio Interface

- Supports sample rates up to 96 kHz.
- Supports analog and digital connections, including AES/EBU, S/PDIF, and ADAT optical:
	- Analog: 8 channels, 1/4-inch TRS (balanced or unbalanced) connectors, +4 dBu or  $-10$  dBV
	- Digital: 2 channels, XLR (AES/EBU) connectors; 2 channels, RCA (S/PDIF) connectors
	- Optical: 8 channels, one pair of Lightpipe (ADAT Optical) connectors (switchable to 2 channels, S/PDIF)
	- External Clock In and Out receive or send 1x Word clock (configurable to 256x for Legacy support, see ["Optional Legacy I/O](#page-14-0)  [Audio Interfaces" on page 7](#page-14-0))

## 96i I/O Audio Interface

- Supports sample rates up to 96 kHz
- 16 discrete channels of input, and 2 channels of output, with 4-segment LED meters on each channel. Audio inputs and outputs include:
	- 16 channels of 24-bit, 96-kHz capable analog input, with adjustable input sensitivity
	- 2 channels of 24-bit, 96-kHz capable analog output, with selectable operating level
	- 2 channels of 24-bit, 96 kHz-capable digital S/PDIF RCA input and output
- Loop Sync In and Out for connecting Pro Tools|HD interfaces and peripherals
- External Clock In and Out receive or send 1x Word clock

## <span id="page-14-0"></span>Optional Legacy I/O Audio Interfaces

For additional input and output channels, older Digidesign audio interfaces (or *Legacy I/Os*) can be connected to the 192 I/O, 192 Digital I/O, or 96 I/O<sup>™</sup> (the 96i I/O<sup>™</sup> does not support Legacy interfaces). The following supported legacy interfaces can only be used with 44.1 kHz or 48 kHz sessions:

#### 888|24 I/O Audio Interface

- Analog: 8 channels, XLR (balanced or unbalanced) connectors, selectable between +4 dBu or  $-10$  dBV
- Digital: 8 channels, XLR (AES/EBU) connectors; 2 channels, RCA (S/PDIF) connectors

#### 882|20 I/O Audio Interface

- Analog: 8 channels, 1/4-inch TRS (balanced or unbalanced) connectors, selectable between +4 dBu and –10 dBV
- Digital: 2 channels, RCA (S/PDIF) connectors

#### 1622 I/O Audio Interface

- Analog: 16 input channels and 2 output channels, 1/4-inch TRS (balanced or unbalanced) connectors. Inputs are selectable from +4 dBu to –10 dBV line levels and higher in 2 dB gain steps; outputs are selectable between +4 dBu  $or -10$  dBV.
- Digital: 2 channels, RCA (S/PDIF) connectors.

#### Digidesign 24-bit ADAT Bridge I/O

- Optical: 16 channels, a pair of Lightpipe (ADAT) connectors.
- Analog output: 2 channels, 1/4-inch TRS (balanced) connectors, selectable between +4 dBu and –10 dBV.
- Digital: 2 channels, XLR (AES/EBU); 2 channels RCA (S/PDIF) connectors.

## <span id="page-15-0"></span>System Requirements and **Compatibility**

Pro Tools|HD systems can be used with a Digidesign-qualified Windows or Mac computer running Pro Tools HD software.

A DVD drive is required to use the Pro Tools Installer disc.

Digidesign can only assure compatibility and provide support for hardware and software it has tested and approved.

For complete system requirements and a list of Digidesign-qualified computers, operating systems, hard drives, and third-party devices, refer to the latest information on the Digidesign website:

www.digidesign.com/compatibility

## MIDI Requirements

USB MIDI interfaces work effectively with Pro Tools systems on Windows or Mac. Serial MIDI interfaces are supported on Windows systems only.

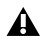

*Only USB MIDI interfaces are compatible with Pro Tools systems on Mac OS X. Modem-to-serial port adapters and serial MIDI devices are not supported.*

For a list of supported adapters, refer to the Digidesign website (www.digidesign.com/ compatibility).

## Hard Drive Requirements

For optimal audio recording and playback, all Pro Tools|HD systems require one or more Digidesign-qualified drives.

*For general hard drive maintenance and configuration information, see [Appendix B,](#page-82-3)  ["Hard Drive Configuration and Mainte](#page-82-3)[nance."](#page-82-3)*

If you are using one or more SCSI drives, refer to [Appendix A, "Connecting SCSI Drives."](#page-78-2)

If you are using an ATA/IDE or FireWire hard drive, initialize your drive with Windows Disk Management (Windows) or the Disk Utility application included with Apple System software (Mac).

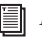

*For more information, see [Appendix B, "Hard](#page-82-3)  [Drive Configuration and Maintenance."](#page-82-3)*

## Avoid Recording to the System Drive

Recording to your system drive is not recommended. Recording and playback on a system drive may result in lower track counts and fewer plug-ins.

## <span id="page-15-1"></span>Digidesign Registration

Review the enclosed Digidesign Registration Information Card and follow the instructions on it to quickly register your purchase online. This is one of the most important steps you can take as a new user. Registering your purchase is the only way you can be eligible to receive:

- Complimentary technical support
- Future upgrade offers
- Limited warranty on hardware

## <span id="page-16-0"></span>Conventions Used in This Guide

All Digidesign guides use the following conventions to indicate menu choices and key commands:

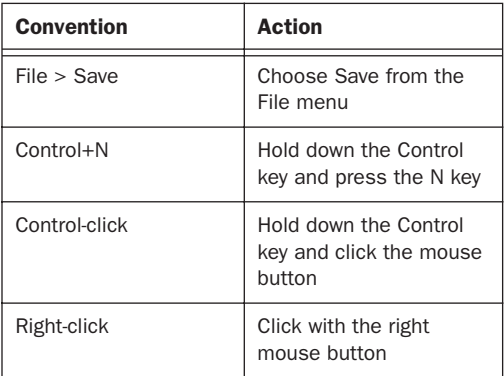

The names of Commands, Options, and Settings that appear on-screen are in a different font.

The following symbols are used to highlight important information:

*User Tips are helpful hints for getting the most from your Pro Tools system.*

*Important Notices include information that could affect your Pro Tools session data or the performance of your Pro Tools system.*

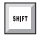

*Shortcuts show you useful keyboard or mouse shortcuts.*

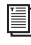

*Cross References point to related sections in the Pro Tools Guides.*

## <span id="page-18-4"></span>chapter 2

# <span id="page-18-0"></span>Installing Pro Tools on Windows

This chapter contains information for Windows systems only. If you are installing Pro Tools on a Mac computer, see [Chapter 3, "Installing](#page-30-3)  [Pro Tools on Mac."](#page-30-3)

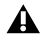

*Before installing this version of Pro Tools, refer to the Read Me information included on the Pro Tools Installer disc.*

## <span id="page-18-1"></span>Installation Overview

Installation of a Pro Tools|HD system on a Windows computer includes the following steps:

1 ["Installing Pro Tools Hardware" on page 11.](#page-18-2) This step includes:

- Disabling Driver Signing warnings.
- Installing and connecting Pro Tools|HD cards.
- Connecting audio interfaces

2 ["Installing Pro Tools HD Software" on](#page-25-0)  [page 18.](#page-25-0)

3 ["Launching Pro Tools" on page 20.](#page-27-0)

4 Configuring your system for improved performance (see [Chapter 4, "Configuring Your](#page-44-2)  [Pro Tools System"](#page-44-2)).

5 ["Making Studio Connections" on page 63.](#page-70-2)

## <span id="page-18-2"></span>Installing Pro Tools Hardware

## <span id="page-18-3"></span>Disabling Driver Signing Warnings (Windows XP Only)

Before you install Pro Tools|HD cards, temporarily disable the Driver Signing warning option for Windows XP. This expedites and automates much of the installation process. If you do not temporarily disable this option, warning messages (that you are installing an unsigned driver) will appear for each DSP chip detected during software installation.

#### To disable the warning option on Windows:

1 Right-click on My Computer and choose Properties.

2 Click the Hardware tab in the System Properties dialog.

3 Click the Driver Signing button.

4 Select "Ignore—Install the software anyway and don't ask for my approval."

5 Click OK to close the Driver Signing Options window.

6 Click OK to close the System Properties dialog.

7 Shut down the computer.

8 Proceed to ["Installing Pro Tools|HD Cards" on](#page-19-0)  [page 12.](#page-19-0)

## <span id="page-19-0"></span>Installing Pro Tools|HD Cards

This section shows how to install Pro Tools|HD cards into a Windows computer.

*To install cards into an expansion chassis, see the Expanded Systems Guide.*

#### To install Pro Tools cards:

1 Turn off your computer and any peripherals. Leave your computer's power cable plugged in so the computer is grounded.

2 Disconnect all cables attached to the computer (such as hard drives, displays, USB and FireWire devices) except for the power cable.

3 Open the computer case.

4 Remove the metal access port cover behind the slot you want to use by removing the screw and sliding the cover out from the access port.

*Before handling any card, discharge static electricity from your clothes or body by touching a grounded metal surface, such as the power supply case inside your computer.*

5 Do one of the following depending on whether your computer has PCIe or PCI card slots:

- Install the Accel Core (for PCIe) card in the first PCIe slot.
- $-$  or  $-$
- Install the HD Core (for PCI) card in the first PCI slot.

6 If you are installing additional Pro Tools cards (or other cards), skip to the next step. If you have no additional cards to install, do the following:

- Secure the card in place with the slot access port screw you removed earlier.
- Close the computer case.
- Skip to ["Connecting Audio Interfaces" on](#page-21-0)  [page 14.](#page-21-0)

7 Do one of the following depending on whether your computer has PCIe or PCI card slots:

- Install the first HD Accel (for PCIe) card in the second PCIe slot.
- $-$  or  $-$
- Install the first HD Accel card (if any) in the second PCI slot.

8 Install any remaining HD Accel cards in the remaining consecutive PCIe or PCI slots.

9 For a computer with PCI card slots, install any HD Process cards in the remaining consecutive PCI slots (64-bit or 32-bit).

10 If you are installing a SCSI host bus adapter (HBA) card, install it in the highest-numbered remaining slot.

11 Check to be sure that your cards are installed in the proper order for your system, starting with the lowest numeric slot:

- Display card for your computer monitor
- Accel Core card (for PCIe) or HD Core card (for PCI)
- HD Accel cards
- HD Process cards
- SCSI host bus adapter (HBA) card

12 Secure each card in place with the slot access port screws you removed earlier.

## Connecting Pro Tools|HD Cards

In systems that include more than one card, you must connect all the Pro Tools|HD cards to each other with TDM FlexCables.

Each Pro Tools|HD card has two ports along the top of the card, labeled *Port A* and *Port B*. The FlexCable has two connectors, also labeled Port A and Port B, to ensure proper connection. Data communication across multiple cards is achieved by connecting Port B of the first card to Port A of the next card with a TDM FlexCable.

*The first FlexCable always goes from Port B on the core card to Port A on the first expansion card, as described in the following steps.*

#### To connect Pro Tools|HD cards:

1 Shape the FlexCable before installing it on the card by holding the cable with its printed side facing you, and moving the Port B portion of the cable away from you and outwards, as shown below. Do not bend the cable more than you need to, as you may damage the traces in the cable.

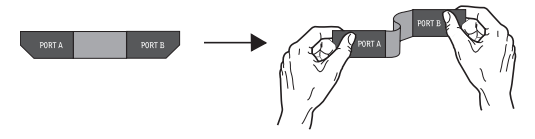

*Preparing TDM FlexCable for installation*

2 Slide the FlexCable into the notch of the core card, so that the Port B connector of the FlexCable can be aligned with Port B of the core card; and the Port A connector of the FlexCable can be aligned with Port A of the second card, as shown below.

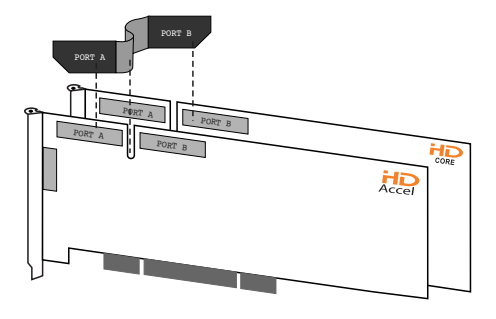

#### *Inserting TDM FlexCable*

3 Connect the Port A connector of the FlexCable to Port A on the second card. Push gently but firmly until the cable is fully connected to the card. Attach the other end of the FlexCable (labeled Port B) to Port B on the core card.

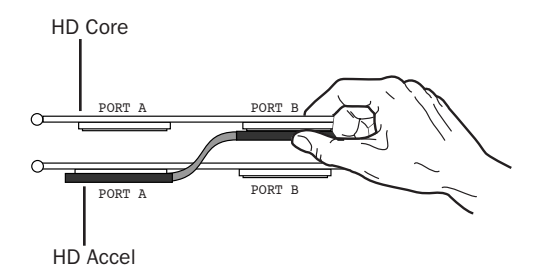

*Top view of two cards connected with TDM FlexCable*

4 Verify the connection. Make sure the FlexCable ports seat flat against the sockets on the cards, and are firmly attached.

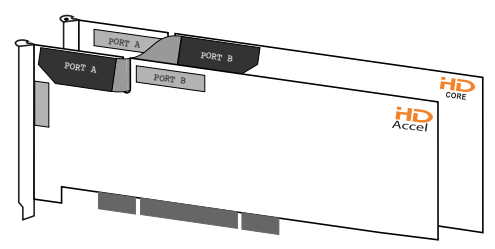

*Side view of two HD cards connected with TDM FlexCable*

5 For systems with more than two cards, connect each additional card to its preceding card. Use FlexCables to connect card pairs together, as described above, until all cards are connected. (Each HD Accel or HD Process card is packaged with a FlexCable.)

6 Close the computer case.

## <span id="page-21-0"></span>Connecting Audio Interfaces

Each Pro Tools|HD audio interface supplies up to 16 channels of input and output to your system. Audio interfaces are connected directly to Pro Tools|HD cards, or through the Expansion ports on other Pro Tools|HD interfaces.

Each Pro Tools|HD card supports up to 32 channels. To get a full 32 channels of I/O from one card, you can connect, or *daisy-chain*, a second 16-channel Pro Tools|HD I/O to the first Pro Tools|HD I/O that is connected directly to the Pro Tools|HD card.

Pro Tools|HD supports up to a maximum of ten 192 I/Os, 192 Digital I/Os, or 96 I/Os. Up to five 96i I/Os can be used simultaneously.

For examples of connecting multiple I/Os, see Figure 1 and Figure 2 on page 15.

*Pro Tools|HD audio interfaces need room at their sides to maintain proper air flow for cooling. Do not block the sides of the unit or disconnect the internal fan. If the units are rack-mounted in a case, remove the case lids or doors before operating the system. Failure to do so can result in the units overheating very quickly, which can permanently damage sensitive components.*

Legacy I/Os can also be connected to Pro Tools|HD interfaces (see "Connecting Legacy I/Os" on page 16).

#### To connect Pro Tools|HD audio interfaces:

**1** If you are using a single  $192$  I/O, 192 Digital I/O, 96 I/O, or 96i I/O, connect its Primary Port to the HD Core (for PCI) card with the DigiLink cable provided with the card. You must attach at least one 192 I/O, 192 Digital I/O, 96 I/O, or 96i I/O to your system in order for Pro Tools to launch.

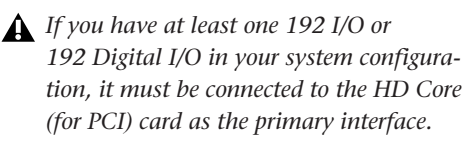

2 Connect additional Pro Tools|HD audio interfaces to subsequent Digidesign audio cards, or daisy-chain the interfaces (by connecting the Primary Port of the secondary interface to the Expansion Port of the primary interface).

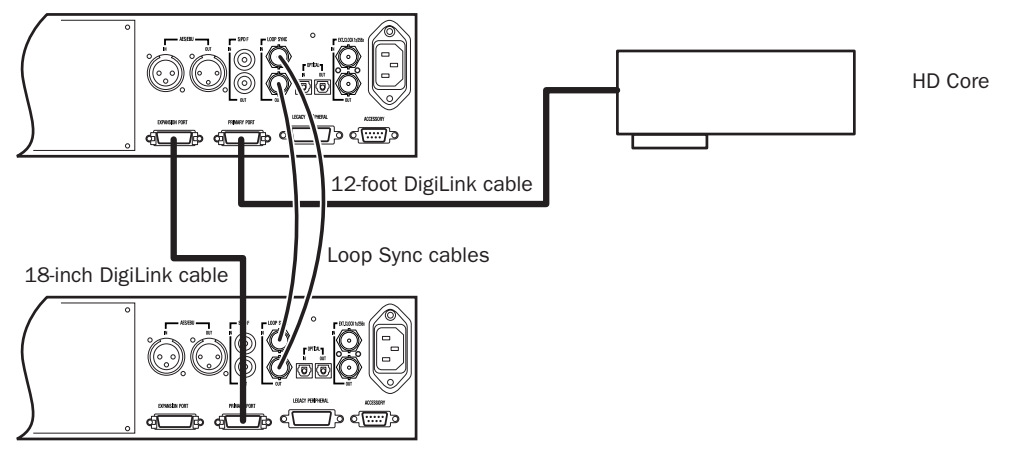

*Figure 1. Two 96 I/Os (32-channel system)*

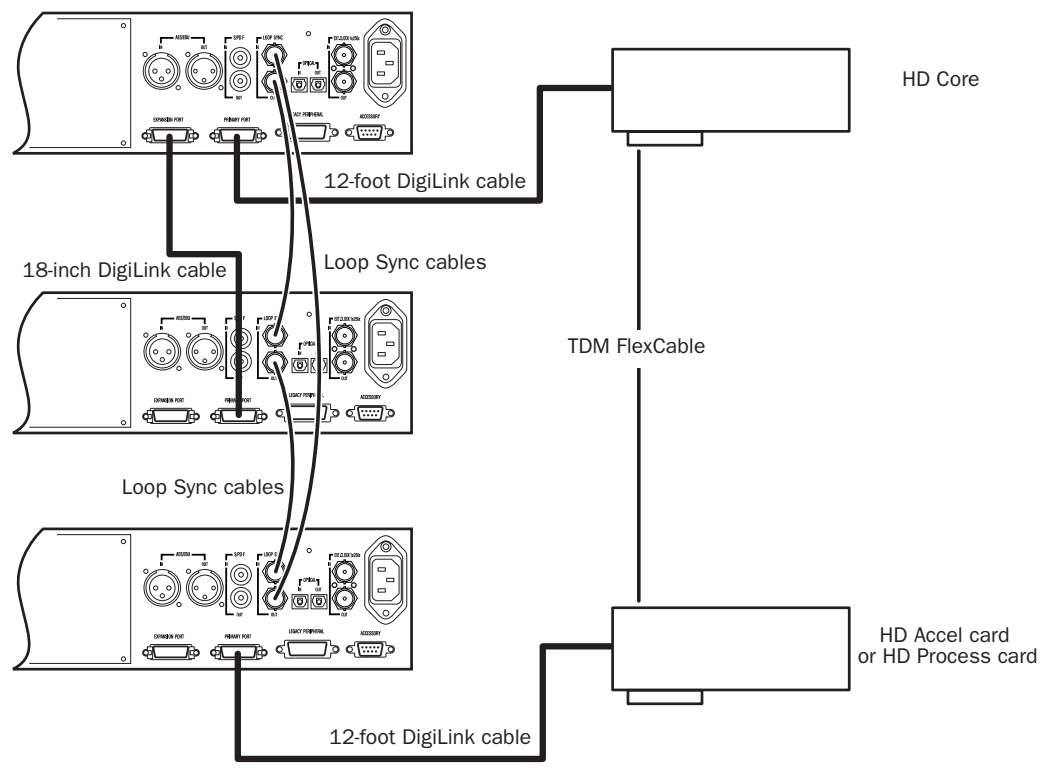

*Figure 2. Three 96 I/Os (48-channel system)*

If you are connecting both 192 I/O (or 192 Digital I/O) and 96 I/O audio interfaces to your system, connect the 192 I/O (or 192 Digital I/O) to your HD Core (for PCI) card, followed by any additional 192 I/O (or 192 Digital I/O) interfaces connected to subsequent cards. Then connect 96 I/O interfaces to subsequent cards, or to other interfaces, then connect 96i I/O interfaces.

You can also connect a single Pro Tools|HD interface to each Pro Tools|HD card in your system using the provided DigiLink cables. (However, there is no advantage to this configuration over daisy-chaining interfaces.)

## Connecting Loop Sync

If you are using two or more Pro Tools|HD audio interfaces or a SYNC peripheral, Loop Sync must be connected to maintain proper clock among the devices.

#### To make Loop Sync connections:

1 Connect the Loop Sync Out of each interface to the Loop Sync In of the next interface with the BNC cables included in your I/O packaging.

2 Connect the Loop Sync Out of the last interface to the Loop Sync In of the primary interface or SYNC peripheral.

## Connecting Legacy I/Os

Each 192 I/O, 192 Digital I/O, and 96 I/O can support 16 channels of audio to and from Digidesign Legacy I/Os. (The 96i I/O does not support Legacy I/O.) Legacy I/Os include the 888|24 I/O™, 882|20 I/O™, 1622 I/O™, and the 24-bit ADAT Bridge I/O™.

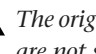

*The original 888 I/O and 882 I/O interfaces are not supported with Pro Tools|HD.*

*The 96i I/O does not support Legacy I/O.*

#### To connect Digidesign Legacy I/Os:

1 Connect the "MIX card" end of the peripheral cable that came with your Legacy I/O (60-pin side) to the Legacy Port on the primary Pro Tools|HD audio interface. Connect the other end to the Computer Port on the Legacy  $I/O$ .

2 Do one of the following:

- Connect any additional Legacy I/Os in the same manner, to Pro Tools|HD audio interfaces connected directly to HD cards.
- $-$  or  $-$
- If you are using a Y cable (Legacy 16-channel peripheral cable adapter), connect this to the Legacy port first, then connect the audio interface peripheral cables to Port A and Port B of the Y cable.

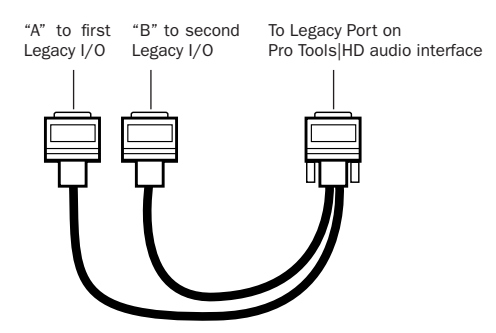

*Optional 16-channel peripheral cable adapter*

3 To properly clock the Legacy I/O, connect the Ext. Clock output port on the Pro Tools|HD I/O to the Slave Clock IN on the Legacy I/O. The Legacy I/O will switch to Slave mode once the proper clock is outputting from the Pro Tools|HD I/O. Always use the Ext. Clock Out port of the same I/O to which the Legacy I/O is attached.

If you are using the Y cable to connect multiple  $\text{MIX}^{\text{\tiny{TM}}}$  audio interfaces, you must also connect the Slave Clock Out of the first Legacy interface to the Slave Clock In of the second Legacy interface with the provided BNC cable. You cannot clock more than two MIX audio interfaces from a single Pro Tools|HD audio interface. If you have a third MIX audio interface, supply its

256x clock from the Pro Tools|HD I/O to which its 60-pin cable is attached (either your second audio interface, or directly to an HD Accel or HD Process card).

- *To ensure the proper functioning of Legacy I/Os (such as an 888|24 I/O or 882|20 I/O), launch Pro Tools and initialize the Legacy I/Os in the Hardware Setup dialog before turning them on (See ["Config](#page-61-0)[uring Legacy I/Os" on page 54\)](#page-61-0). Then quit Pro Tools and shut down your computer. When relaunching your Pro Tools system, turn on your Legacy I/Os first and allow them to finish booting before turning on your Pro Tools|HD audio interfaces, and then your computer.*
- *Before you turn on and configure your Legacy I/Os, turn down the volume of output devices. Very loud digital noise may be emitted before the Legacy I/O is initialized.*

## <span id="page-25-0"></span>Installing Pro Tools HD Software

After your Pro Tools|HD hardware is installed and connected, you are ready to install Pro Tools software.

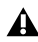

*Make sure you have disabled Driver Signing warnings before beginning software installation. This will reduce the number of warning messages you see during installation. See ["Disabling Driver Signing Warn](#page-18-3)[ings" on page 11.](#page-18-3)*

#### To install Pro Tools HD software:

1 Start Windows, logging in with Administrator privileges. For details on Administrator privileges, refer to your Windows documentation.

2 Wait for the Found New Hardware Wizard dialog to appear and leave it open: Do *not* click Next.

3 Insert the Pro Tools Installer disc in your DVD drive.

4 On the Installer disc, locate and double-click the Setup.exe file.

5 Follow the on-screen instructions to proceed with installation and click Next when prompted.

6 Follow the on-screen instructions to proceed with installation and click Next when prompted.

7 To install the complete compliment of Pro Tools software and plug-ins, leave Pro Tools selected.

8 At the Select Features page, do one of the following:

- To install all Pro Tools application files and free plug-in suites (and associated content), leave the default Installation options selected and click Continue.
- $-$  or  $-$
- Select (or deselect) a custom configuration of Installation options (see "Installation Options" on page 19) and click Continue.
- 9 Click Next.

10 Select your work environment. This loads an initial set of Pro Tools Preferences that include some of the more popular settings for post production, audio, or audio with MIDI.

*Preference settings can be customized at any time in Pro Tools. See the Pro Tools Reference Guide for more information.*

11 Click Next.

12 Click Install.

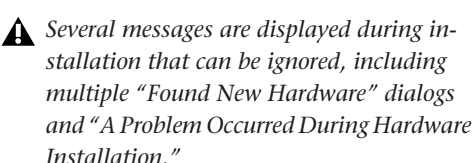

*Additionally, if you get a warning dialog about the driver not passing Windows Logo testing, click Continue Anyway.*

13 Wait for the installer to finish installing all software components, drivers, and PACE System files before proceeding to the next step.

14 When installation is complete, click Finish.

## Installation Options

#### Pro Tools HD Options

To install a subset of Pro Tools software and plug-ins (and associated content), click the plus (+) next to Pro Tools HD 8.0 option in the Select Features page of the installer, and deselect any of the following options that you do *not* want installed.

Application Files (Required for Pro Tools) Installs the Pro Tools application and supporting library files needed to run Pro Tools. This option must be selected to install Pro Tools.

DigiRack Plug-Ins Installs free plug-ins including DigiRack plug-ins, free Bomb Factory plug-ins, Eleven Free, TL Utilities, and Digidesign D-Fi and Maxim plug-ins.

Pro Tools Creative Collection Installs a set of free RTAS effects plug-ins and virtual instrument plug-ins (including 4.4 GB of associated sample content). For more information, see the *Creative Collection Plug-ins Guide*.

Pro Tools Utilities Installs Calibration Mode Templates for Pro Tools|HD systems, DigiTest™, and firmware updaters for SYNC I/O™ and SYNC HD™.

#### Additional Options

The Pro Tools installer provides the following additional options to install along with Pro Tools software and plug-ins.

Mac HFS+ Disk Support Option This option lets your Pro Tools system read, write, record, and play back using Mac-formatted HFS+ disks. HFS+ disks are commonly referred to as Mac OS Extended disks.

Avid Video Engine The Avid Video Engine is required to use Pro Tools with Avid video peripherals such as the Avid Mojo® or the Digidesign AVoption|V10.

Command|8 Controller and Driver The Command $|8^\circledR|$  Driver is required if you are using the Digidesign Command|8 control surface.

## Installing QuickTime

QuickTime is required for Pro Tools if you plan to include movie files, or import MP3 or MP4 (AAC) files in your sessions. QuickTime for Windows is available as a free download from the Apple website.

*For information on which version of Quick-Time is compatible with your version of Pro Tools, visit the compatibility pages of the Digidesign website: www.digidesign.com/compatibility*

#### To install QuickTime:

1 Visit www.apple.com and download the QuickTime for Windows installer application to your computer.

2 Double-click the QuickTime installer application and follow the on-screen installation instructions.

3 Restart your computer.

 *If you turned off Driver Signing Warning on your computer, be sure to enable it once Pro Tools hardware and software have been installed.* 

## <span id="page-27-0"></span>Launching Pro Tools

To use Pro Tools HD, you must always have an inserted iLok with an authorization for Pro Tools HD. One pre-authorized iLok is included with your Pro Tools HD system.

#### To launch Pro Tools HD software:

1 Make sure HD hardware is connected to your computer.

2 Insert the pre-authorized iLok into an available USB port on your computer.

*Do not remove the iLok during Pro Tools launch or use.*

- 3 Do one of the following:
	- Double-click the Pro Tools HD shortcut on the desktop.
	- $-$  or  $-$
	- Locate and double-click the Pro Tools HD application on your hard drive.

4 Use the Quick Start dialog to do one of the following:

- Create a new session from a template.
- Create a new blank session.
- Open a session.

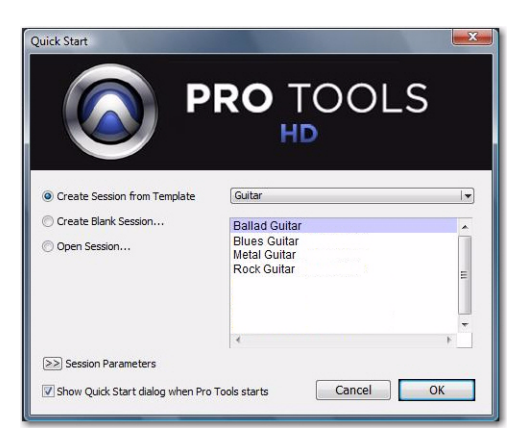

#### *Quick Start dialog*

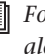

*For more information on the Quick Start dialog and session templates, see the Pro Tools Reference Guide.*

## <span id="page-27-1"></span>Additional Software on the Pro Tools Installer Disc

The Pro Tools HD Installer disc provides additional software for your system, including the HD Pack collection of plug-ins, third-party applications and plug-ins, audio drivers (for playing other audio applications through your Digidesign hardware) and a Pro Tools demo session.

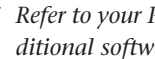

*Refer to your Pro Tools Installer disc for additional software and installers.*

## HD Pack Plug-ins

Your Pro Tools package includes the HD Pack collection of plug-ins from Digidesign and Digidesign Development Partners. Once you've completed your Pro Tools installation, you can install the contents of HD Pack.

HD Pack installers are located on the Pro Tools Installer disc in the Additional Files\ HD Pack Installers folder.

## Third-Party Applications and Plug-ins

Your Pro Tools package also includes several free applications and plug-ins from selected Digidesign Third Party developers. Once you've completed your Pro Tools installation, you can install these separately.

Installers are located on your Pro Tools Installer disc in the Additional Files\3rd Party Content folder.

## Windows Audio Drivers

The Digidesign ASIO Driver and WaveDriver Windows System Audio Driver let you use your Digidesign hardware interface with third-party applications that support the ASIO Driver or WaveDriver MME (Multimedia Extension).

The Digidesign ASIO Driver and WaveDriver for your Digidesign hardware are automatically installed when you install Pro Tools.

## Digidesign ASIO Driver

The Digidesign ASIO (Audio Sound Input Output) Driver is a single-client multichannel sound driver that allows third-party audio programs that support the ASIO standard to record and play back through Digidesign hardware.

*For detailed information on configuring the Digidesign ASIO Driver, see the Windows Audio Drivers Guide.*

#### Digidesign WaveDriver

#### (Windows XP Only)

The Digidesign WaveDriver Windows System Audio Driver is a single-client, stereo sound driver that allows third-party audio programs that support the WaveDriver MME (Multimedia Extension) standard to play back through Digidesign hardware.

*For detailed information on configuring the Digidesign WaveDriver, see the Windows Audio Drivers Guide.*

## Standalone Windows Audio Drivers

Digidesign Windows Audio Drivers can be installed on Windows systems that do not have Pro Tools software installed. Use the standalone version of the Digidesign Windows Audio Drivers installer (Digidesign Audio Drivers Setup.exe), which is available on the Pro Tools Installer disc.

*For information on installing and configuring the standalone version of the Digidesign Windows Audio Drivers, see the Windows Audio Drivers Guide.*

## Pro Tools Demo Session

The Pro Tools HD Installer disc includes a demo session that you can use to verify that your system is working. The demo session for Pro Tool HD is named *Meant To Be*.

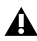

*Before installing the demo session to your audio drive, make sure your audio drive is configured as described in ["Formatting an](#page-83-1)  [Audio Drive" on page 76.](#page-83-1)*

#### To install the demo session:

1 Insert the Pro Tools HD Installer disc into your DVD drive.

2 On the installer disc, in the Additional Files folder, locate and open the Pro Tools Demo Session Installer folder.

3 Double-click the HD Demo Session Setup.exe file.

4 Follow the onscreen instructions to proceed with installation.

5 When prompted, select your audio drive as the install location and click Next to begin the install.

6 When installation is complete, click Finish.

The demo session can be opened by doubleclicking the Meant To Be.ptf file found in the Pro Tools Demo Session folder.

## <span id="page-29-0"></span>Uninstalling Pro Tools

If you need to uninstall Pro Tools software from your computer, use the Uninstaller application.

#### To remove Pro Tools from your computer:

1 Make sure you are logged in as an Administrator for the account where Pro Tools is installed.

2 Go to C:\Program Files\Digidesign\ Pro Tools\Pro Tools Utilities and double-click Uninstall Pro Tools Setup.exe.

3 Click Next to proceed with the uninstall.

4 Click Uninstall.

5 Enter your Administrator password and click OK.

6 Click Finish to restart your computer and complete the uninstallation.

## <span id="page-30-3"></span>chapter 3

# <span id="page-30-0"></span>Installing Pro Tools on Mac

This chapter contains information for Mac systems only. If you are installing Pro Tools on a Windows computer, see [Chapter 2, "Installing](#page-18-4)  [Pro Tools on Windows."](#page-18-4)

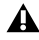

*Before installing this version of Pro Tools, refer to the Read Me information included on the Pro Tools Installer disc.*

## <span id="page-30-1"></span>Installation Overview

Installation of a Pro Tools|HD system on a Mac includes the following steps:

1 ["Installing Pro Tools Hardware" on page 23.](#page-30-2) This step includes:

- Installing and connecting Pro Tools|HD cards.
- Connecting audio interfaces

2 ["Installing Pro Tools HD Software" on](#page-39-0)  [page 32.](#page-39-0)

3 ["Launching Pro Tools" on page 33.](#page-40-0)

4 Configuring your system for improved performance (see [Chapter 4, "Configuring Your](#page-44-2)  [Pro Tools System"](#page-44-2)).

5 ["Making Studio Connections" on page 63.](#page-70-2)

## <span id="page-30-2"></span>Installing Pro Tools Hardware

To install Pro Tools|HD hardware, you first install Pro Tools|HD cards, then for systems with more than one card, connect the cards with a TDM FlexCable.

## Installing Pro Tools|HD Cards

This section shows how to install Pro Tools|HD cards into Mac computers. The installation procedure varies depending on the type of Mac you have.

If you are installing cards in a Mac Pro, see ["In](#page-31-0)[stalling Pro Tools|HD Cards in a Mac Pro" on](#page-31-0)  [page 24.](#page-31-0)

If you are installing cards in a Power Mac, see ["Installing Pro Tools|HD Cards in a Power Mac](#page-33-0)  [G5" on page 26.](#page-33-0)

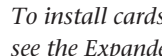

*To install cards into an expansion chassis, see the Expanded Systems Guide.*

## <span id="page-31-0"></span>Installing Pro Tools|HD Cards in a Mac Pro

The PCI Express-equipped Mac Pro has three PCI Express (PCIe) slots (named slots 2, 3, and 4). The PCI Express slot numbers increase from *bottom to top* as you face the open computer case from the side. Install the Accel Core (for PCIe) card into PCI slot 2.

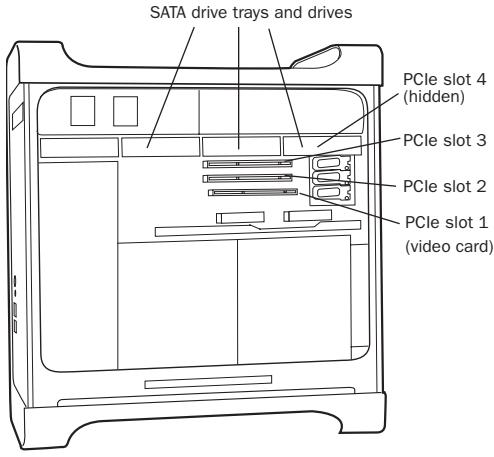

*Figure 3. Mac Pro*

*Follow these instructions carefully to avoid damaging the card and its components.*

## To install Pro Tools cards in a Mac Pro:

1 Turn off your computer and any peripherals. Leave your computer's power cable plugged in so the computer is grounded.

2 Disconnect all cables attached to the computer (such as hard drives, displays, USB and FireWire devices) except for the power cable.

3 Lay the computer on its side so the access panel is facing up

4 Open the computer case using the latch located on the back of the computer.

5 Remove the clamp that holds secures the metal access port covers to the chassis.

6 Remove the metal access port covers for the slots you want to use.

7 Remove your computer's SATA drive trays. If any extra SATA drives are installed, remove them also. Refer to your computer's documentation for information on removing SATA drives and SATA drive trays.

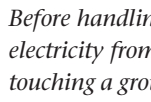

*Before handling any card, discharge static*   $\mathbf{A}$ *electricity from your clothes or body by touching a grounded metal surface, such as the power supply case inside your computer with the power cable connected.*

8 Install the Accel Core (for PCIe) card into the lowest-numbered slot in the computer (slot 2). This will be the slot closest to the graphics card, as shown in Figure 3 on page 24. Do the following:

• Hold the card above slot 2 at a slight angle so that the front of the card is higher than the back of the card (where the card's DigiLink connector is located), as in [Figure 4.](#page-31-1)

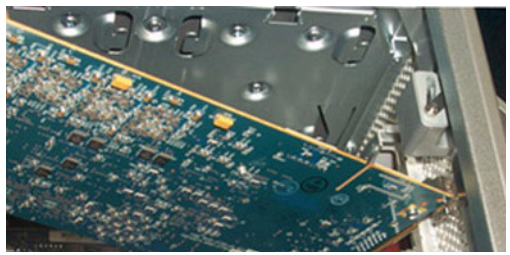

*Figure 4. Holding the card above the slot at an angle*

<span id="page-31-1"></span>• With the card at an angle, rest the card's back bracket against the edge of the chassis, where the computer's slot access port is located.

• Carefully slide the front of the card down into slot 2's grey plastic PCIe card support (where the slot numbers appear), as in [Figure 5](#page-32-1).

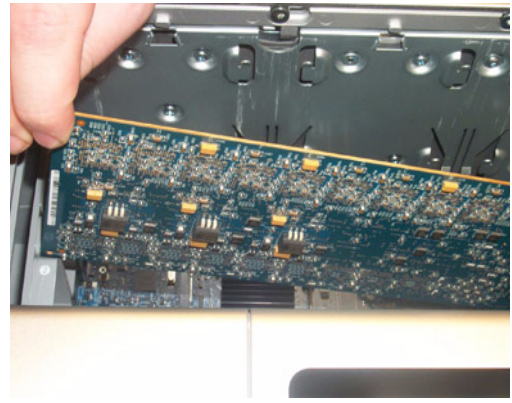

*Figure 5. Sliding the front of the card into PCIe card support*

<span id="page-32-1"></span>• With the card's PCIe connectors facing down, carefully slide the card straight down and firmly seat the card's PCIe connector into the slot 2's PCIe slot, making sure that all card components on the front of the card have clearance from the grey plastic PCI card support, as in [Figure 6](#page-32-0).

<span id="page-32-0"></span>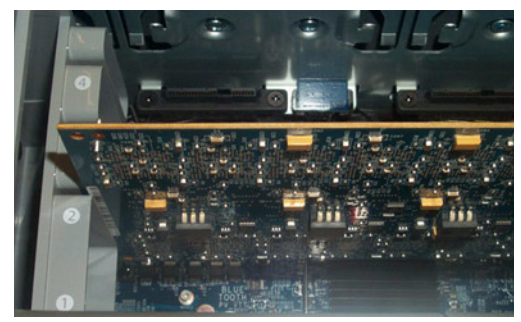

*Figure 6. Figure 3. PCIe connectors facing down*

*Do not force the card into the PCI card support slot. When you have the correct installation angle, the card should slide in easily. If you do not have the correct angle, reposition the card.*

9 Install the first expansion card (if any) in the second slot (slot 3).

10 Install the second expansion card (if any) in slot 4.

11 If you are installing a SCSI host bus adapter (HBA) card, install it in the highest-numbered remaining slot.

12 Check to be sure that your cards are installed in the proper order for your system, starting with the lowest numeric slot:

- Display card for your computer monitor
- Accel Core (for PCIe) card
- HD Accel (for PCIe) cards
- Digidesign-approved video capture card
- SCSI host bus adapter (HBA) card
- 13 Replace the SATA drives.

14 Reattach the clamp that secures the cards and the slot covers to the chassis.

*The card's PCIe connectors will not seat completely until you have replaced the clamp that secures the cards and the metal access port covers to the chassis.*

## <span id="page-33-0"></span>Installing Pro Tools|HD Cards in a Power Mac G5

Follow these instructions to install Pro Tools|HD cards in PCI or PCI Express equipped Power Mac G5 computers.

#### To install Pro Tools cards in a Power Mac G5:

**1** Turn off your computer and any peripherals. Leave your computer's power cable plugged in so the computer is grounded.

2 Disconnect all cables attached to the computer (such as hard drives, displays, USB and FireWire devices) except for the power cable.

3 Lay the computer on its side so the access panel is facing up

4 Open the computer case using the latch located on the rear of the computer.

5 Remove the metal access port cover behind the slot you want to use by removing the screw and sliding the cover out from the access port.

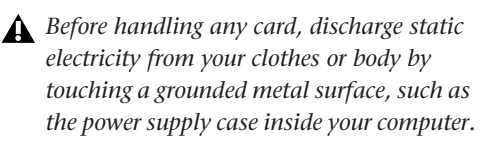

6 Install the Accel Core (for PCIe) or HD Core (for PCI) card into the lowest-numbered slot in the computer. This will be the slot closest to the graphics card, as shown in the following examples:

Power Mac G5 (PCI Express) The PCI Expressequipped Power Mac G5 has three PCI Express (PCIe) slots (named slots 2, 3, and 4). The PCI Express slot numbers increase from *bottom to top* as you face the open computer case from the side. Install the Accel Core (for PCIe) card into PCI slot 2.

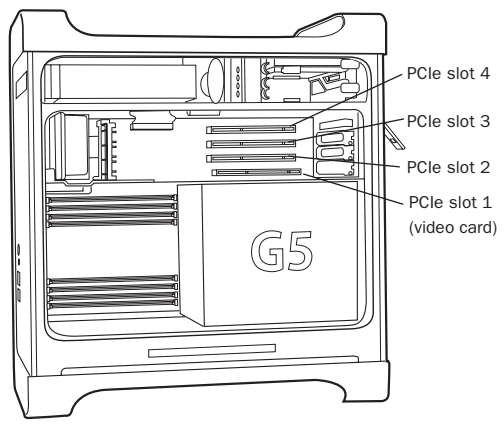

*Power Mac G5 (PCI Express equipped)*

Power Mac G5 (PCI) The PCI-equipped Power Mac G5 has three PCI slots (named PCI slot 2, 3, and 4). Slot numbers increase from *bottom to top* as you face the open computer case from the side. Install the HD Core (for PCI) card into PCI slot 2.

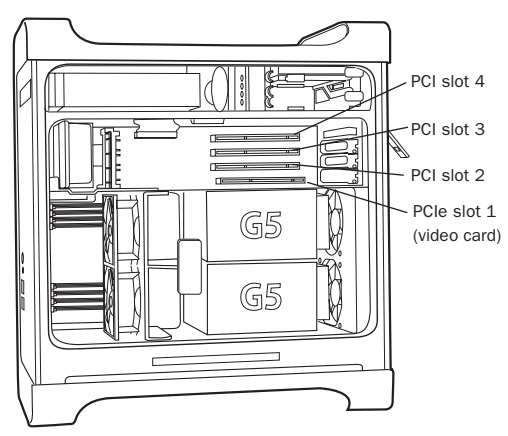

*Power Mac G5 (PCI equipped)*

7 Install the first expansion card (if any) in the second slot (slot 3).

8 If you are installing a SCSI host bus adapter (HBA) card, install it in the highest-numbered remaining slot.

9 Check to be sure that your cards are installed in the proper order for your system, starting with the lowest numeric slot:

- Pro Tools|HD (for PCIe) Systems
	- Display card for your computer monitor
	- Accel Core (for PCIe) card
	- HD Accel (for PCIe) cards
	- Digidesign-approved video capture card
	- SCSI host bus adapter (HBA) card
- Pro Tools|HD (for PCI) Systems
	- Display card for your computer monitor
	- HD Core (for PCI) card
	- HD Accel (for PCI) cards
	- HD Process (for PCI) cards
	- Digidesign-approved video capture card
	- SCSI host bus adapter (HBA) card

10 Secure each card in place with the slot access port screws you removed earlier.

## Connecting Pro Tools|HD Cards

In systems that include more than one card, you must connect all the Pro Tools|HD cards to each other with TDM FlexCables.

Each Pro Tools|HD card has two ports along the top of the card, labeled *Port A* and *Port B*. The FlexCable has two connectors, also labeled Port A and Port B, to ensure proper connection. Data communication across multiple cards is achieved by connecting Port B of the first card to Port A of the next card with a TDM FlexCable.

*The first FlexCable always goes from Port B on the core card to Port A on the first expansion card, as described in the following steps.*

The slot numbering in your computer determines whether you will be working right-to-left or left-to-right when connecting cards. Refer to the instructions below for your model of computer.

#### To connect Pro Tools|HD cards:

1 Shape the FlexCable before installing it on the card by holding the cable with its printed side facing you, and moving the Port B portion of the cable away from you and outwards, as shown below. Do not bend the cable more than you need to, as you may damage the traces in the cable.

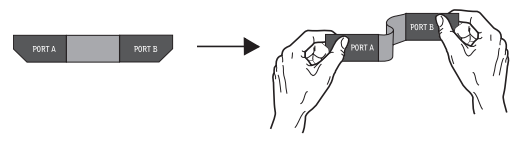

*Preparing TDM FlexCable for installation*

2 Slide the FlexCable into the notch of the core card, so that the Port B connector of the FlexCable can be aligned with Port B of the core card; and the Port A connector of the FlexCable can be aligned with Port A of the second card, as shown below.

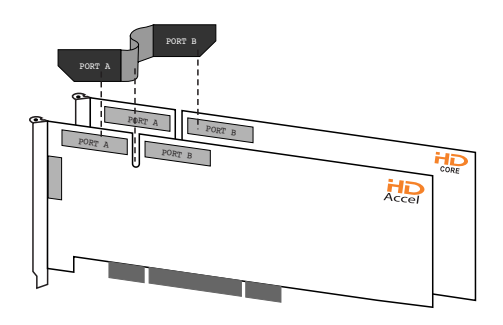

*Inserting TDM FlexCable*

3 Connect the Port A connector of the FlexCable to Port A on the second card. Push gently but firmly until the cable is fully connected to the card. Attach the other end of the FlexCable (labeled Port B) to Port B on the core card.

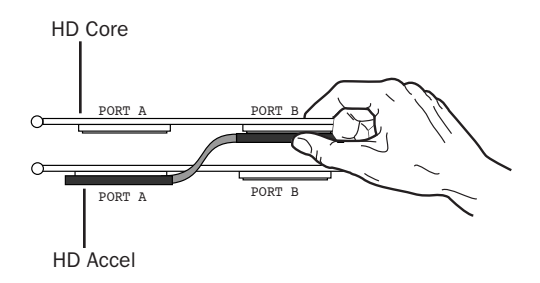

*Top view of two cards connected with TDM FlexCable*

4 Verify the connection. Make sure the FlexCable ports seat flat against the sockets on the cards, and are firmly attached.

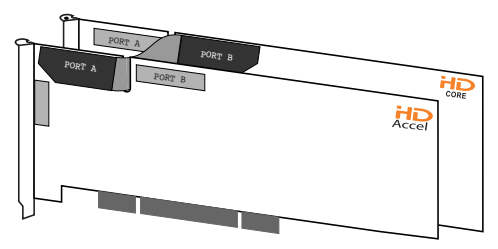

*Side view of two HD cards connected with TDM FlexCable*

5 For systems with more than two cards, connect each additional card to its preceding card. Use FlexCables to connect card pairs together, as described above, until all cards are connected. (Each HD Accel or HD Process card is packaged with a FlexCable.)

6 Close the computer case.

## Connecting Audio Interfaces

Each Pro Tools|HD audio interface (except the 96i I/O) supplies up to 16 channels of input and output to your system. Audio interfaces are connected directly to Pro Tools|HD cards, or through the Expansion ports on other Pro Tools|HD interfaces.

Each Pro Tools|HD card supports up to 32 channels. To get a full 32 channels of I/O from one card, you can connect, or *daisy-chain*, a second 16-channel Pro Tools|HD I/O to the first 16 channel Pro Tools|HD I/O that is connected directly to the Pro Tools|HD card.

Pro Tools|HD supports up to a maximum of ten 192 I/Os, 192 Digital I/Os, or 96 I/Os. Up to five 96i I/Os can be used simultaneously.

For examples of connecting multiple I/Os, see Figure 7 and Figure 8 on page 29.

*Pro Tools|HD audio interfaces need room at their sides to maintain proper air flow for cooling. Do not block the sides of the unit or disconnect the internal fan. If the units are rack-mounted in a case, remove the case lids or doors before operating the system. Failure to do so can result in the units overheating very quickly, which can permanently damage sensitive components.*

Legacy I/Os can also be connected to Pro Tools|HD interfaces (see ["Connecting Leg](#page-37-0)[acy I/Os" on page 30.](#page-37-0))
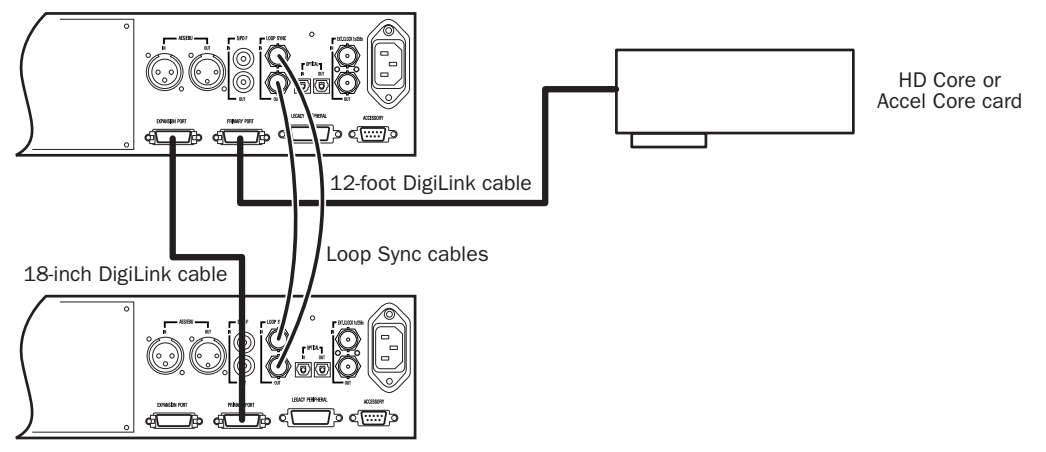

*Figure 7. Two 96 I/Os (32-channel system)*

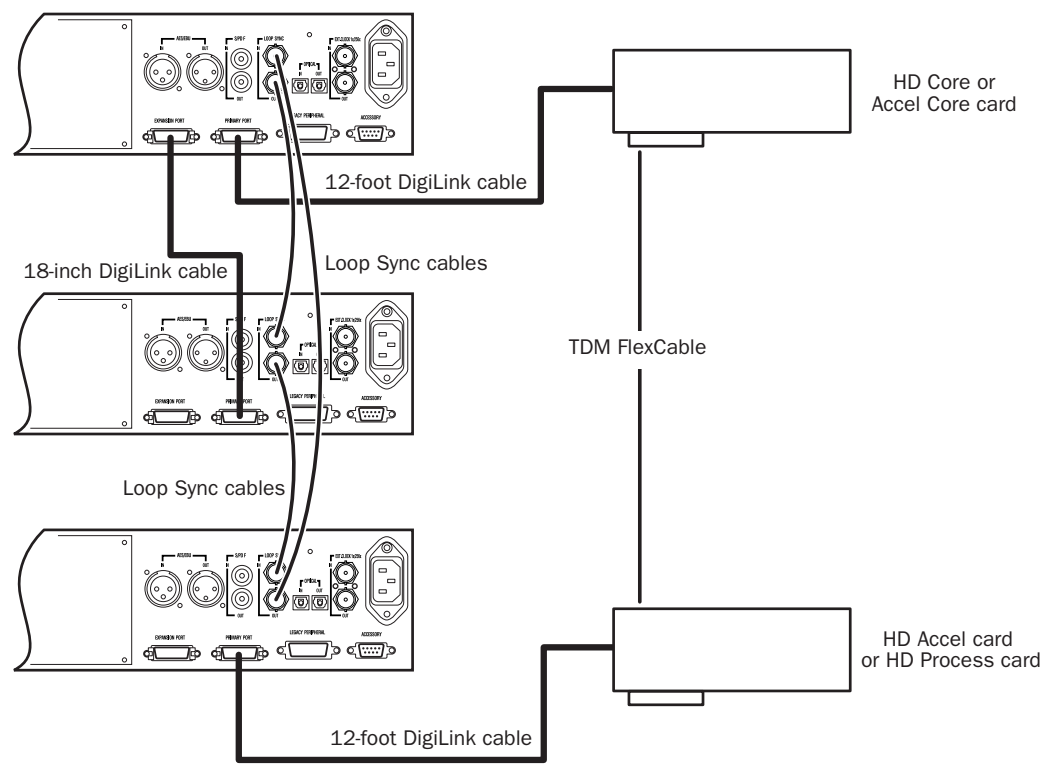

*Figure 8. Three 96 I/Os (48-channel system)*

#### To connect Pro Tools|HD audio interfaces:

1 If you are using a single 192 I/O, 192 Digital I/O, 96 I/O, or 96i I/O, connect its Primary Port to the Accel Core (for PCIe) or HD Core (For PCI) card with the DigiLink cable provided with the card. You must attach at least one 192 I/O, 192 Digital I/O, 96 I/O, or 96i I/O to your system in order for Pro Tools to launch.

*If you have at least one 192 I/O or 192 Digital I/O in your system configuration, it must be connected to the Accel Core (for PCIe) or HD Core (for PCI) card as the primary interface.*

2 Connect additional Pro Tools|HD audio interfaces to subsequent Digidesign audio cards, or daisy-chain the interfaces (by connecting the Primary Port of the secondary interface to the Expansion Port of the primary interface).

If you are connecting both 192 I/O (or 192 Digital I/O) and 96 I/O audio interfaces to your system, connect the 192 I/O (or 192 Digital I/O) to your Accel Core (for PCIe) or HD Core (for PCI) card, followed by any additional 192 I/O (or 192 Digital I/O) interfaces connected to subsequent cards. Then connect 96 I/O interfaces to subsequent cards, or to other interfaces, then connect 96i I/O interfaces.

You can also connect a single Pro Tools|HD interface to each Pro Tools|HD card in your system using the provided DigiLink cables. (However, there is no advantage to this configuration over daisy-chaining interfaces.)

### Connecting Loop Sync

If you are using two or more Pro Tools|HD audio interfaces or a SYNC peripheral, Loop Sync must be connected to maintain proper clock among the devices.

#### To make Loop Sync connections:

1 Connect the Loop Sync Out of each interface to the Loop Sync In of the next interface with the BNC cables included in your I/O packaging.

2 Connect the Loop Sync Out of the last interface to the Loop Sync In of the primary interface or SYNC peripheral.

## Connecting Legacy I/Os

Each 192 I/O, 192 Digital I/O, and 96 I/O can support 16 channels of audio to and from Digidesign Legacy I/Os. (The 96i I/O does not support Legacy I/O.) Legacy I/Os include the 888|24 I/O, 882|20 I/O, 1622 I/O, and the 24-bit ADAT Bridge  $I/O^{TM}$ 

*The 96i I/O does not support Legacy I/O.*

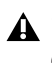

*The original 888 I/O and 882 I/O interfaces are not supported with Pro Tools|HD.*

### To connect Digidesign Legacy I/Os:

1 Connect the "MIX card" end of the peripheral cable that came with your Legacy I/O (60-pin side) to the Legacy Port on the primary Pro Tools|HD audio interface. Connect the other end to the Computer Port on the Legacy I/O.

2 Do one of the following:

- Connect any additional Legacy I/Os in the same manner, to Pro Tools|HD audio interfaces connected directly to Pro Tools|HD cards.
- $-$  or  $-$
- If you are using a Y cable (Legacy 16-channel peripheral cable adapter), connect this to the Legacy port first, then connect the audio interface peripheral cables to Port A and Port B of the Y cable.

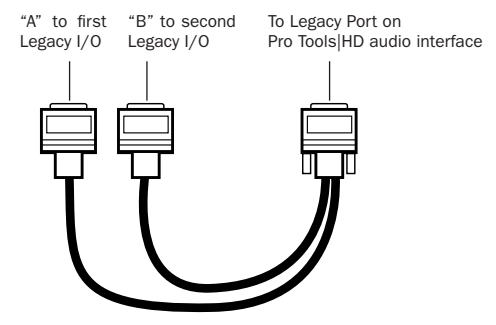

*Optional 16-channel peripheral cable adapter*

3 To properly clock the Legacy I/O, connect the Ext. Clock output port on the Pro Tools|HD I/O to the Slave Clock IN on the Legacy I/O. The Legacy I/O will switch to Slave mode once the proper clock is outputting from the Pro Tools|HD I/O. Always use the Ext. Clock Out port of the same I/O to which the Legacy I/O is attached.

If you are using the Y cable to connect multiple MIX audio interfaces, you must also connect the Slave Clock Out of the first Legacy interface to the Slave Clock In of the second Legacy interface with the provided BNC cable. You cannot clock more than two MIX audio interfaces from a single Pro Tools|HD audio interface.

If you have a third MIX audio interface, supply its 256x clock from the Pro Tools|HD I/O to which its 60-pin cable is attached (either your second audio interface, or directly to an HD Accel or HD Process card).

*To ensure the proper functioning of Legacy I/Os (such as an 888|24 I/O or 882|20 I/O), launch Pro Tools and initialize the Legacy I/Os in the Hardware Setup dialog before turning them on (See ["Config](#page-61-0)[uring Legacy I/Os" on page 54\)](#page-61-0). Then quit Pro Tools and shut down your computer. When relaunching your Pro Tools system, turn on your Legacy I/Os first and allow them to complete booting before turning on your Pro Tools|HD audio interfaces, and then your computer.*

*Before you turn on and configure your Legacy I/Os, turn down the volume of output devices. Very loud digital noise may be emitted before the Legacy I/O is initialized.*

## Installing Pro Tools HD Software

After your Pro Tools|HD hardware is installed and connected, you are ready to install Pro Tools software.

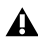

*Do not install or operate Pro Tools while logged in as a root-level user. File permissions of a root-level user make it possible to perform actions that may conflict with Pro Tools file management tasks.*

### To install Pro Tools HD software:

1 Make sure you are logged in as an Administrator for the account where you want to install Pro Tools. For details on Administrator privileges in Mac OS X, refer to your Apple OS X documentation.

2 Insert the Pro Tools Installer disc in your DVD drive.

3 On the Installer disc, locate and double-click the Install Pro Tools HD.mpkg file.

4 Follow the on-screen instructions to proceed with installation.

5 Click Continue each time you are prompted.

6 At the Installation Type page, do one of the following:

- To install all Pro Tools application files and free plug-in suites (and associated content), leave the default Installation options selected and click Continue.
- $-$  or  $-$
- Select (or deselect) a custom configuration of Installation options (see "Installation Options" on page 32) and click Continue.
- 7 Click Install.

8 If prompted, enter your Administrator password and click OK to accept the installation.

9 Select your work environment. This loads an initial set of Pro Tools Preferences that include some of the more popular settings for post production, audio, or audio with MIDI.

*Preference settings can be customized at any time in Pro Tools. See the Pro Tools Reference Guide for more information.*

- 10 Click Continue.
- 11 When installation is complete, click Restart.

## Installation Options

## Pro Tools HD Options

To install a subset of Pro Tools software and plug-ins (and associated content), click the reveal triangle for the Pro Tools HD 8.0 option in the installer, and deselect any of the following options that you do *not* want installed.

Application Files (Required for Pro Tools) Installs the Pro Tools application and supporting library files needed to run Pro Tools. This option also installs the Digidesign CoreAudio Driver. This option must be selected to install Pro Tools.

DigiRack Plug-Ins Installs free plug-ins including DigiRack plug-ins, free Bomb Factory plug-ins, Eleven Free, TL Utilities, and Digidesign D-Fi and Maxim plug-ins.

Pro Tools Creative Collection Installs a set of free RTAS effects plug-ins and virtual instrument plug-ins (including 4.4 GB of associated sample content). For more information, see the *Creative Collection Plug-ins Guide*.

Pro Tools Utilities Installs Calibration Mode Templates for Pro Tools|HD systems, DigiTest, and firmware updaters for SYNC I/O and SYNC HD.

## Additional Options

The Pro Tools installer provides the following additional options to install along with Pro Tools software and plug-ins.

DigiDesign CoreAudio Driver This option installs the Digidesign CoreAudio Driver, which lets you use Digidesign-qualified audio interfaces with third-party applications that support the CoreAudio Driver standard.

Avid Video Engine The Avid Video Engine is required to use Pro Tools with Avid video peripherals such as the Avid Mojo or the Digidesign AVoption|V10.

MIDI I/O Driver The MIDI I/O Driver is required if you are using the Digidesign MIDI I/ $O<sup>TM</sup>$  interface.

## Launching Pro Tools

To use Pro Tools HD, you must always have an inserted iLok with an authorization for Pro Tools HD. One pre-authorized iLok is included with your Pro Tools HD system.

#### To launch Pro Tools HD software:

1 Make sure HD hardware is connected to your computer system.

2 Insert the pre-authorized iLok into an available USB port on your computer.

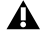

*Do not remove the iLok during Pro Tools launch or use.*

- 3 Do one of the following:
	- Click the Pro Tools HD icon in the Dock.

 $-$  or  $-$ 

• Locate and double-click the Pro Tools HD application on your hard drive.

4 Use the Quick Start dialog to do one of the following:

- Create a new session from a template.
- Create a new blank session.
- Open a session.

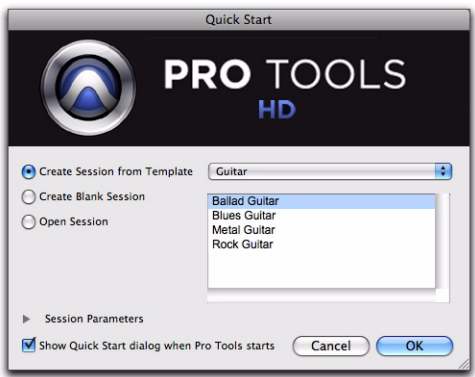

#### *Quick Start dialog*

*For more information on the Quick Start dialog and session templates, see the Pro Tools Reference Guide.*

## Additional Software on the Pro Tools Installer Disc

The Pro Tools HD Installer disc provides additional software for your system, including the HD Pack collection of plug-ins, third-party applications and plug-ins, audio drivers (for playing other audio applications through your Digidesign hardware) and a Pro Tools demo session.

*Refer to your Pro Tools Installer disc for additional software and installers.*

## HD Pack Plug-ins

Your Pro Tools package includes the HD Pack collection of plug-ins from Digidesign and Digidesign Development Partners. Once you've completed your Pro Tools installation, you can install the contents of HD Pack.

HD Pack installers are located on the Pro Tools Installer disc in the Additional Files\ HD Pack Installers folder.

## Third-Party Applications and Plug-ins

Your Pro Tools package also includes several free applications and plug-ins from selected Digidesign Third Party developers. Once you've completed your Pro Tools installation, you can install these separately.

Installers are located on your Pro Tools Installer disc in the Additional Files\3rd Party Content folder.

## Digidesign CoreAudio Driver

The Digidesign CoreAudio Driver is a multi-client, multichannel sound driver that allows CoreAudio-compatible applications to record and play back through Digidesign hardware.

The CoreAudio Driver is installed by default when you install Pro Tools.

*For information on configuring the Digidesign CoreAudio Driver, see the Digidesign CoreAudio Guide.*

## Standalone CoreAudio Driver

The Digidesign CoreAudio Driver can be installed as a standalone driver on Mac systems that do not have Pro Tools software installed.

ei

*For information on installing and configuring the standalone version of the Digidesign CoreAudio Driver, see the CoreAudio Drivers Guide.*

*If you uninstall Pro Tools, CoreAudio Driver is automatically uninstalled at that time.*

## Pro Tools Demo Session

The Pro Tools HD Installer disc includes a demo session that you can use to verify that your system is working. The demo session for Pro Tool HD is named *Meant To Be.*

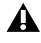

*Before installing the demo session to your audio drive, make sure the drive is configured as described in ["Formatting an Audio](#page-83-0)  [Drive" on page 76.](#page-83-0)*

#### To install the demo session:

1 Insert the Pro Tools HD Installer disc into your DVD drive.

2 On the installer disc, in the Additional Files folder, locate and open the Pro Tools Demo Session Installer folder.

3 Double-click the HD Demo Session Setup.pkg file.

4 Follow the on-screen instructions to proceed with installation.

5 When prompted, select your audio drive as the install location and click Continue to begin the install.

6 Click Install.

7 When installation is complete, click Close.

The demo session can be opened by doubleclicking the Meant To Be.ptf file found in the Pro Tools Demo Session folder.

## Uninstalling Pro Tools

If you need to uninstall Pro Tools software from your computer, use the Uninstaller application.

#### To remove Pro Tools from your computer:

1 Make sure you are logged in as an Administrator for the account where Pro Tools is installed.

2 Go to Applications/Digidesign/Pro Tools/ Pro Tools Utilities and double-click the "Uninstall Pro Tools" file.

3 Click Continue to proceed with the uninstall.

4 Choose the type of uninstall you want to perform:

Safe Uninstall Leaves certain plug-ins and system files needed for compatibility with some Avid products.

Clean Uninstall Removes all Pro Tools files, including system files, Digidesign plug-ins, and MIDI patch names.

5 Click Uninstall.

6 Enter your Administrator password and click OK.

7 Click Finish to close the Installer window.

## chapter 4

# Configuring Your Pro Tools System

After you have connected your system and installed Pro Tools software, you are ready to start up and configure your Pro Tools system.

## <span id="page-44-0"></span>Starting Up or Shutting Down Your System

Whenever you start your system, turn on all of your system components in a specific order.

#### Start up your Pro Tools system in this order:

1 Make sure all your equipment (including your computer) is off.

2 Lower the volume of all output devices in your system.

3 For Pro Tools|HD systems with an expansion chassis, turn on the expansion chassis.

4 Turn on any external hard drives. Wait approximately ten seconds for them to spin up to speed.

5 Turn on any control surfaces (such as Command|8) or worksurfaces (such as D-Command).

6 Turn on any MIDI interfaces and devices, or synchronization peripherals.

7 With the volume of all output devices lowered, turn on any Pro Tools Legacy I/Os (such as an 888|24 I/O or 882|20 I/O). Wait at least fifteen seconds for the audio interface to initialize and the status LEDs to stop flashing.

8 With the volume of all output devices lowered, turn on your Pro Tools|HD audio interfaces. Wait at least fifteen seconds for the audio interface to initialize and the status LEDs to stop flashing.

9 Turn on your computer.

10 Launch Pro Tools or any third-party audio or MIDI applications.

#### Shut down your Pro Tools system in this order:

1 Quit Pro Tools and any other running applications.

*To quit Pro Tools, choose File > Exit (Windows) or Pro Tools > Quit (Mac).*

2 Turn off or lower the volume of all output devices in your system.

3 Turn off your computer.

4 Turn off your Pro Tools audio interfaces.

5 For Pro Tools|HD systems with an expansion chassis, turn off the chassis.

6 Turn off any MIDI interfaces, MIDI devices, or synchronization peripherals.

- 7 Turn off any control surfaces or worksurfaces.
- 8 Turn off any external hard drives.

## Checking the System

Before you use Pro Tools, you may want to run the DigiTest diagnostic application to ensure that all Pro Tools|HD cards in the system are recognized, installed in the proper order, and have valid TDM FlexCable connections.

## Running DigiTest

DigiTest is installed with Pro Tools and resides in the following folder on your hard drive: Digidesign/Pro Tools/Pro Tools Utilities.

*Before you run DigiTest, lower the volume of all output devices. Very loud digital noise may be emitted during the test.*

*For more information on the DigiTest application, see the DigiTest Guide.*

#### To run DigiTest:

1 Quit Pro Tools if it is running.

2 Lower the volume of all output devices on your system.

3 Locate and double-click the DigiTest icon on your hard drive.

DigiTest opens and lists the supported cards it finds in your system, showing their corresponding slot locations.

If you have a large number of cards or audio interfaces, it may take a while for the DigiTest window to appear, as DigiTest scans for all cards and interfaces connected to the system.

| <b>Digidesign DigiTest Diagnostics</b> |                             |                                     |                                       |  |  |  |  |
|----------------------------------------|-----------------------------|-------------------------------------|---------------------------------------|--|--|--|--|
| <b>Tests</b>                           | <b>Results</b><br>Slot Info | Audio I/O Firmware                  | <b>SYNC Firmware</b>                  |  |  |  |  |
| Test<br>ID                             | <b>Card Type</b><br>#       | <b>Status</b><br><b>Get Results</b> |                                       |  |  |  |  |
| ⊽<br>-1                                | 0 HD Core PCIe              |                                     | WARNING                               |  |  |  |  |
| ⊽<br>-1                                | 1 HD Accel                  |                                     | Make sure the<br>volume on your       |  |  |  |  |
| ۰                                      | $\overline{2}$              |                                     | audio monitors is<br>lowered, Full-   |  |  |  |  |
| <b>College</b>                         | $\overline{\mathbf{3}}$     |                                     | scale digital noise<br>may be emitted |  |  |  |  |
| ÷                                      | 4                           |                                     | during these                          |  |  |  |  |
| п                                      | 5                           |                                     | tests.                                |  |  |  |  |
| □                                      | 6                           |                                     |                                       |  |  |  |  |
| m                                      | $\overline{7}$              |                                     |                                       |  |  |  |  |
| ۰<br>۹                                 | 8<br>$\overline{9}$         |                                     |                                       |  |  |  |  |
| ۰                                      | 10                          |                                     |                                       |  |  |  |  |
| ۰                                      | 11                          |                                     |                                       |  |  |  |  |
| m                                      | 12                          |                                     |                                       |  |  |  |  |
| e.                                     | 13                          |                                     |                                       |  |  |  |  |
| <b>Contract</b>                        | 14                          |                                     |                                       |  |  |  |  |
| ۰                                      | 15                          |                                     | Run                                   |  |  |  |  |
| <b>Contract</b>                        | 16                          |                                     | Stop                                  |  |  |  |  |
|                                        |                             |                                     |                                       |  |  |  |  |
| <b>Status</b>                          |                             |                                     |                                       |  |  |  |  |
|                                        |                             |                                     |                                       |  |  |  |  |
|                                        |                             |                                     |                                       |  |  |  |  |
|                                        |                             |                                     | Quit                                  |  |  |  |  |
|                                        |                             |                                     |                                       |  |  |  |  |

*DigiTest main test window*

*The order in which cards are listed within DigiTest may not match the actual slot locations of cards installed in your computer or expansion chassis. This is normal, and does not affect DigiTest operations in any way.* 

4 Select the cards in your system you want to test by selecting Test in the left hand column for each card.

5 Click Run.

If cards are not installed in the proper order, DigiTest will display error codes in the Status box of each card identified as being misconfigured.

The more cards and audio interfaces in your system, the longer the test will take.

6 When prompted, power cycle all Pro Tools peripherals in your system. Click Continue.

7 To test the interfaces connected to your system, check "Test I/O Box."

*LEDs on your digital interfaces may light up during this test. This is normal.* 

8 When the test is finished, you can view the test results by doing one of the following:

- Click the Get Results button next to a card name.
- Click the Results tab and choose a card slot from the pop-up menu.

9 In the Results page of the DigiTest window, click Show Failures Only to display failed tests for the selected card, or click Show All Results to display all test results for the selected card.

*For descriptions of error codes, refer to ["Dig](#page-46-0)[iTest Error Codes" on page 39](#page-46-0)*

- 10 Click Quit to close DigiTest.
- 11 Restart your computer.

## Errors and Undetected Cards

Complete the steps below if any of the following occur:

- DigiTest fails to launch.
- An error message has been displayed for a card in DigiTest.

 A supported card is installed but not automatically detected during DigiTest.

### If a supported card is installed and is not automatically detected:

- 1 Quit DigiTest.
- 2 Turn off the entire Pro Tools system.
- 3 Reinstall the Pro Tools|HD cards.

4 Check the card seating.

5 Check the TDM FlexCable connections. Check the orientation of the cable from card to card (ports B to A), and check the integrity of the FlexCable connections to the cards.

6 Turn on the system.

7 Run DigiTest again.

## <span id="page-46-0"></span>DigiTest Error Codes

#### *DigiTest Error Codes*

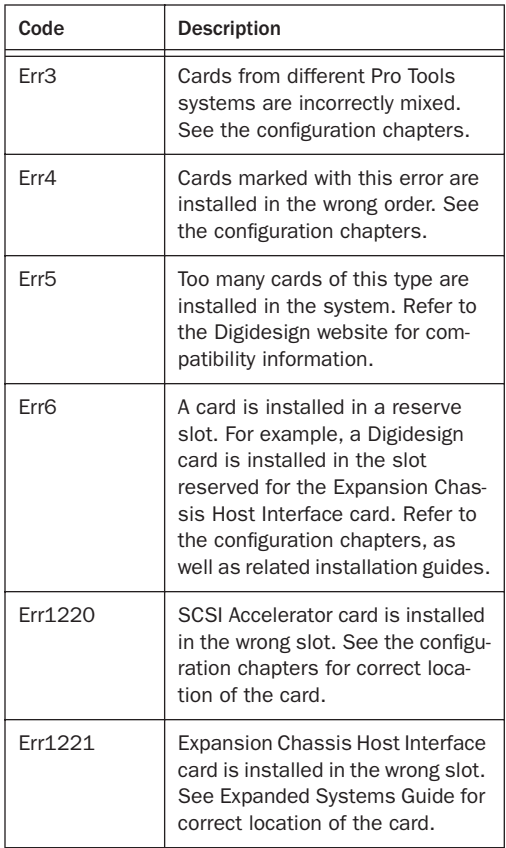

## Identifying Digidesign Cards with **DigiTest**

You can use DigiTest to identify which cards are in which slots in your system. This is especially useful if you have multiple Digidesign cards of the same type installed in your system.

### To identify Digidesign cards with DigiTest

1 Quit Pro Tools if it is running.

2 Locate and double-click the DigiTest icon on your hard drive.

DigiTest opens and lists the supported cards it finds in your system.

3 Open your computer case or expansion chassis so you can see the top edge of the cards installed in your system.

4 In the DigiTest window, select the ID check box next to a card name. The green LED near the top edge of the corresponding card flashes.

## Viewing Card Information with DigiTest

DigiTest can display identifying information such as serial number, date of manufacture, and firmware ROM version for each card in your system. This information is useful if you need to contact Digidesign Technical Support about your Pro Tools hardware.

#### To display information for a card in your system:

1 Quit Pro Tools if it is running.

2 Locate and double-click the DigiTest icon on your hard drive.

3 Click the Slot Info tab.

4 Choose a card slot from the pop-up menu.

## Updating Audio Peripheral Firmware with DigiTest

If firmware updates are available for any of your Pro Tools|HD audio interfaces (192 I/O, 192 Digital I/O, 96 I/O, or 96i I/O), you can use DigiTest to perform the update. Within DigiTest, the Firmware Update page tells you the firmware version for the selected peripheral and lets you update to a newer version, if necessary.

## To update the firmware in a Pro Tools|HD audio interface:

1 Quit Pro Tools if it is running.

2 Locate and double-click the DigiTest application on your hard drive.

3 Click the Firmware tab.

4 Choose a card slot from the pop-up menu. If any Pro Tools|HD audio interfaces are connected to the card, the Primary or Secondary options will become available in the HD Peripheral section of the Firmware page.

If any connected interfaces are not recognized, check the connections and power to each interface and click Re-Scan.

5 Under HD Peripheral, select Primary or Secondary to view the firmware version for the corresponding interface. The firmware version is displayed just below the HD Peripheral section of the Firmware page.

6 If the firmware version is not current, click Begin Update to update the firmware in the selected audio interface.

The status of the firmware update process is displayed in the status area at the bottom of the Firmware page.

7 After the update process is complete, click Quit to close DigiTest.

## Configuring Pro Tools **Software**

## Pro Tools System Settings

In the Playback Engine dialog, Pro Tools lets you adjust the performance of your system by changing *system settings* that affect its capacity for processing, playback, and recording. These system settings are available in the Playback Engine dialog (Setup > Playback Engine).

In most cases, the default settings for your system provide optimum performance, but you may want to adjust them to accommodate large or processing-intensive Pro Tools sessions.

## Hardware Buffer Size

The Hardware Buffer Size (H/W Buffer Size) controls the size of the buffer used to handle host processing tasks such as Real-Time AudioSuite™ (RTAS) plug-ins.

- Lower Hardware Buffer Size settings are useful for improving latency issues in certain recording situations or for improving certain system performance problems.
	- Lower settings reduce RTAS MIDI-to-audio latency (such as when playing an RTAS virtual instrument live and monitoring the instrument's output). Lower settings can also improve screen response or the accuracy of plug-in and mute automation data.

• Lower settings reduce monitoring latency that occurs on tracks that have one or more RTAS plug-ins. Lower settings can also improve the accuracy of MIDI track timing on systems that are not using a MIDI I/O (or other MIDI interface that supports time stamping). Tracks using MIDI virtual instruments that do not support time stamping will also have better MIDI track timing with lower settings.

 Higher Hardware Buffer Size settings are useful for sessions that are using more RTAS plugins for playback. These settings allow for more audio processing. They can also be useful to reduce errors on machines that require a higher buffer size.

## To change the Hardware Buffer Size:

1 Choose Setup > Playback Engine.

2 From the H/W Buffer Size pop-up menu, select the audio buffer size, in samples.

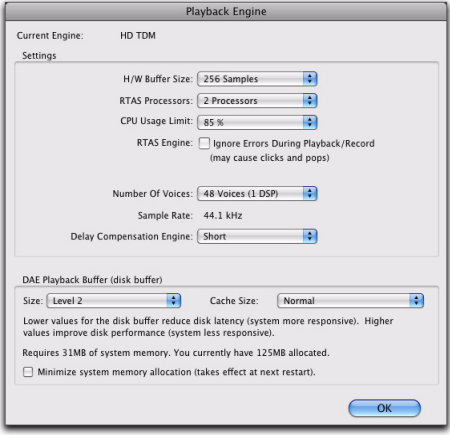

*Playback Engine dialog for Pro Tools|HD system*

3 Click OK.

## RTAS Processors

The RTAS Processors setting determines the number of processors in your computer allocated for RTAS (Real-Time AudioSuite) plug-in processing.

With multiprocessor computers, this setting lets you manage multi-processor support for RTAS processing. With multiple processor computers that support Hyper-Threading (and have it enabled), you must disable Hyper-Threading for this setting to become available. See your computer's documentation for steps on how to enter the computer's BIOS and disable Hyper-Threading.

Used in combination with the CPU Usage Limit setting, the RTAS Processors setting lets you control the way RTAS processing and other Pro Tools tasks are carried out by the system. For example:

- For sessions with large numbers of RTAS plugins, you can allocate 2 or more processors to RTAS processing and set a high CPU Usage Limit.
- For sessions with few RTAS plug-ins, you can allocate fewer processors to RTAS and set a low CPU Usage Limit to leave more CPU resources available for automation accuracy, screen response, and video.
- Increase these settings to accommodate TDM to RTAS plug-in conversion. Conversely, decrease these settings if you are only using TDM plug-ins or are converting RTAS plug-ins to TDM. TDM/RTAS conversion can be desirable during recording, depending on latency, voicing needs, and record-monitoring capabilities of the specific TDM and RTAS plug-ins.

• Depending on the importance of video and overall screen response, and on the density of automation being employed, try different combinations of RTAS Processing and CPU Usage Limit settings to achieve the best results. For example, to improve screen response in a medium-sized session using a moderate number of RTAS plug-ins, try reducing the number of RTAS plug-ins, but keep the CPU Usage Limit set to the maximum (99%) on a single processor system.

#### To set the number of RTAS Processors:

1 Choose Setup > Playback Engine.

2 From the RTAS Processors pop-up menu, select the number of available processors you want to allocate for RTAS plug-in processing. The number of processors available varies depending on how many processors are available on your computer:

- Choose 1 Processor to limit RTAS processing to one CPU in the system.
- Choose 2 Processors to enable load balancing across two available processors.
- On systems running four or more processors, choose the desired number of RTAS processors as needed.
- 3 Click OK.

## CPU Usage Limit

The CPU Usage Limit controls the percentage of CPU resources allocated to Pro Tools host processing tasks. Used in combination with the RTAS Processors setting, the CPU Usage Limit setting lets you control the way Pro Tools tasks are carried out by the system.

 Lower CPU Usage Limit settings limit the effect of Pro Tools processing on other CPU-intensive tasks, such as screen redraws, and are useful when you are experiencing slow system response, or when running other applications at the same time as Pro Tools.

 Higher CPU Usage Limit settings allocate more processing power to Pro Tools, and are useful for playing back large sessions or using more real-time plug-ins.

The maximum available CPU Usage Limit depends on the number of processors in your computer and on the number of processors you specify for RTAS processing. This value can range from 85 percent for single-processor computers to 99 percent for multi-processor computers.

On multiprocessor computers, the maximum CPU Usage Limit is reduced when you use all your processors (as selected in the RTAS Processing pop-up menu). For example, on dual-processors, the limit will be 90%. On four-processor computers, the limit will be 95%.

*Increasing the CPU Usage Limit may slow down screen responses on slower computers.*

#### To change the CPU Usage Limit:

1 Choose Setup > Playback Engine.

2 From the CPU Usage Limit pop-up menu, select the percentage of CPU processing you want to allocate to Pro Tools.

3 Click OK.

## RTAS Engine (RTAS Error Suppression)

The RTAS Engine option determines RTAS error reporting during playback and recording. This is especially useful when working with instrument plug-ins.

You should only enable RTAS error suppression if you are experiencing frequent RTAS errors that are interrupting your creative workflow. When RTAS error suppression is enabled, you can experience a degradation of audio quality. However, this may be acceptable in order to avoid interrupting playback and recording when working with instrument plug-ins. Be sure to disable RTAS error suppression when you need to ensure the highest possible audio quality, such as for a final mix.

### To enable RTAS error suppression:

- 1 Choose Setup > Playback Engine.
- 2 Select Ignore Errors During Playback/Record.
- 3 Click OK.

## RTAS Error Suppression Option

On Pro Tools|HD systems, there is a single RTAS Engine option:

Ignore Errors During Playback/Record When enabled, Pro Tools continues to play and record even if the RTAS processing requirements exceed the selected CPU Usage Limit. This can result in pops and clicks in the audio, but does not stop the transport.

## Number of Voices

The Number of Voices setting lets you control the number of voices available on your system. For example, the default number of voices on an Pro Tools|HD 1 system is 48 voices, using one DSP (at sample rates of 44.1 kHz or 48 kHz).

Changing the number of voices affects DSP usage, the total number of voiceable tracks, and overall system performance.

Depending on the current sample rate and the number of cards in your system, and whether you are using an expansion chassis, you will have different choices for voice count.

*For additional information on voice count, refer to the Pro Tools Reference Guide.*

#### To change the Number of Voices and DSP to allocate for voicing:

1 Choose Setup > Playback Engine.

2 Select the number of voices and DSPs to allocate for voicing by choosing a value from the Number of Voices pop-up menu.

- Select minimum voice numbers if you are using high-bandwidth PCI or PCIe cards (such as video capture cards) along with your Digidesign cards. These settings place the lightest processing load on each allocated DSP chip, but generally require more DSP chips be dedicated to voicing and mixing (leaving fewer available for plug-ins).
- Select medium voice numbers when your Digidesign cards are in an expansion chassis, or when you are using other PCI or PCIe cards along with Digidesign cards. These settings generally provide an optimum balance between number of chips needed for voicing, and the processing load placed on each.

• Select higher voice numbers when your Digidesign cards are the only PCI or PCIe cards in your computer, or when you are using an expansion chassis to run higher track counts (such as 64 tracks at 96 kHz) and you want more voices per DSP (such as 16 voices per DSP at 96 kHz). These settings use fewer DSP chips for mixing (leaving more available for plug-ins) but place the highest processing load on each.

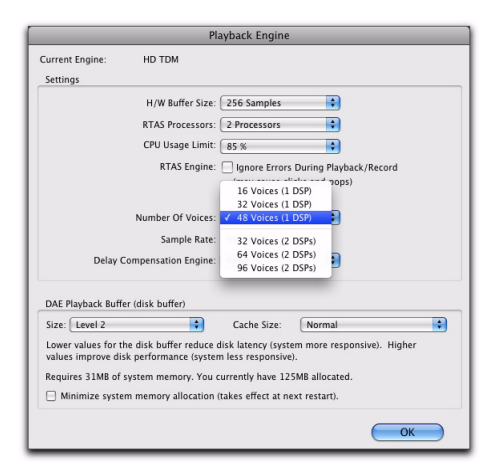

*Number of Voices menu (HD|1-equipped system)*

3 Click OK.

### Default Sample Rate

The Sample Rate setting determines the default sample rate when you create a new session. This setting is available only when there is no session open. Otherwise, the current session sample rate is displayed, but cannot be changed.

*The Sample Rate setting can affect the number of available voices.*

*You can change the sample rate when creating a new Pro Tools session by selecting a different sample rate in the New Session dialog.*

*You can also change the default Sample Rate in the Hardware dialog, as long as no session is open.*

#### To change the default Sample Rate in the Playback Engine:

1 Choose Setup > Playback Engine.

2 Select the sample rate from the Sample Rate pop-up menu.

3 Click OK.

## Delay Compensation Engine

The Delay Compensation Engine determines how much DSP resources are dedicated for Delay Compensation, which managing DSP delays in the Pro Tools mixer.

Within a session, you can choose to enable or disable Delay Compensation (Options > Delay Compensation).

Delay Compensation automatically manages DSP delays that occur on audio tracks, Auxiliary Inputs, or Master Faders because of plug-in use and mixer routing. With Delay Compensation enabled, Pro Tools maintains phase coherent time alignment between track outputs that have plug-ins with differing DSP delays, tracks with different mixing paths, tracks that are split off and recombined within the mixer, and tracks with hardware inserts.

To maintain phase coherent time alignment, Pro Tools adds the exact amount of delay to each track necessary to make that particular track's delay equal to the total system delay. The System Delay is shown in the Session Setup window.

Delay Compensation should be enabled during mixing and playback for phase coherent time alignment between track outputs.

*With Delay Compensation enabled, it is recommended that you do not use any inserts on any Auxiliary Input or Master Fader tracks you may be using to control the cue mix volume. Also, you should avoid using inserts on any record tracks. (Some low latency inserts may be acceptable depending on the talent*∂*s preference.)*

When recording, in most cases Delay Compensation can be enabled. However, it is still recommended that you disable Delay Compensation for certain dubbing workflows (such as when recording to multiple audio tracks in series).

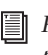

*For more information on using Delay Compensation, see the Pro Tools Reference Guide.*

## To configure the Delay Compensation Engine:

1 Choose Setup > Playback Engine.

2 From the Delay Compensation Engine pop-up menu, select a Delay Compensation setting.

3 Click OK.

### Delay Compensation Settings

There are three settings in the Playback Engine dialog for dedicating DSP resources for Delay Compensation:

None Allocates no DSP resources for Delay Compensation.

**Short** Allocates minimum DSP resources of Delay Compensation for each channel. This is the most efficient setting for Pro Tools|HD Accel systems. For sessions with only a few plug-ins that do not induce too much DSP-based delay, this setting should be sufficient.

Long Allocates maximum DSP resources for Delay Compensation for each mixer channel. For sessions with a lot of plug-ins resulting in a large amount of DSP-induced delay, select this setting.

## DAE Playback Buffer Size

The DAE Playback Buffer Size determines the amount of memory DAE allocates for disk buffers. In addition to levels, the DAE Playback Buffer Size shows values in milliseconds, which indicates the amount of audio buffered when the system reads from disk.

The optimum DAE Playback Buffer Size for most disk operations is 1500 msec (Level 2).

• DAE Playback Buffer Size settings lower than 1500 msec (Level 2) may improve playback and recording initiation speed. However, a lower setting may make it difficult to play or record tracks reliably with sessions containing a large number of tracks or a high density of edits, or with systems that have slower or heavily fragmented hard drives.

• DAE Playback Buffer Size settings higher than 1500 msec (Level 2) allow higher track count, higher density of edits in a session, or the use of slower hard drives. However, a higher setting may increase the time lag when starting playback or recording, or cause a longer audible time lag while editing during playback.

*Using a larger DAE Playback Buffer Size leaves less system memory for other tasks. The default setting of 1500 msec (Level 2) is recommended unless you are encountering -9073 ("Disk too slow or fragmented") errors.* 

#### To change the DAE Playback Buffer Size:

1 Choose Setup > Playback Engine.

2 From the DAE Playback Buffer pop-up menu, select a buffer size. Memory requirements for each setting are shown at the bottom of the Playback Engine dialog.

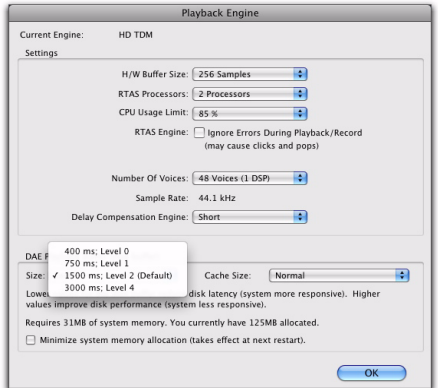

*Playback Buffer Size menu in the Playback Engine dialog*

3 Click OK.

If Pro Tools needs more system memory for the DAE Playback Buffer, it will prompt you to restart your computer.

## Cache Size

The Cache Size determines the amount of memory DAE allocates to pre-buffer audio for playback and looping when using Elastic Audio.

The optimum Cache Size for most sessions is Normal.

• A Cache Size setting of Minimum reduces the amount of system memory used for disk operations and frees up memory for other system tasks. However, using Elastic Audio features at this setting may decrease performance.

• A Cache Size of Large improves performance when using Elastic Audio features, but it also decreases the amount of memory available for other system tasks, such as RTAS processing.

*Using a larger Cache Size leaves less system memory for other tasks. The default setting of Normal is recommended unless you are encountering -9500 ("Cache too small") errors.* 

#### To change the Cache Size:

1 Choose Setup > Playback Engine.

2 From the Cache Size pop-up menu, select a disk cache size.

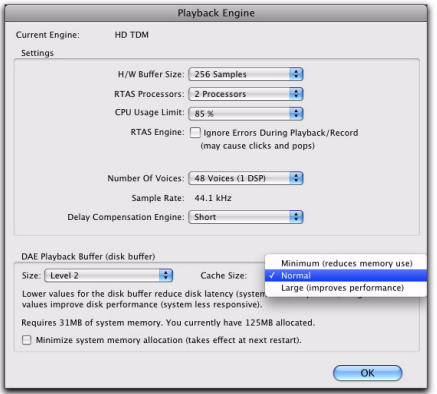

*Cache Size menu in the Playback Engine dialog*

3 Click OK.

## System Memory Allocation

When you start your computer, Pro Tools automatically reserves a portion of system memory for the DAE Playback Buffer. This reserved memory is unavailable to other applications, even if Pro Tools is not running.

You can set Pro Tools to reserve only the minimum amount of required memory, so that more system memory is available to other applications.

#### To minimize system memory allocation:

1 Choose Setup > Playback Engine.

2 Select the "Minimize System Memory Allocation" option.

- 3 Click OK.
- 4 Restart your computer.

## Plug-in Streaming Buffer Size

### (Structure Plug-in Only)

This setting appears in the Playback Engine dialog only if the Structure sampler instrument plug-in is installed on your system. The Plug-in Streaming Buffer Size determines the amount of memory DAE allocates for streaming playback from disk with the Structure plug-in. This setting only affects playback if disk streaming is activated in Structure's plug-in controls (see the *Structure Plug-in Guide* for more information).

The optimum Plug-in Streaming Buffer Size for most sessions is 250 ms (Level 2).

• Plug-in Streaming Buffer Size settings lower than 250 msec (Level 2) reduce the amount of system memory used for sample playback and frees up memory for other system tasks. However, reliability of sample playback may decrease.

• Plug-in Streaming Buffer Size settings higher than 250 msec (Level 2) improve the reliability of sample playback, but they also decrease the amount of memory available for other system tasks, such as RTAS processing.

*Using a larger Plug-in Streaming Buffer Size leaves less system memory for other tasks. The default setting of 250 ms (Level 2) is recommended unless you are experiencing problems with the reliability of streaming playback from disk.*

#### To change the Plug-in Streaming Buffer Size:

1 Choose Setup > Playback Engine.

2 From the Plug-in Streaming Buffer Size pop-up menu, select a buffer size.

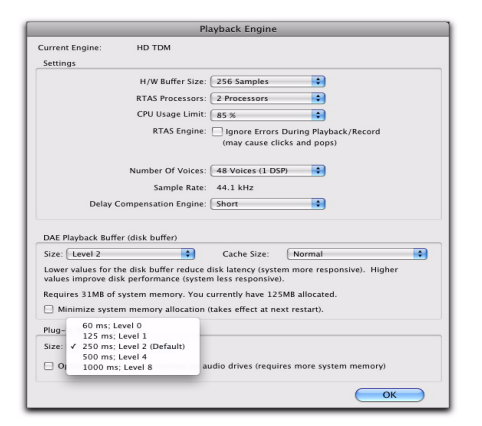

*Plug-in Streaming Buffer Size menu in the Playback Engine dialog*

3 Click OK.

## Optimizing the Plug-in Streaming Buffer **Size**

#### (Structure Plug-in Only)

This option appears in the Playback Engine dialog only if the Structure sampler instrument plug-in is installed on your system. This option is useful when you are playing samples from the same drive that contains audio for the current session. When this option is selected, Pro Tools automatically optimizes the size of the Plug-in Streaming Buffer to facilitate disk access from both Pro Tools and Structure. The Plug-in Streaming Buffer Size pop-up menu is unavailable when this option is selected.

### To set Pro Tools to automatically optimize the Plug-in Streaming Buffer Size:

1 Choose Setup > Playback Engine.

2 Select the Optimize for Streaming Content on Audio Drives option.

3 Click OK.

## Configuring MIDI Setup

#### If you plan to use any MIDI devices with Pro Tools, do one of the following:

 On Windows, configure your MIDI setup with MIDI Studio Setup. See [Appendix C, "Configur](#page-88-0)[ing MIDI Studio Setup \(Windows Only\)"](#page-88-0) for details.

 $-$  or  $-$ 

 On Mac, configure your MIDI setup with Audio MIDI Setup. See [Appendix D, "Configuring](#page-92-0)  [AMS \(Mac OS X Only\)"](#page-92-0) for details.

## Configuring Pro Tools Hardware Settings

In the Hardware Setup dialog, Pro Tools lets you set the default sample rate and clock source for your system, as well as a range of controls specific to each type of audio interface.)

## Default Sample Rate

The Sample Rate setting appears as the default sample rate when you create a new session. (This setting is available in the Hardware Setup dialog only when no session is open.)

*You can change the sample rate when creating a new Pro Tools session by selecting a different sample rate in the New Session dialog.*

## To change the default Sample Rate:

1 Choose Setup > Hardware.

|                         | Hardware Setup                                                              |  |
|-------------------------|-----------------------------------------------------------------------------|--|
| Peripherals             | Interface:<br>1921/0                                                        |  |
| 192 1/0 #1              | Digital<br>Main<br>Analog In<br>Analog Out                                  |  |
|                         | Input<br>Output<br><b>Digital Format</b>                                    |  |
|                         | Ŧ<br>÷<br>$1 - 2$<br>$+$ Analog 1-2<br>Analog 1-2<br>AES/EBU                |  |
|                         | Ŧ<br>÷<br>2.4<br>Analog 3-4<br>Analog 3-4<br>S/PDIF                         |  |
| HD Core #1              | ÷<br>5.6<br>Ŧ<br>Analog 5-6<br>Analog 5-6<br>Optical (S/PDIF)               |  |
|                         | τ<br>÷<br>$7 - 8$<br>Analog 7-8<br>Analog 7-8<br>S/PDIF Format              |  |
| Clock Source            | ÷<br>÷<br>$9-10$<br>AES/EBU 1-2<br>Digital 1-2<br>Tascam                    |  |
| ÷.<br>Internal          | Ŧ<br>÷<br>$11 - 12$<br>AES/EBU 3-4<br>Digital 3-4<br><b>Port Settings</b>   |  |
| Loop Master: 192 I/O #1 | Ŧ<br>Ŧ<br>$13 - 14$<br>AES/EBU 5-6<br><b>B</b> Expansion I/O<br>Digital 5-6 |  |
| Sample Rate             | Legacy I/O<br>÷<br>Ŧ<br>AES/EBU 7-8<br>$15 - 16$<br>Digital 7-8             |  |
| ÷.<br>44.1 kHz          | Vord Clock (44.1 kHz)<br>Ext. Clock Output:                                 |  |
| Identify                | Set To Default<br>OK                                                        |  |

*Hardware Setup dialog for 192 I/O, Main page*

2 Choose the sample rate from the Sample Rate pop-up menu.

3 Click OK.

## High Sample Rates and Expanded Systems

With 176.4 kHz and 192 kHz sample rates, as many as four Pro Tools|HD cards can be used. Any additional cards (up the total system maximum of seven cards) will switch to Inactive mode. The cards and any attached peripherals will become active again when the sample rate is set to 96 kHz or lower. See the Pro Tools *Expanded Systems Guide* for more information.

## Clock Source

The Pro Tools Hardware Setup dialog lets you select the Clock Source for the system.

Internal If you are recording an analog signal directly into Pro Tools, you will usually use the Pro Tools Internal clock source.

External If you are transferring material into Pro Tools from an external digital device, or if you utilize a common house clock signal, you will synchronize Pro Tools to that digital device or common signal. Depending on your audio interface, external options can include AES/EBU [Encl], S/PDIF, Optical [Encl], AES/EBU 1–8, TDIF, ADAT, and Word Clock. For details, refer to the *Pro Tools Reference Guide* or the guide for your audio interface.

## To select the Clock Source:

1 Choose Setup > Hardware.

2 Choose the clock source from the Clock Source pop-up menu.

3 Click OK.

*Your digital input device must be connected and powered on for Pro Tools to synchronize to it. If your input device is not powered on, leave the Clock Source set to Internal.*

## Configuring Audio Interfaces

Pro Tools|HD audio interfaces support 16 channels of simultaneous I/O and multiple I/O formats (including analog, AES/EBU, ADAT Optical, S/PDIF, and TDIF).

The Main page of the Hardware Setup dialog is where you define which physical inputs and outputs on your audio interface are routed to available inputs and outputs in Pro Tools. You can think of this window as a patchbay that allows you to route any of the inputs or outputs on your Pro Tools|HD audio interfaces to channel assignments in the Pro Tools mixer.

|                         |            |             |        | <b>Hardware Setup</b>   |                       |
|-------------------------|------------|-------------|--------|-------------------------|-----------------------|
| Peripherals             | Interface: | 1921/0      |        |                         |                       |
| 192 1/0 #1              |            | Main        |        | Analog In<br>Analog Out | Digital               |
|                         | Input      |             | Output | <b>Digital Format</b>   |                       |
|                         | $1 - 2$    | Analog 1-2  | ÷      | т<br>$+ Analog 1-2$     | A AES/EBU             |
|                         | $3 - 4$    | Analog 3-4  | ÷      | Ξ<br>Analog 3-4         | S/PDIF                |
| HD Core #1              | 5.6        | Analog 5-6  | т      | ÷<br>Analog 5-6         | Optical (S/PDIF)      |
|                         | $7 - 8$    | Analog 7-8  | Ŧ      | Ŧ<br>Analog 7-8         | S/PDIF Format         |
| <b>Clock Source</b>     | $9-10$     | AES/EBU 1-2 | ÷      | ÷<br>Digital 1-2        | Tascam                |
| Ы<br>Internal           | $11 - 12$  | AFS/FRI13-4 | ÷      | Ŧ<br>Digital 3-4        | <b>Port Settings</b>  |
| Loop Master: 192 I/O #1 | $13 - 14$  | AES/EBU 5-6 | т      | ÷<br>Digital 5-6        | Expansion I/O         |
| Sample Rate             | $15 - 16$  | AES/EBU 7-8 | ÷      | Ð<br>Digital 7-8        | Legacy I/O            |
| ÷<br>44.1 kHz           |            |             |        | Ext. Clock Output:      | Vord Clock (44.1 kHz) |
| Identify                |            |             |        | Set To Default          | OK                    |

*Hardware Setup dialog for 192 I/O, Main page*

The Main page also provides controls for defining whether Expansion Port or Legacy Port peripherals are active.

Additional pages are available to configure other controls for each audio interface (such as setting operating levels).

## Identifying Audio Interfaces

If you have multiple audio interfaces of the same type connected to your system, before you make audio connections to them, you should confirm the identity of each interface. This ensures that you choose the appropriate interface in the Peripherals list when you define its inputs and outputs in the Hardware Setup dialog.

#### To identify audio interfaces in your system:

1 Choose Setup > Hardware.

2 From the Peripherals list, select an audio interface connected to your system.

*Use the Up and Down Arrow keys to scroll though the Peripherals list in the Hardware Setup dialog.*

3 Make sure the Main page is shown.

4 Select the Identify option, located in the lower left corner of the Hardware Setup dialog. This illuminates all the LEDs on the front panel of the selected audio interface.

5 Make a note of which interface in your studio setup corresponds to the identified interface.

6 Repeat the above steps for each additional audio interface in your setup.

*Legacy I/Os must be initialized in the Peripherals list before they can be identified. See "Configuring Legacy I/Os" on page 54.*

#### To configure Pro Tools|HD audio interfaces:

1 Choose Setup > Hardware.

2 From the Peripherals list, select the Digidesign audio interface connected to the first card in your system. This will be the interface at the top of the list.

3 Click the Main tab.

4 From the Clock Source pop-up menu, select the appropriate clock source for the interface.

In many cases, you will use Internal. The other choices are for resolving Pro Tools to external clock sources. Depending on your audio interface, Clock Source options can include: AES/EBU [Encl], S/PDIF, Optical [Encl], AES/EBU 1–8, TDIF, ADAT, and Word Clock (optional Word Clock rates are available when operating at higher sample rates).

5 If you want to send clock output to other devices attached to the audio interface, select the appropriate output from the Ext. Clock Output pop-up menu.

If the Legacy I/O Port is enabled (and not the Expansion I/O Port) then the Ext. Clock Output automatically switches to Slave Clock (256x sample rate). To reset the Ext. Clock Output to Word Clock, change the Port Settings back to Expansion I/O, then select the Legacy I/O in the Peripherals list, and set it to No Interface in the Interface pop-up menu. (The 96i I/O does not support Legacy I/O.)

6 Select which digital I/O port on your audio interface enclosure is active by selecting an option under Digital Format. Depending on the type of interfaces in your system, choices include AES/EBU, S/PDIF, and Optical (S/PDIF). Selecting Optical (S/PDIF) resets the Optical I/O port (which is, by default, eight channels of ADAT Optical I/O) to two channels of S/PDIF Optical I/O. (The 96i I/O supports stereo S/PDIF RCA digital input and output only.) For more information about Pro Tools|HD enclosure and card ports, refer to the guide for your audio interface.

7 For S/PDIF compatibility with Tascam DA-30 DAT recorders, select the Tascam option under S/PDIF Format.

8 For the 96 I/O and 96i I/O, click the Meters pop-up menu and select whether to meter the input or output signal.

9 From the Input and Output channel pop-up menus, select the physical ports (such as Analog 1–2 or Optical 1–2), that will be routed to the corresponding Pro Tools input and output channels (such as Ch 1–2, Ch 3–4), listed on the left side of the Main page. (This feature is not available with the 96i I/O.)

Inputs and outputs of similar format are differentiated in the input and output channel popup menus. For example, the AES/EBU inputs and outputs in the 192 I/O enclosure are listed as AES/EBU [Encl], while the AES/EBU inputs and outputs on the factory-installed Digital I/O card are listed (in pairs) as AES/EBU 1–2, AES/EBU 3–4, AES/EBU 5–6, and AES/EBU 7–8. For 192 I/Os equipped with the optional Digital I/O Card, the additional AES/EBU I/O ports on the optional card are listed as AES/EBU 9–10, AES/EBU 11–12, AES/EBU 13–14, and AES/EBU 15–16.

*Refer to your peripheral's guide for configuration details and restrictions. For example, the Optical 1–8 channels (on the 192 I/O enclosure) will not be available at session sample rates of 88.2 kHz or higher, while the ports on the 192 I/O Digital I/O card will still be available.*

10 Configure controls for your Pro Tools|HD audio interface. See ["Configuring 192 I/O and](#page-59-0)  [192 Digital I/O Controls" on page 52,](#page-59-0) "Configuring 96 I/O Controls" on page 53, and "Configuring 96i I/O Controls" on page 53.

11 For additional Pro Tools|HD interfaces, choose the interface in the Peripherals list, and repeat the above steps.

## <span id="page-59-0"></span>Configuring 192 I/O and 192 Digital I/O Controls

### To configure controls for a 192 I/O:

1 With the 192 I/O selected in the Peripherals list, click the Analog In tab for the following options:

- You can set your operating level on a channel-by-channel basis by selecting Reference Level +4 dBu or –10 dBV. These settings correspond to two different input connectors on the back of the 192 I/O. Refer to the *192 I/O Guide* for more information on setting operating levels.
- Each of the analog channels in the 192 I/O has two Input Trims, labeled A and B, for precisely calibrating and switching levels. You can select Input Trim A or B on a channel-by-channel basis. Refer to the *192 I/O Guide* for information on setting the rear panel trims.
- You can select Soft Clip on a channel-bychannel basis. The Soft Clip limiter attenuates the incoming analog signal, providing extra protection from temporary clipping transients that can cause digital distortion when they exceed the maximum input of the unit. With Soft Clip enabled, 192 I/O supports an additional 4 dB of headroom by rounding off the top 4 dB to the clip point. This is useful for eliminating stray transients or for emulating analog tape saturation.

*Hardware Setup dialog for 192 I/O, Analog In page*

2 Click the Analog Out tab for the following option:

• Each of the analog channels in the 192 I/O has two Output Trims, labeled A and B, respectively. You can select Output Trim A or B on a channel-by-channel basis.

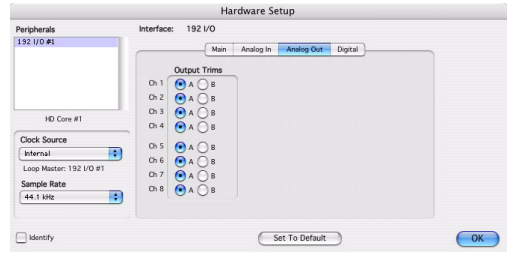

*Hardware Setup dialog for 192 I/O, Analog Out page*

### To configure controls for a 192 Digital I/O or 192 I/O with an optional Digital I/O card:

 On the 192 Digital I/O or a 192 I/O with an optional Digital I/O card, click the Digital tab to set the Input Format (AES/EBU, TDIF, or ADAT Optical) and enable real-time sample rate conversion (in channel pairs, with the SR Conversion option).

*At session sample rates above 48 kHz, sample rate conversion for the TDIF and Optical (ADAT) inputs on the Digital I/O card is automatically enabled on all eight inputs of the selected format.* 

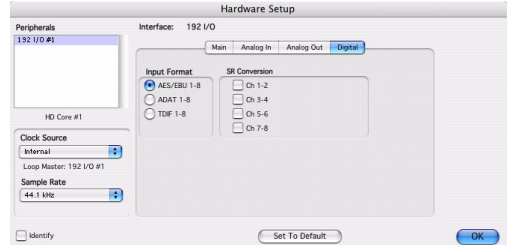

*Hardware Setup dialog for 192 I/O, Digital page*

### Configuring 96 I/O Controls

#### To configure controls for a 96 I/O:

1 With the 96 I/O selected in the Peripherals list, configure your I/O front panel meters for input or output metering from the Meters pop-up.

2 Click the Analog In tab for the following option:

• You can set your operating level on a channel-by-channel basis by selecting Reference Level +4 dBu or –10 dBV. Refer to the *96 I/O Guide* for more information on setting operating levels.

|                        | Hardware Setup                                              |
|------------------------|-------------------------------------------------------------|
| Peripherals            | Interface:<br><b>96 I/O</b>                                 |
| 961/0#1                | Analog In<br>Analog Out<br>Main                             |
|                        | Reference Level                                             |
|                        | Ch <sub>1</sub><br>$\bigodot$ +4 dBu<br>$\bigcap -10$ dBV   |
|                        | Ch 2<br>$\bigodot$ +4 dBu<br>$\bigcap -10$ dBV              |
|                        | $\bigodot$ +4 dBu<br>Ch3<br>$\bigcap -10$ dBV               |
| HD Core #1             | Ch 4<br>$\bigodot$ +4 dBu<br>$\bigcap -10$ dBV              |
| Clock Source           |                                                             |
| н<br>Internal          | ChS<br>$\left( \bullet \right)$ +4 dBu<br>$\bigcap -10$ dBV |
| Loop Master: 96 I/O #1 | Ch 6<br>$\bigodot$ +4 dBu<br>$\bigcap -10$ dBV              |
| Sample Rate            | Ch 7<br>$\bigodot$ +4 dBu<br>$\bigcap -10$ dBV              |
| ÷<br>44.1 kHz          | Ch 8<br>$\bigodot$ +4 dBu<br>$\bigcirc$ -10 dBV             |
|                        |                                                             |
|                        |                                                             |
| Identify               | Set To Default<br>OK                                        |

*Hardware Setup dialog for 96 I/O, Analog In page*

3 Click the Analog Out tab for the following option:

• You can set your output level on a channelby-channel basis by selecting Reference Level +4 dBu or –10 dBV. Refer to the *96 I/O Guide* for more information on setting operating levels.

|                              |                                      |                                                    | Hardware Setup |                |    |
|------------------------------|--------------------------------------|----------------------------------------------------|----------------|----------------|----|
| Peripherals                  | Interface:                           | <b>96 I/O</b>                                      |                |                |    |
| 961/0 #1                     |                                      | Main                                               | Analog In      | Analog Out     |    |
|                              |                                      | Reference Level                                    |                |                |    |
|                              | Ch <sub>1</sub><br>$\bigodot$ +4 dBu | $\bigcirc$ -10 dBV                                 |                |                |    |
|                              | Ch 2<br>$\bigodot$ +4 dBu            | $\bigcirc$ -10 dBV                                 |                |                |    |
| HD Core #1                   |                                      | Ch 3 $\bigodot$ +4 dBu $\bigodot$ -10 dBV          |                |                |    |
|                              | Ch 4<br>$\bigodot$ +4 dBu            | $\bigcap -10$ dBV                                  |                |                |    |
| Clock Source                 | ChS<br>$\bigodot$ +4 dBu             | $\bigcirc$ -10 dBV                                 |                |                |    |
| Ŧ)<br>Internal               | Ch 6<br>$\bigodot$ +4 dBu            | $\bigcap -10$ dBV                                  |                |                |    |
| Loop Master: 96 I/O #1       | Ch 7                                 | $\bigcap_{x\in B} 4$ dBu $\bigcap_{x\in B} 10$ dBV |                |                |    |
| Sample Rate<br>÷<br>44.1 kHz | Ch 8<br>$\bigodot$ +4 dBu            | $\bigcirc$ -10 dBV                                 |                |                |    |
|                              |                                      |                                                    |                |                |    |
|                              |                                      |                                                    |                |                |    |
| Identify                     |                                      |                                                    |                | Set To Default | OK |
|                              |                                      |                                                    |                |                |    |

*Hardware Setup dialog for 96 I/O, Analog Out page*

#### Configuring 96i I/O Controls

#### To configure controls for a 96i I/O:

1 With the 96i I/O selected in the Peripherals list, configure your I/O front panel meters for input or output metering from the Meters pop-up.

2 Set input sensitivity by doing the following:

- For Inputs 1–4, set the input trim slider to match the output level of the connected instrument. Choices range from –12 dBV to +4 dBu. If you do not know the output level of the device, use the default input trim level, then fine tune the input level sensitivity.
- For each input 5–16 being used, select –8 dBV or +4 dBu as appropriate to best match the output level of the connected instrument.
- 3 Set Output levels (select –10 dBV or +4 dBu).
- 4 Click Done.

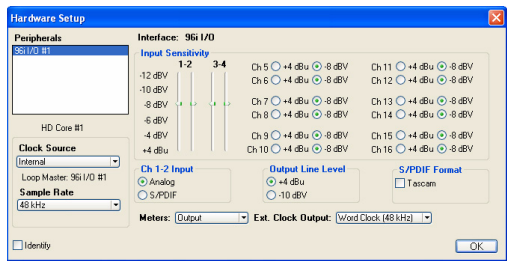

*Hardware Setup for 96i I/O*

You can select analog or digital input as sources for 96i I/O channels 1–2. Only channels 1–2 can access the S/PDIF inputs.

### To select analog or digital input for channels 1-2:

1 Choose Setup > Hardware, and select 96i I/O in the Peripherals list to display the 96i I/O window.

2 Click to set Ch 1–2 Input to Analog or S/PDIF, as appropriate.

*The 96i I/O only supports analog and digital switching for channels 1–2, and only from within the Hardware Setup and I/O Setup dialogs. The 96i I/O does not support path remapping within I/O Setup.*

### <span id="page-61-0"></span>Configuring Legacy I/Os

Before you can configure a Legacy I/O, it must first be initialized in Hardware Setup.

#### To initialize a Legacy I/O on a Pro Tools|HD system:

**1** Lower the volume of your output devices.

2 Start up your Pro Tools system (see ["Starting](#page-44-0)  [Up or Shutting Down Your System" on page 37\)](#page-44-0).

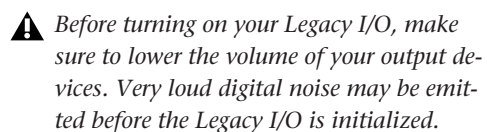

3 In Pro Tools, choose Setup > Hardware.

4 From the Peripherals list, choose the primary audio interface (the interface to which your Legacy I/O is connected).

5 In the Main page of the Hardware Setup dialog, select the Legacy I/O option under Port Settings.

6 In the Peripherals list, No Interface is listed twice, directly below the primary audio interface. Click the first No Interface. An Interface pop-menu appears in the Hardware Setup dialog, listing supported I/O choices.

7 From the Interface pop-up, select the type of Legacy I/O you connected.

After you select the type of Legacy I/O, the Main page updates with controls that can be configured. If your Legacy interface does not appear, check connections and repeat from step 1, above.

8 Repeat the above steps for each additional Legacy I/O.

9 Click OK to close the Hardware Setup dialog.

*For information on Hardware Setup controls for each Legacy I/O, refer to the guide for that interface.*

#### To remove a Legacy I/O:

**1** Lower the volume of your output devices.

2 Turn off your Legacy I/O.

3 In Pro Tools, choose Setup > Hardware.

4 In the Peripherals list, select the name of a Legacy interface.

5 From the Interface pop-up menu, choose No Interface.

6 Repeat steps 4–5 for each additional Legacy  $I/O$ .

7 In the Peripherals list, select the name of the the Pro Tools|HD audio interface to which the Legacy I/O was connected.

8 Select the Expansion I/O option under Port Settings.

9 Click OK to close the Hardware Setup dialog.

#### *Offline Peripherals*

When a Legacy I/O and Pro Tools|HD peripheral are connected to your primary Pro Tools|HD peripheral, only one can be online at a time. An offline peripheral is indicated by brackets in the

Peripherals list of the Hardware Setup dialog. For example, if you have a 96 I/O and an 882|20 connected to a 192 I/O, and the 96 I/O is offline, it will appear in the Peripherals list as "[96 I/O]."

Peripherals will also go offline if the audio interface or card to which they are attached is made inactive.

## Configuring I/O Setup

The I/O Setup dialog provides a graphical representation of the signal routing for each connected audio interface, with controls to route physical ports on the audio interface to Pro Tools inputs and outputs. These controls mirror the routing controls found in the Hardware Setup dialog—changes made to physical routing in one dialog are always reflected in the other.

The I/O Setup dialog also lets you label and map Pro Tools input, output, insert, and bus *signal paths*. The I/O Setup dialog also provides important audition, meter, and surround settings.

Pro Tools comes with default I/O Setup settings that will get you started. You only need to go to I/O Setup if you want to remap or rename the default I/O paths or if you change your system hardware (for example, adding an expansion card to a 192 I/O).

*Refer to the Pro Tools Reference Guide for more information on setting up I/O paths.*

## To configure I/O routing in I/O Setup:

**1** Choose Setup  $> 1/0$ .

2 Click the Input or Output tab to display the corresponding connections.

3 To change the name of a path or subpath, double-click directly on the Path Name, type a new name for the path, and press Enter.

4 To change the destination of an Input or Output path or subpath, click directly on an Input or Output Selector for an interface channel pair, just below an audio interface icon. (This feature is not available for the 96i I/O.)

5 From the pop-up menu, select a physical port pair (such as Analog 1–2), to route to the corresponding Pro Tools channel pair (such as A 1–2) in the Path Name column on the left.

6 Repeat the above steps for additional channel pairs.

- I/O Setup **Innut** Output Insert  $A9-1$  $\frac{1}{4}$  $A 13-1$  $\bigcap$  Default New Path New Sub-Path 5.1 Default Path Order (Import Settings) (Export Settings) Cancel OK
- 7 Click OK.

*I/O Setup dialog for Pro Tools|HD system*

## Routing a Pro Tools Output Pair to Multiple Destinations

Pro Tools channel pairs can be routed to multiple outputs on your Digidesign audio interface through the Hardware Setup dialog.

For example, if you assign both Analog 1–2 and Analog 3–4 interface outputs to Pro Tools Output pair 1–2, when you send a signal to Pro Tools Output pair 1–2, that signal will be routed simultaneously to both pairs of output ports on your audio interface.

This lets you send the same signal (such as a stereo pair, a stem mix, or a multichannel mix) to multiple destinations (such as multiple mastering devices).

#### To route a Pro Tools output channel pair to multiple audio interface output ports:

- 1 Choose Setup > Hardware.
- 2 From the Peripherals list, select an interface.
- 3 Click the Main tab.

4 Select an output pair from an Output pop-up menu.

5 Start-click (Windows) or Control-click (Mac) the same pop-up menu a second time to choose an additional output port pair.

The output name updates with a plus sign  $(4)$ before it to indicate that multiple output ports are selected. In the pop-up menu, each physical port pair assigned to that Pro Tools output pair is indicated by a check mark.

|                         |            |             |                            | Hardware Setup                                         |           |  |
|-------------------------|------------|-------------|----------------------------|--------------------------------------------------------|-----------|--|
| Peripherals             | Interface: | 1921/0      |                            |                                                        |           |  |
| 1921/044                |            | Main        |                            | Digital<br>Analog Out<br>Analog In                     |           |  |
|                         |            | Input       |                            | None                                                   |           |  |
|                         | $1 - 2$    | Analog 1-2  | ÷                          | Analog 1-2                                             |           |  |
|                         | $3 - 4$    | Analog 3-4  | ÷                          | Arialog 3-4<br>Analog S-6                              |           |  |
| HD Core #1              | 5.6        | Analog 5-6  | ÷                          | Analog 7-8                                             | DF        |  |
|                         | $7 - 8$    | Analog 7-8  | Ŧ                          |                                                        |           |  |
| Clock Source            | $9 - 10$   | AES/EBU 1-2 | Ţ                          | / Digital [Enc] (AES/EBU, S/PDIF)                      |           |  |
| я<br>Internal           | $11 - 12$  | AES/EBU 3-4 | ÷                          | Optical 1-2 (ADAT)                                     |           |  |
| Loop Master: 192 I/O #1 | $13 - 14$  | AES/EBU 5-6 | G                          | Optical 3-4 (ADAT)<br>Optical 5-6 (ADAT)               |           |  |
| Sample Rate             | $15 - 16$  | AES/EBU 7-8 | ÷                          | Optical 7-8 (ADAT)                                     |           |  |
| ÷<br>44.1 kHz           |            |             |                            |                                                        |           |  |
|                         |            |             | <b>Ext.</b>                | Digital 1-2 (all formats)<br>Digital 3-4 (all formats) | $kHz$ ) : |  |
|                         |            |             | Digital S-6 (all formats). |                                                        |           |  |
| Identify                |            |             |                            | Digital 7-8 (all formats)                              |           |  |

6 Repeat the above steps to select additional output destinations. The only limit to output choices is the number of outputs available in your system.

Pro Tools output pairs can also be routed to multiple audio interface outputs in the I/O Setup dialog. For more information, see the *Pro Tools Reference Guide*.

## Backing Up Your System Configuration

After configuring your system and Pro Tools, you should save an image of your system drive using a backup utility such as Acronis True Image or Norton Ghost (Windows), or Bombich Carbon Copy Cloner (Mac). By doing this, you can quickly restore your system configuration and settings if you encounter any problems.

## <span id="page-63-0"></span>Optimizing a Windows System for Pro Tools

To ensure optimum performance with Pro Tools|HD, configure your computer before using Pro Tools hardware and software.

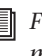

*For Mac System Optimization, see ["Opti](#page-66-0)[mizing a Mac System for Pro Tools" on](#page-66-0)  [page 59.](#page-66-0)*

Before configuring your computer, make sure you are logged in as an Administrator for the account where you want to install Pro Tools. For details on Administrator privileges, see your Windows documentation.

## Required Optimizations

To ensure optimum performance with Pro Tools, configure the following settings before using Pro Tools hardware and software. *Hardware Setup dialog for 96 I/O, Main page*

*When you are finished changing Windows system settings, restart your computer.*

## Enabling DMA

Enabling your computer's DMA (Direct Memory Access) frees up CPU bandwidth so your computer can do other Pro Tools tasks.

In most cases the DMA option will already be set correctly, as Windows detects and activates DMA mode by default.

#### To enable DMA for any IDE hard drives:

1 Right-click My Computer (Windows XP) or Computer (Windows Vista).

2 In the left-hand pane of the Computer Management window under System Tools, click on Device Manager.

3 In the right-hand pane, click the plus (+) sign to expand IDE ATA/API Controllers.

4 Right-click on the Primary IDE Controller and select Properties.

5 Click the Advanced Settings tab.

6 For each device, do one of the following depending on your operating system:

- Set the Transfer Mode to DMA if available (WIndows XP)
- or –
- Check the box Enable DMA (Windows Vista)
- 7 Click OK.

8 Repeat the above steps for any additional IDE Channels.

9 Close the Computer Management window.

## Disabling User Account Control

#### (Windows Vista Only)

For optimal performance with Pro Tools on Windows Vista, disable User Account Control (UAC).

### To disable User Account Control (UAC):

1 Choose Start > Control Panel.

- 2 Double-click User Accounts.
- 3 Click "Turn User Account Control on or off."

4 Deselect the "Use User Account Control (UAC) to help protect your computer" option.

5 Click OK.

## Disabling System Standby and Power Management

When using Pro Tools, the Windows System Standby power scheme must be set to Always On. This helps prevent long record or playback passes from stopping due to system resources powering down.

### To configure Windows Power Management (Windows Vista):

- 1 Choose Start > Control Panel.
- 2 Double-click Power Options.

3 In the Power Options window, select High Performance.

4 Click Change plan settings.

5 In the Edit Plan Settings window, click Change advanced power settings.

6 In the Power Options dialog, reveal Hard disk > Turn off hard disk after.

7 Click Setting option.

8 Select the value in the Setting (Minutes) field and press Backspace on your computer keyboard.

9 Press Enter. The hard disk setting changes to Never and the Power Options dialog closes.

10 In the Edit Plan Settings window, click Save changes and close the window.

#### To configure Windows Power Management (Windows XP):

- 1 Choose Start > Control Panel.
- 2 Double-click Power Options.
- 3 Click the Power Schemes tab.

4 From the Power Schemes pop-up menu, select Always.

5 Verify that the following settings are set to Never:

- Turn off hard disks
- System standby
- System hibernates

6 Click OK.

## Recommended Optimizations

Pro Tools can also be affected by other software and hardware drivers installed on your computer. For best possible performance, it is recommended (but not required) that you do the following:

- Avoid running any unneeded programs at the same time as Pro Tools.
- Turn off any software utilities that run in the background, such as Windows Messenger, calendars, and disk maintenance programs.
- Turn off any non-essential USB devices while running Pro Tools.
- If your video display card supports it, enable Bus Mastering in the manufacturer's Control Panel. See the manufacturer's instructions for details.

## Optional Optimizations

The following system optimizations may help Pro Tools perform better on some systems. It is recommended that you only try these optimizations if necessary, as they may disable or adversely affect the functionality of other programs on your system.

### Disabling Network Cards

If applicable, disable any networking cards (other than a FireWire card that you might use to connect an external drive to your system).

#### To disable a network card:

1 Right-click My Computer (Windows XP) or Computer (WIndows Vista) and choose Manage.

2 Under System Tools, select Device Manager.

3 In the Device Manager window, double-click Network adapters, then double-click the Network Adapter card you want to disable.

4 Under the General tab, choose "Do not use this device (disable)" from the Device Usage pop-up menu, and click OK.

5 Close the Computer Management window.

## Adjusting Processor Scheduling

#### To adjust Processor Scheduling performance:

1 Right-click My Computer (Windows XP) or Computer (WIndows Vista) and choose Properties.

2 in the System Properties window, click the Advanced tab.

3 Under the Performance section, click the Settings button.

4 In the Performance Options window, click the Advanced tab.

5 Under the Processor Scheduling section, select the Background Services option.

6 Under the Memory Usage section, select the System cache option.

7 Click OK to close the Performance Options window.

8 Click OK to close the System Properties window.

9 Restart the computer for the changes to take effect.

## Disabling System Startup Items

The fewer items in use by your computer, the more resources are available for Pro Tools. Some startup applications may be consuming unnecessary CPU resources, and can be turned off.

If you disable any of the following startup items, do so carefully:

- Portable media serial number (required for some applications that utilize a copy protection key)
- The Plug and Play service
- Event log
- Cryptographic services

## To Disable System Startup Items:

1 From the Start menu, type "msconfig" in Run (Windows XP) or in Start Search (Windows Vista) and click OK to open the System Configuration Utility.

2 Under the General tab, choose Selective Startup.

- 3 Deselect Load Startup Items and click OK.
- 4 Click Restart to restart the computer.

5 After restarting, the computer displays a System Configuration message. Check to see if Pro Tools performance has increased before you deselect the "Don't show this message again" option. If performance has not changed, run "msconfig" and return your computer Startup Selection back to Normal Startup - load all device drives and services. Alternatively, try disabling Startup items and non-essential processes individually.

## <span id="page-66-0"></span>Optimizing a Mac System for Pro Tools

To ensure optimum performance with Pro Tools, configure your computer before using Pro Tools software.

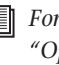

*For Windows System Optimization, see ["Optimizing a Windows System for](#page-63-0)  [Pro Tools" on page 56.](#page-63-0)*

Before configuring your computer, make sure you are logged in as an Administrator for the account where you want to install Pro Tools. For details on Administrator privileges in Mac OS X, see your Apple OS X documentation.

*Do not use the Mac OS X automatic Software Update feature, as it may upgrade your system to a version of Mac OS that has not yet been qualified for Pro Tools. For details on qualified versions of Mac OS, see the latest compatibility information on the Digidesign website (www.digidesign.com/ compatibility).*

## Turning Off Software Update

#### To turn off the Software Update feature:

1 Choose System Preferences from the Apple menu and click Software Update.

- 2 Click the Software Update tab.
- **3** Deselect Check for Updates.
- 1 Turning Off Energy Saver

#### To turn off the Energy Saver feature:

1 Choose System Preferences from the Apple menu and click Energy Saver.

- 2 Click the Sleep tab and do the following:
	- Set the computer sleep setting to Never.
	- Set the display sleep setting to Never.
	- Deselect "Put the hard disk(s) to sleep when possible" option.

#### Setting Processor Performance

#### To set the Processor Performance:

1 Choose System Preferences from the Apple menu and click Energy Saver.

2 Click the Options tab and set Processor Performance to Highest.

## Disable or Reassign Mac Keyboard Shortcuts Used by Pro Tools

To have the full complement of Pro Tools keyboard shortcuts, you need to disable or reassign any conflicting Mac OS X Keyboard Shortcuts in the Apple System Preferences, including the following:

- "Show Help menu"
- Under "Keyboard Navigation"
	- "Move focus to the window drawer"
- Under "Dock, Exposé, and Dashboard"
	- "Automatically hide and show the Dock"
	- "All windows"
	- "Application windows"
	- "Desktop"
	- "Dashboard"
	- "Spaces"
- Under "Spotlight"
	- "Show Spotlight search field"
	- "Show Spotlight window"
- *For a complete list of Pro Tools keyboard shortcuts, see the Keyboard Shortcuts Guide (Help > Keyboard Shortcuts).*

#### To disable or reassign Mac OS X keyboard shortcuts:

1 Choose System Preferences from the Apple menu and click Keyboard & Mouse.

- 2 Click the Keyboard Shortcuts tab.
- 3 Do one of the following:
	- Deselect the Mac OS X options that conflict with Pro Tools keyboard shortcuts.
	- $-$  or  $-$
	- Assign different, non-conflicting keyboard shortcuts to the corresponding Mac OS X options.

### Reassign Spaces Keyboard Shortcuts

If you want to use Spaces, you should reassign the Spaces keyboard shortcuts to avoid conflicts with important Pro Tools keyboard shortcuts. You can reassign Spaces keyboard shortcuts to use a combination of modifier keys (Command+Option+Control+Shift) in addition to the default Spaces keyboard shortcut assignments to avoid these conflicts.

### To reassign Spaces keyboard shortcuts to use modifier key combinations that do not conflict with Pro Tools keyboard shortcuts:

1 Choose System Preferences from the Apple menu and click Exposé & Spaces.

2 Click the Spaces tab.

3 Ensure that Enable Spaces is selected.

4 Press and hold Command+Option+Control+Shift and select "Control+Option+Shift+Command+F8" from the "To activate Spaces" pop-up menu.

5 Press and hold Command+Option+Control+Shift and select "Control+Option+Shift+Command+Arrow Keys" from the "To switch between spaces" pop-up menu.

6 Press and hold Command+Option+Control+Shift and select "Control+Option+Shift+Command+Number Keys" from the "To switch directly to a space" pop-up menu.

## Disabling Spotlight Indexing

The Mac OS X Spotlight feature automatically indexes files and folders on local hard drives in the background. In most cases, this is not a concern for normal Pro Tools operation. However, if Spotlight starts indexing drives while recording in a Pro Tools session with high track counts for an extended period of time, it can adversely affect Pro Tools system performance. You may want to disable Spotlight indexing for all local drives before using Pro Tools for big recording projects.

*Disabling Spotlight indexing also disables the Find function in Mac OS X.* 

### To disable Spotlight indexing:

1 Choose System Preferences from the Apple menu and click Spotlight.

2 In the Spotlight window, click the Privacy tab.

3 To prevent indexing of a drive, drag its icon from the desktop into the list.

## Enabling Journaling for Audio Drives

To yield higher performance from audio drives, enable journaling.

#### To enable journaling:

1 Launch the Disk Utility application, located in Applications/Utilities.

2 Select the volume in the left column of the Disk Utility window.

3 Select Enable Journaling in the toolbar.

# chapter 5

# Making Studio Connections

This chapter provides general information on connecting Pro Tools to your system, including digital equipment, effects units, MIDI gear, and SMPTE synchronization devices.

Refer to the *192 I/O Guide*, *192 Digital I/O Guide*, *96 I/O Guide,* or *96i I/O Guide* for specific details regarding:

- Front and back panel connectors and indicators
- Installation of optional expansion I/O cards (192 I/O only)
- 

*Pro Tools|HD audio interfaces need room at their sides to maintain proper air flow for cooling. Do not block the sides of the unit or disconnect the internal fan. If the units are rack-mounted in a case, remove the case lids or doors before operating the system. Failure to do so can result in the units overheating very quickly, which can permanently damage sensitive components.*

## Setting Up Your Studio

[Figure 9 on page 64](#page-71-0) illustrates a typical studio setup, with a 192 I/O connected to a mixing console, effects and other equipment.

[Figure 10 on page 65](#page-72-0) illustrates a setup without a mixer, where effects and monitoring gear are connected directly to a 96 I/O.

## Example Studio Setup with a Mixing Console

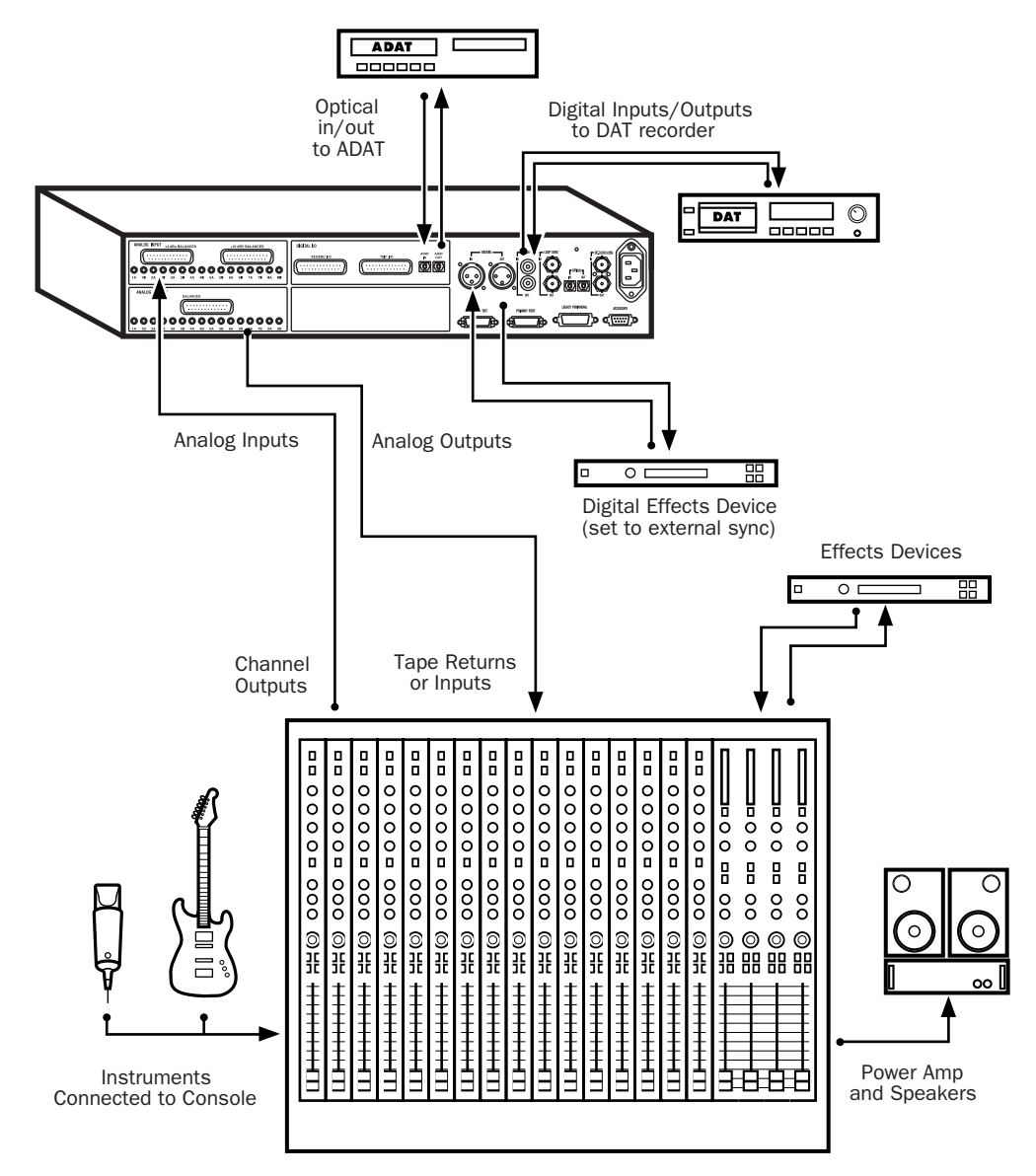

<span id="page-71-0"></span>*Figure 9. Typical studio configuration using a 192 I/O with mixer connections*
# Example Studio Setup without a Mixing Console

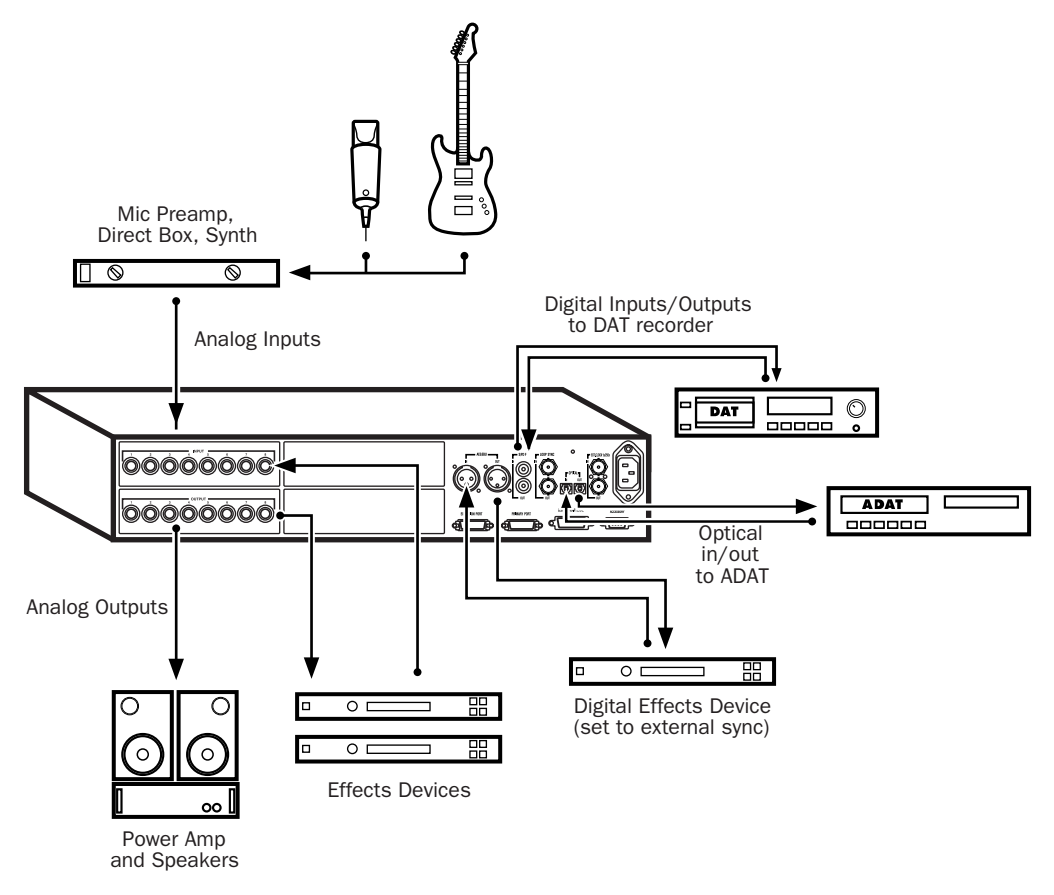

*Figure 10. Typical studio configuration using a 96 I/O without a mixer*

## 192 I/O

The 192 I/O features two DB-25 breakout connectors for two sets of eight inputs each, at +4 dBu and –10 dBV respectively.

There are no –10 dBV outputs, however; analog outputs break out from a single DB-25 output at +4 dBu operating levels.

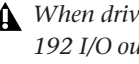

*When driving unbalanced lines on the 192 I/O output card, leave the negative "–" terminals disconnected. Failure to do so will result in noisy outputs.*

The 192 I/O requires a custom DB-25 snake. Digidesign sells several different DigiSnake DB-25 cables for this purpose. Contact your dealer or Digidesign for more information.

### 192 Digital I/O

The 192 Digital I/O features two DB-25 breakout connectors for two sets of eight AES/EBU or TDIF inputs and outputs, along with a pair of ADAT Optical ports.

The 192 Digital I/O requires a custom DB-25 snake. Digidesign sells several different DigiSnake (DB-25) cables for this purpose. Contact your dealer or Digidesign for more information.

### 96 I/O

The 96 I/O analog connectors are TRS 1/4-inch with TIP wired hot (or "+"), RING cold (or "*–*"), and SLEEVE ground. If connecting to unbalanced loads, use unbalanced TS cables.

There is one bank of eight inputs (software-switchable between +4 dBu and –10 dBV line levels on a line-by-line basis).

There is one bank of eight outputs (that use +4 dBu line levels).

### 96i I/O

The 96i I/O analog connectors are balanced TRS 1/4-inch with TIP wired hot (or "+"), RING cold (or "*–*"), and SLEEVE ground. If connecting to unbalanced loads, use unbalanced TS cables.

The 96i I/O provides 16 inputs and two outputs. Inputs 1–4 feature variable, multi-level input sensitivity, controllable from within Pro Tools (from –12 dBV to +4 dBu). Inputs 5–16 provide a choice of two fixed operating levels (–8 dBV or  $+4$  dBu).

Outputs 1–2 are selectable between –10 dBV and +4 dBu.

# Connecting Equipment with Digital Audio Ins and Outs

Each Pro Tools|HD audio interface includes at least one AES/EBU, S/PDIF, or Optical (ADAT) digital option. For example, the 192 I/O includes additional AES/EBU and optical ports, as well as TDIF, dual-wire AES/EBU at 192 kHz, and sample rate converters. The 96i I/O provides two channels of S/PDIF only. (See the documentation for your audio interface for details.)

The following example provides basic setup guidelines for connecting Pro Tools to a DAT recorder.

#### To connect your Pro Tools system to a DAT recorder:

1 Connect the AES/EBU or S/PDIF output on the enclosure of your Pro Tools|HD audio interface to the AES/EBU or S/PDIF input of your DAT deck. By default, this port is assigned to Pro Tools Output 1–2.

2 Connect the AES/EBU or S/PDIF input on the enclosure to the AES/EBU or S/PDIF output of your DAT deck. Route the digital input to Pro Tools inputs in the Hardware Setup dialog.

*You can route any of the physical input or*  EI *output pairs to any of the input and output channel assignments in the Pro Tools mixer. (The 96i I/O does not support input mapping, however.) For more information see the Pro Tools Reference Guide.*

# Connecting Effects Units

The 192 I/O, 192 Digital I/O and 96 I/O let you connect analog or digital effects units to your Pro Tools system, and use them as inserts or make them the destination for effects sends and returns. (The 96i I/O supports a single pair of hardware inserts using channels 1–2. See the *96i I/O Guide* for more information.)

Five inserts are available on each audio channel. Each insert can be a hardware insert (or software plug-in), and can be mono or stereo.

When using a hardware insert, you must connect the device to matching inputs and outputs on your system. For example, a stereo insert could use outputs 7–8 and inputs 7–8 for the sends and returns, respectively. Routing the physical inputs and outputs of the interface to Pro Tools inputs and outputs can be done in either the Hardware Setup dialog or I/O Setup dialog. From I/O Setup, inserts can also be defined, and their channels mapped to audio interface channels (for more information, see the *Pro Tools Reference Guide*).

You can also connect effects units to your system by using any analog or digital inputs and outputs as Auxiliary Inputs and Outputs for effects sends and returns. Once an effects unit is attached this way, you can send a variable amount of a track's output to the effects unit using a *send* in Pro Tools.

Ten separate send controls on each Pro Tools track allow you to route audio to any of the available outputs connected to your system or through any of the 128 internal busses in the Pro Tools Mixer. Outputs can be returned to Auxiliary Inputs for automated mixing or processing.

When you are using an effect in this send and return type of configuration, make sure the unit's internal mix or balance between direct (unprocessed) and wet (effected) signal is set so that only the processed signal is returned to Pro Tools. On most effect units, a balance setting of 100% (completely wet) is the appropriate setting.

If you've been using an effects unit in an instrument setup, such as a guitar effects rack, you'll probably find the balance to be below 50%. If the unit has separate dry and effect level knobs, turn dry level control off. If you don't do this, the dry, unprocessed signal will be present in an effect's output along with the desired processed sound, and you'll have trouble accurately controlling the effect balance in your final mix.

### Connecting Effects Units Digitally

To use your audio interface's inputs and outputs as effects sends and returns to a digital effects device, set your interface's Clock Source to Internal in the Hardware Setup dialog (unless it is referenced to another clock source or peripheral). You should then set your digital effects devices to accept an external digital clock so that they will synchronize themselves to Pro Tools. Make sure you set the channel pair to the digital input in the Hardware Setup dialog (or I/O Setup dialog).

# Connecting MIDI Devices

By adding a compatible MIDI interface to your system, you can take advantage of all the MIDI features of Pro Tools, including recording and editing MIDI tracks, and synchronizing to MIDI Time Code or MIDI beat clock.

USB MIDI interfaces work effectively with Pro Tools systems on Windows or Mac. Serial MIDI interfaces are supported on Windows systems only.

*Only USB MIDI interfaces are compatible with Pro Tools systems on Mac OS X. Modem-to-serial port adapters and serial MIDI devices are not supported.*

*See [Appendix C, "Configuring MIDI Studio](#page-88-0)  [Setup \(Windows Only\)"o](#page-88-0)r [Appendix D,](#page-92-0)  ["Configuring AMS \(Mac OS X Only\)"](#page-92-0) for detailed information on how to identify external MIDI devices connected to your MIDI interface and configure your MIDI studio for use with Pro Tools.*

#### To connect MIDI devices to your system:

1 Connect the MIDI interface to your computer according to the MIDI interface's documentation.

2 Install any MIDI driver software required by the MIDI interface. (Once you have installed your MIDI interface hardware and software, confirm that it is working properly using the procedure given in the interface's documentation.)

3 Connect the MIDI OUT of your MIDI device to the MIDI IN of your MIDI interface.

4 Connect the MIDI IN of your MIDI device to the MIDI OUT of your MIDI interface.

# Connecting SMPTE Synchronization Devices

If you intend to synchronize Pro Tools to external devices with SMPTE, your system must be connected properly. For details on SMPTE and synchronization, see the *Pro Tools Reference Guide* or the *SYNC HD Guide*.

# Digidesign SYNC Peripherals

Digidesign SYNC peripherals provide all the functions and connections needed to synchronize to a variety of devices with Pro Tools|HD.

Digidesign SYNC peripherals support all Pro Tools sample rates, and synchronize to most major time code and clock reference standards used in audio, video, film, and multimedia production.

SYNC peripherals integrate into the Loop Sync configuration of a Pro Tools|HD system, offering extremely fast lockup, near-sample accurate synchronization, and an exceptionally low-jitter clock. These features provide professional performance and maximum audio fidelity under a wide range of synchronization conditions.

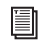

*For more information, refer to the SYNC HD Guide.*

# Connecting Ethernet Control Surfaces

If you are using a built-in Ethernet port or a PCI or PCIe Ethernet card to connect your computer directly (rather than across a network) to a D-Control®, D-Command®, ProControl™, C|24™, or Control|24™, the TCP/IP address must be set manually. The default manual settings will work in most cases. Do not use DHCP unless your computer is connected to a network that provides DHCP services.

# <span id="page-78-0"></span>appendix a

# Connecting SCSI Drives

SCSI hard drives are supported recording media for Pro Tools|HD systems on Windows and Mac.

Although Pro Tools will let you record to your system drive, this is generally not recommended. Performance for recording and playback on system drives is sometimes worse than on non-system drives, resulting in lower track counts and fewer plug-ins.

**A** Be aware that recording to your system **BE A CALCAN CALCAN CALCAN CALCAN CALCAN CALCAN CALCAN CALCAN CALCAN CALCAN CALCAN CALCAN CALCAN CALCAN CALCAN CALCAN CALCAN CALCAN CALCAN CALCAN CALCAN CALCAN CALCAN CALCAN CALCA** *drive can quickly use up available hard drive space. This can negatively affect system stability and the performance of all applications including Pro Tools.*

For the most current information on hard drive requirements and recommendations, visit the Digidesign website (www.digidesign.com).

# SCSI Requirements

Digidesign recommends qualified SCSI hard drives and a qualified SCSI host bus adapter (HBA) card or (on Windows systems) a qualified built-in SCSI HBA connector on the motherboard.

For a list of qualified SCSI hard drives and SCSI HBA cards, visit the Digidesign website

*drives.*

*Software RAID is not supported for audio* 

# SCSI Cables

Use shorter SCSI cables to improve reliability. Table 1 provides guidelines for maximum cable lengths according to SCSI type.

In the following table, the maximum cable length includes all cables used in the chain, not just point-to-point connections.

#### *Table 1: Maximum cable length and number of drives supported according to SCSI type*

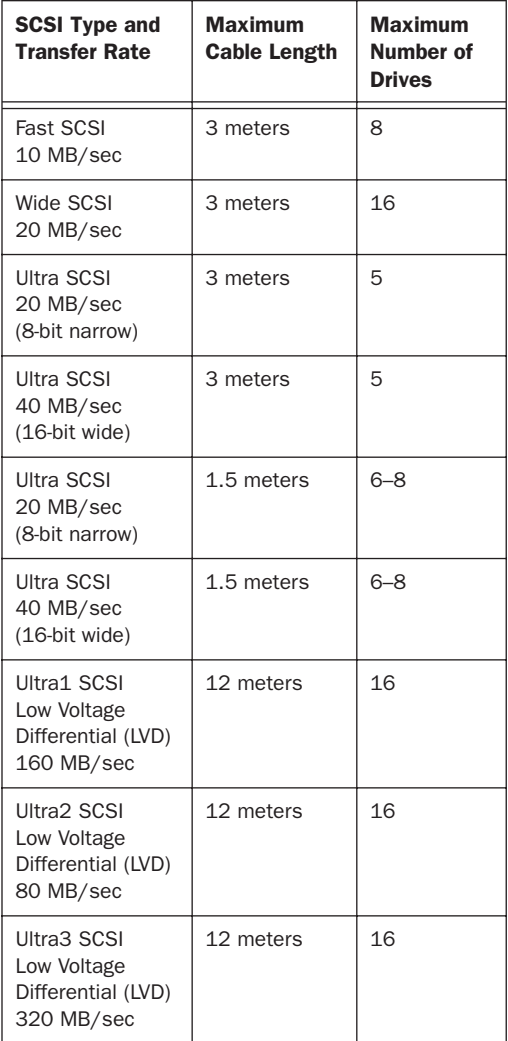

### Distribute Audio Across Multiple Drives

For best recording and playback performance, don't record and play back all audio files in a session from the same drive. Instead, use Pro Tools Disk Allocation features to distribute audio files between multiple drives. See the *Pro Tools Reference Guide* for details.

### Separate Video and Audio Files

If you are working with QuickTime, movie files must reside on a different SCSI bus than audio files. If audio files reside on disks connected to a SCSI HBA card, video data should reside on drives connected to a different SCSI bus.

## Dual-Channel SCSI HBA Cards

If you use a dual-channel SCSI HBA card, allocate audio files equally to drives connected to each of the two busses on the card for optimal performance.

If using video files, make sure to put your video files on one bus and audio files on the other bus.

# Connecting SCSI Drives

### To connect an external SCSI drive:

1 Turn off power to both the computer and the hard drive.

2 Attach a SCSI cable from the SCSI port of the hard drive to the SCSI port of the SCSI HBA card or computer.

3 Secure the cable's connectors to the hard drive and computer.

4 Connect additional drives by daisy-chaining from one drive to another. Keep cable lengths to a minimum (see Table 1).

5 Verify that the last SCSI device in the chain is properly terminated. ([See "SCSI Termination"](#page-80-0)  [on page 73.](#page-80-0))

6 Make sure each SCSI device has a unique ID.

*SCSI ID 7 is reserved for the host computer. Do not use ID 7 with any of your SCSI devices.*

7 Attach power cables to the hard drives.

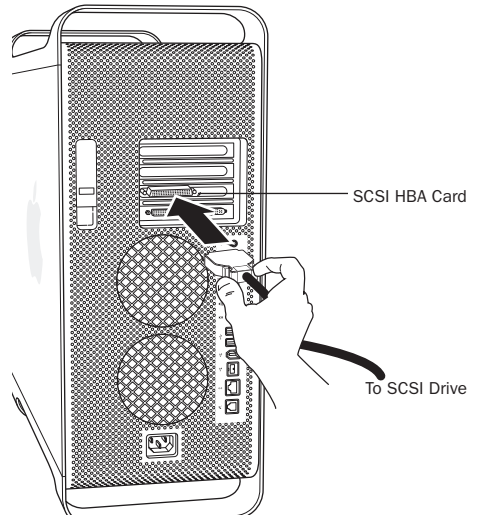

*Connecting a SCSI cable to a SCSI HBA card*

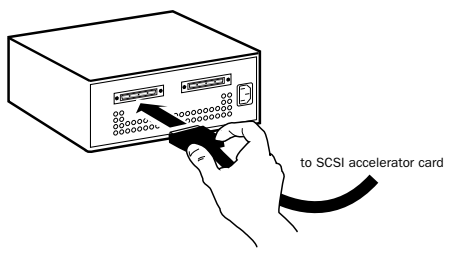

*Connecting an external SCSI hard drive*

# <span id="page-80-0"></span>SCSI Termination

Your computer's SCSI chain must be properly terminated or your system will not function correctly. Only the last device on the chain should be terminated using the termination type recommended by the hard drive manufacturer.

The drive should use either an external terminator plug or have its internal terminators enabled. If you are using a terminator plug, Digidesign recommends that you purchase and use an *active* terminator.

*Do not enable internal termination and install an external terminator plug on the same drive. This will cause SCSI errors. See your hard drive's documentation for information on which type of termination it uses.* 

# appendix b

# Hard Drive Configuration and Maintenance

It is recommended that you start with a newly formatted external or secondary internal audio drive. You should also periodically defragment your audio drive to ensure continued system performance.

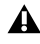

*Always back up any important data on your drive before formatting it, as it will erase all data on the drive.*

# Avoid Recording to the System Drive

Recording to your system drive is not recommended. Recording and playback on a system drive may result in lower track counts or fewer plug-ins.

# Supported Drive Formats and Drive Types

### Drive Formats

Windows Windows systems should use drives formatted as NTFS only.

*Windows systems can also support Mac*  ei *drives formatted using the HFS+ system (also commonly referred to as Mac OS Extended). Refer to the Pro Tools Reference Guide for more information.*

Mac Mac systems should use drives formatted with HFS or HFS+ file system only.

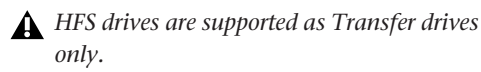

Hard drive performance depends on factors including system configuration, number of tracks, session sample rate, density of edits, and the use of crossfades and other processes such as Beat Detective in a session.

For complete hard drive requirements, see the Digidesign website (www.digidesign.com/ compatibility).

### SCSI Hard Drives

Digidesign recommends qualified SCSI hard drives and a qualified SCSI host bus adapter (HBA) card or (on Windows systems) a qualified built-in SCSI HBA connector on the motherboard.

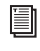

*For more information, see [Appendix A,](#page-78-0)  ["Connecting SCSI Drives."](#page-78-0)*

For complete information on track count and the supported number and configuration of SCSI drives, visit the Digidesign website (www.digidesign.com/compatibility).

### FireWire Hard Drives

Digidesign recommends qualified FireWire drives for all systems. On systems without Fire Wire ports, a Digidesign-qualified FireWire host adapter is recommended.

For complete information on track count and the supported number and configuration of FireWire drives, visit the Digidesign website (www.digidesign.com).

#### IDE/ATA/SATA Hard Drives

A qualified internal IDE/ATA/SATA drive may be used as a dedicated audio drive.

For complete information on track count with internal drives, refer to the Digidesign website (www.digidesign.com).

*IDE/ATA/SATA hard drives provide limited track count performance and are not supported when an Expansion Chassis is used. For more information regarding Expansion Chassis operating procedures, see the Pro Tools Expanded Systems Guide.*

# Formatting an Audio Drive

#### Formatting Windows Audio Drives

For optimal performance, audio drives should be formatted as NTFS.

#### To format an audio drive:

1 Right-click My Computer (Windows XP) or Computer (Windows Vista) and choose Manage.

2 Under Storage, choose Disk Management.

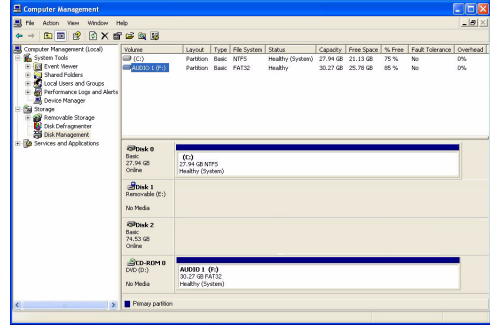

*Disk Management window*

3 If the volume is "Healthy," do the following:

*Healthy volumes are volumes that have previously been partitioned and formatted.*

- In the Disk Management window, rightclick the hard drive you will use for audio and choose Format.
- In the Format window, name the volume.
- Choose a file system. For optimum performance, audio drives should be formatted as NTFS.
- Select "Perform a quick format."
- Make sure "Enable file and folder compression" is not selected.
- Set the Allocation unit size to Default.
- Click OK.

#### *Pro Tools only supports Basic drive types. Do not convert the drive to a Dynamic type.*

4 If the volume is "Unallocated," do the following:

- In the Disk Management window, rightclick the hard drive you will use for audio and choose New Partition.
- In the New Partition Wizard window, click Next.
- When prompted, select the partition type.

*Digidesign recommends using Primary partitions, instead of Extended partitions.*

- Follow the on-screen instructions to select a partition size and other partition settings.
- When prompted, choose a file system. For optimum performance, audio drives should be formatted as NTFS.
- Select "Perform a quick format."
- Make sure "Enable file and folder compression" is not selected.
- Set the Allocation unit size to Default.
- Click OK.

*Pro Tools only supports Basic drive types. Do not convert the drive to a Dynamic type.* 

### Formatting Mac Audio Drives

For optimum performance, audio drives should be formatted as Mac OS Extended (Journaled).

#### To format an audio drive:

1 Launch the Disk Utility application, located in Applications/Utilities.

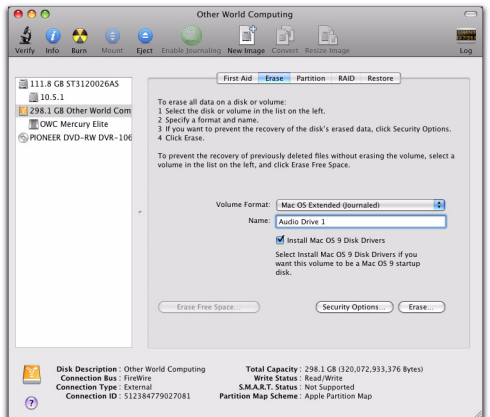

#### *Disk Utility (Mac OS X)*

2 Click the Erase tab.

3 Select the drive you want to initialize in the column on the left side of the window.

4 Choose Mac OS Extended (Journaled).

*Do not choose the "Case-Sensitive" format option. Pro Tools will not operate properly with case-sensitive formatted drives.*

5 Type a name for the new volume.

6 If you plan to connect the drive to a Mac OS 9 computer, select Install Mac OS 9 Drivers.

7 Click Erase.

The drive appears on the Desktop with the new volume name.

# Partitioning Drives

Partitioning creates a logical volume or volumes on a physical drive, almost as if you were creating virtual hard drives. Partitions can then be formatted with the appropriate file system (NTFS for Windows, HFS+ for Mac).

*The NTFS file system allows drives to be seen as whole volumes. Single Pro Tools audio files cannot exceed 3.4 GB in size.*

*Mac OS allows drives larger than 4096 MB to be seen as whole volumes. Drives must be initialized with a disk utility that recognizes the 2 terabyte limit. Single Pro Tools audio files cannot exceed 3.4 GB in size.*

### Seek Times on Partitioned Drives

Seek times are actually faster on partitioned drives (assuming that reads and writes are performed on a single partition), since the heads only have to seek within the partition boundaries, rather than the whole capacity of the drive.

Smaller partitions perform faster than larger partitions, but this comes at the expense of contiguous storage space. When you partition a drive, you will need to find the compromise that best suits your performance and storage requirements.

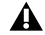

*Avoid distributing audio files within a session over different partitions on the same drive since this will adversely affect drive performance.*

# Defragmenting an Audio Drive

### Mac Systems

When working with larger files (such as video), you can limit fragmentation by backing up your important files to another disk, erasing the files from the original hard disk, then copying the files back, instead of doing a defragmentation.

### Window Systems

Periodically *defragment* audio drives to maintain system performance.

For maximum recording and playback efficiency, data should be written to your hard drive in a contiguous fashion—minimizing the seek requirements to play back the data. Unfortunately, your computer can't always store the sound files in this way and must write to disk wherever it can find space.

In multitrack recording, audio tracks are written in discrete files, spaced evenly across the disk. While fragmentation of individual files may be zero, the tracks may be far enough apart that playback will still be very seek-intensive. Also, the remaining free space on the disk will be discontiguous, increasing the likelihood of file fragmentation on subsequent record passes.

Increased fragmentation increases the chance of disk errors, which can interfere with playback of audio, and result in performance errors.

*On Windows, to avoid fragmentation, format drives with higher cluster sizes (such as 32K).*

### Optimizing (Defragmenting) Drives

To prevent fragmentation, you can optimize your drive, which rearranges your files into a contiguous format. Most optimizing software lets you run a check on a drive to find out the percentage of fragmentation. If your drive shows moderate to heavy fragmentation, you should consider optimizing it.

If you use your system for intensive editing, or if you frequently delete audio or fade files from your hard drive, you may need to optimize your drives on a weekly basis, or even every few days, since it doesn't take long for even a large hard drive to become fragmented.

### Backing Up Data Before Optimizing

Since your files will be rewritten by the optimization process, always make a backup copy of the data on your hard drive before you optimize it. You should also use a hard drive utility to find and repair any problems before optimizing data or re-initializing your drives. If there is any damage to your hard drive's directories prior to optimizing, serious data loss may result.

#### Defragmenting Windows Audio Drives

#### To defragment an audio drive:

1 Right-click My Computer (Windows XP) or Computer (Windows Vista) and choose Manage.

2 Under Storage, choose Disk Defragmenter.

3 In the Disk Defragmenter window, choose the drive you want to defragment

4 Click the Defragment button and follow the on-screen instructions.

When defragmenting is complete, close the Computer Management window.

# Using Mac Drives on Windows Systems

Pro Tools for Windows lets you record and play back sessions directly from a Mac-formatted (HFS+) drive connected to a Windows system. This functionality requires that all Mac session and audio files be stored on Mac-formatted drives.

During Pro Tools installation, make sure to select the Mac HFS+ Disk Support option. This option lets your Pro Tools system read, write, record, and play back using Mac-formatted HFS+ disks.

*For information on sharing sessions between Mac and Windows systems, see the Pro Tools Reference Guide.*

# Formatting and Maintaining HFS+ Drives

To format and partition any drives as HFS+, connect the drives to a Mac computer and use the Apple OS X Disk Utility.

# Hard Disk Storage Space

Mono audio tracks recorded with 16-bit resolution at 44.1 kHz (CD quality) require approximately 5 MB of hard disk space per minute. The same tracks recorded with 24-bit resolution require about 7.5 MB per minute.

Stereo audio tracks recorded with 16-bit resolution at 44.1 kHz (CD quality) require approximately 10 MB of hard disk space per minute. The same tracks recorded with 24-bit resolution require about 15 MB per minute.

Table 3 lists the required disk space for certain track numbers and track lengths, to help you estimate your hard disk usage.

| <b>Number of Tracks and Length</b>                 | 16-bit at<br>44.1 kHz | 16-bit at<br>48 kHz | 24-bit at<br>44.1 kHz | 24-bit at<br>48 kHz |
|----------------------------------------------------|-----------------------|---------------------|-----------------------|---------------------|
| 1 mono track, 1 minute                             | 5 MB                  | 5.5 MB              | 7.5 MB                | 8.2 MB              |
| 1 stereo track (or two mono<br>tracks), 5 minutes  | 50 MB                 | 55 MB               | 75 MB                 | 83 MB               |
| 1 stereo track (or two mono<br>tracks), 60 minutes | 600 MB                | 662 MB              | 900 MB                | 991 MB              |
| 24 mono tracks, 5 minutes                          | 600 MB                | 662 MB              | 900 MB                | 991 MB              |
| 24 mono tracks, 60 minutes                         | 7 GB                  | 7.8 GB              | $10.5$ GB             | 11.6 GB             |
| 32 mono tracks, 5 minutes                          | 800 MB                | 883 MB              | $1.2$ GB              | 1.3 <sub>GB</sub>   |
| 32 mono tracks, 60 minutes                         | 9.4 GB                | 10.4 GB             | 14 GB                 | 15.4 GB             |

*Table 3. Required hard drive space for audio tracks (44.1 kHz and 48 kHz sessions shown)*

# <span id="page-88-0"></span>appendix c

# Configuring MIDI Studio Setup (Windows Only)

# <span id="page-88-1"></span>MIDI Studio Setup

MIDI Studio Setup (MSS) lets you configure the MIDI controllers and sound modules that are connected to your system, and control the routing of MIDI data between your MIDI equipment and Pro Tools.

MSS automatically finds MIDI interfaces, and lets you specify a custom name for each of the MIDI ports within the MIDI Studio Setup document.

MSS also supports XML-based patch file names for storing and importing patch names for your external MIDI devices.

Entire MIDI Studio Setup configurations created within MSS can be imported and exported.

# MIDI Studio Setup Window

The MIDI Studio Setup window is organized into three sections. Interface controls are at the top of the window. All the currently defined instruments are displayed in the Instrument Name list on the left side of the window. A detailed view of MIDI parameters is shown in the Properties section on the right.

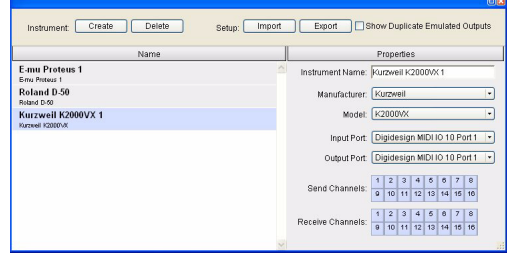

*MIDI Studio Setup window*

### Interface Controls

**Create** Adds a new instrument to the Instrument Name list.

Delete Deletes the instrument or instruments selected in the Instrument Name list.

**Import** Imports an existing MIDI Studio Setup file.

**Export** Exports the current MIDI Studio Setup file.

Show Duplicate Emulated Ports When this option is selected and you are using a MIDI interface that supports timestamping (such as MIDI I/O), in addition to the MIDI ports on Mbox 2, the MIDI Studio setup window shows both the DirectMusic time-stamped output ports, and non-stamped duplicate emulated output ports.

*Some MIDI Interfaces will not properly load or unload their drivers unless you quit and re-launch Pro Tools. Check the documentation that came with your MIDI interface for more information.*

#### Instrument List

The Instrument list contains all the currently defined instruments. Selecting an instrument in the list displays that instrument's properties in the Properties section of the window.

#### Properties Section

The Properties section lets you edit information for new instruments, or instrument currently selected in the Instrument list.

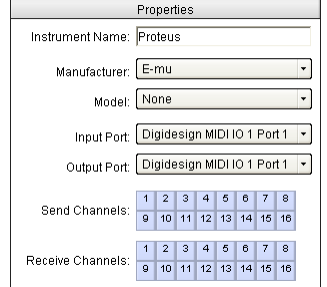

*MIDI Studio Setup Properties section*

When a previously defined instrument is selected in the Instrument list, the Properties section changes to reflect the properties of the selected instrument.

#### To define an instrument with MIDI Studio Setup:

- 1 Choose Setup > MIDI > MIDI Studio.
- 2 Click Create.

3 In the Instrument Name field, type the name of your instrument, and press Enter.

```
If you do not enter an instrument name, the 
Instrument Name field will automatically 
inherit information from the Manufacturer 
and Model pop-up menu.
```
4 Set a manufacturer and model for the new device from the corresponding pop-up menus. If the Manufacturer and Model pop-up menus do not provide a name for your particular device, choose None.

5 From the Input pop-up menu, choose the input port on your MIDI interface that is connected to the MIDI Out of your instrument.

6 From the Output pop-up menu, choose the output port on your MIDI interface that is connected to the MIDI In of your instrument.

7 Enable the appropriate MIDI channels (1–16) for the Send Channels and Receive Channels options (These determine which channels send and receive MIDI.)

#### Instrument Name

The Instrument Name field shows the user-definable instrument name for the currently selected instrument.

### Manufacturer

The Manufacturer pop-up menu provides a list of MIDI equipment manufacturers. This list is derived from the XML-based MIDI device files.

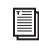

*For more information, see ["MIDI Patch](#page-90-0)  [Name Support" on page 83.](#page-90-0)*

#### Model

The Model pop-up menu provides a list of MIDI devices, filtered by the manufacturer name. This list is derived from the XML-based MIDI device files provided with your Pro Tools installation.

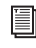

*For more information, see ["MIDI Patch](#page-90-0)  [Name Support" on page 83.](#page-90-0)*

### Input Port

The Input Port pop-up menu displays a list of available MIDI interface input ports. The MIDI interface port that is set and displayed here is the port through which MIDI data is sent from the external MIDI device specified in the Instrument Name field into your MIDI interface.

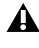

*If you set the input port to None, the defined instrument will not appear as a choice in a MIDI Input Selector.* 

### Output Port

The Output Port pop-up menu displays a list of available MIDI interface output ports. The port set and displayed here is the port through which MIDI data is sent from your MIDI interface to the MIDI device specified in the Instrument Name field.

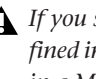

4

set the output port to None, the de*fined instrument will not appear as a choice in a MIDI Output Selector.* 

### Send Channels

The Send Channels grid sets the send channels for the MIDI device specified in the Instrument Name field.

### Receive Channels

The Receive Channels grid sets the receive channels for the MIDI device specified in the Instrument Name field.

# <span id="page-90-0"></span>MIDI Patch Name Support

Pro Tools supports XML (Extensible Markup Language) for storing and importing patch names for your external MIDI devices. Pro Tools installs MIDI patch name files (.midnam) for the factory default patch names of many common MIDI devices. These files reside in directories, sorted by manufacturer, in Program Files\ Common Files\Digidesign\MIDI Patch Names\ Digidesign.

### To import MIDI patch names into Pro Tools:

1 Verify the MIDI Device name in the MIDI Studio Setup window (see ["MIDI Studio Setup" on](#page-88-1)  [page 81\)](#page-88-1).

2 Verify the Instrument or MIDI track output is correctly assigned to the MIDI device.

3 Click the Instrument or MIDI track Patch Select button.

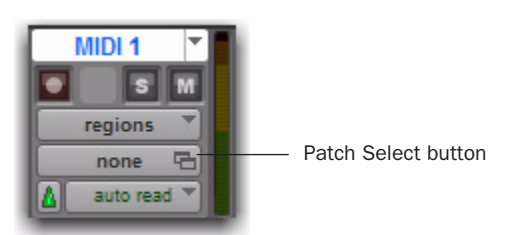

*Patch Select button, Edit window*

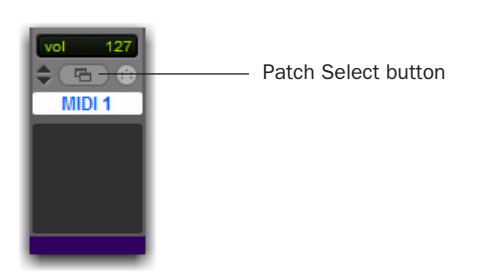

The Patch Select dialog is populated with patch names and the Patch Name Bank pop-up menu appears in the upper left hand corner of the window.

| Mode: Programs<br>Bank   Programs 00 +                                                                                                    | Patch:                                                                                                    | (hank)                                                                                                    | Controller 0: 0                                                                                                    | Controller 32:                                                                                                    |  |
|----------------------------------------------------------------------------------------------------|----------------------------------------------------------------------------------------------------|----------------------------------------------------------------------------------------------------|----------------------------------------------------------------------------------------------------|----------------------------------------------------------------------------------------------------|--|
| coce<br><b>Staten Right</b><br>Hall Strings<br>In Choirine<br><b>Big City Brass</b><br>Stereo Sav<br><b>Acoustic Dtr</b><br>Modern Rtr<br>Thunder Racc<br>MniMoodBass<br>R3 Model Lesl<br>Phantazia<br>ZoundTrax<br>Mie o Me<br>Tivi Throat<br>Rock Dome 1<br>Metal \Anon<br>Hemren<br><b>Sech Flirte</b><br><b>B. Piano</b><br>F. Hom Sect.<br>Veloty Falls<br>Stereo Mitec<br>Stone Bs & Hirms<br>Slap/Pop Bass<br>Rao Bass | Special FX 1<br>Harmonic Syn<br><b>Beyond FM</b><br>Kiroto Forest<br>Ralinecia<br>Latin Doubs<br>Wind Chimes<br>Harpsikord<br>String Orch.<br>Human Voices<br><b>Ratifone Say</b><br>Solo Trumpet<br>12 String<br>Modern Ham<br>Str. Bs/Plano<br>Mothical Pad<br>Piano Bell<br>Nob Way!<br>Empyrean<br>Glocken<br>Wide Marimha<br>Latin Perc.<br>Space Bk. Gtr<br><b>Grand Piano</b><br>Flange String<br>Mikito Shill | <b>Dark Windd</b><br>Mias Solos<br>SoloTrombone<br><b>Xorsiv R. Otr</b><br>Space Bacs Pad<br><b>Direct</b><br>RB's Wine<br>Detaion Choir<br><b>Girmon</b><br>ThaiBathHse.<br>Medicine Financ<br>Radical Drum<br>Micha Are 9<br>FMstyle Piano<br>Isham Strnos<br>We Ate Flangrs<br>Soace Clavier<br>Hard Trmp Am<br><b>Ball Game</b><br>Clean Strat<br>Noze Racc/Pad<br>Wide Neck<br>Space Hom<br><b>Blue Ice</b><br><b>EmberedTines</b><br><b>Odd Marc</b> | <b>Bright Steel</b><br>Native Power<br>Incents<br><b>Morant Piano</b><br>Emperor<br>Noise Free 1 A<br><b>Orch. Brass</b><br>Lo Oct Bones<br>Stonthibell<br>Space Steel<br>$let$ <sup>32</sup><br>Jet 23<br>SquarishLead<br>Synth String<br>Space Trmpt<br>Metal Throat<br>Light Mallet<br>Congablock<br>Hold&Sample<br>Piano Drama<br>Punctuate<br>Lunar Window<br>Reedy Keys<br>String Suell<br>Jingle Pad<br>Solo Lead | <b>Buzzy Frets</b><br>Bass & Synth<br>Gillectro<br>Pop Pad<br><b>Ban José</b><br>Malletumba<br>Sinnen/Bass<br>Hall2 Stros**<br>Hall21ink**<br>Winston Grand<br><b>STRings</b><br>Sharp Edge<br><b>I hop</b><br><b>Marc/Oboir</b><br>Solo Synth 3<br>Rock Ritam<br>Animal 1 <sup>28</sup><br>Animal **<br><b>Bed Tipe</b><br><b>Mr Meletar</b><br><b>Bone Face</b><br>Tremolo Mbe<br>Dutcimer<br><b>Block Head</b><br><b>Ddd Vibes</b> |  |

*Patch Select dialog with patch names*

Once patch names have been imported into Pro Tools, they are available for that MIDI device in all sessions.

#### To clear patch names:

In the Patch Select dialog, click Clear, and then click Done.

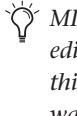

*MIDI patch name files (.midnam) can be edited in any text editor, or you can use third-party patch librarian and editor software to create your own custom patch names.*

#### *Patch Select button, Mix window*

4 In the Patch Select dialog, click Change.

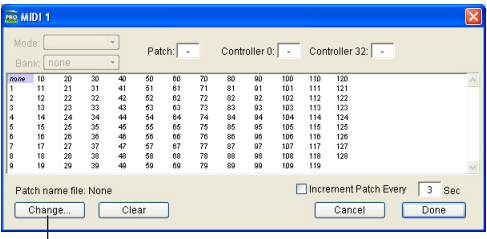

|<br>Change button

#### *Patch Select dialog*

5 In the Open dialog, navigate to Program Files\Common Files\Digidesign\MIDI Patch Names\Digidesign\<name of manufacturer>, and select the MIDI Patch Name file (.midnam) for the MIDI device.

6 Click Open.

# <span id="page-92-0"></span>appendix d

# Configuring AMS (Mac OS X Only)

# <span id="page-92-2"></span>Audio MIDI Setup

Pro Tools recognizes the ports on your MIDI interface as generic ports. With Mac OS X, you use Apple's Audio MIDI Setup (AMS) utility to identify external MIDI devices connected to your MIDI interface and configure your MIDI studio for use with Pro Tools.

*To ensure optimum performance, do not change the AMS configuration while Pro Tools is playing back. Stop the Pro Tools transport before launching AMS.* 

#### To configure your MIDI studio in AMS:

1 Do one of the following:

- Launch Audio MIDI Setup (located in Applications/Utilities).
- $-$  or  $-$
- In Pro Tools, choose Setup > MIDI > MIDI Studio.

2 Click the MIDI Devices tab. AMS scans your system for connected MIDI interfaces. If your MIDI interface is properly connected, it appears in the window with each of its ports numbered.

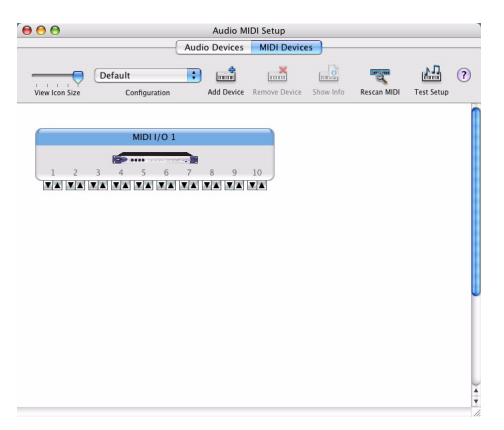

#### *Audio MIDI Setup (MIDI Devices tab)*

<span id="page-92-1"></span>3 For any MIDI devices connected to the MIDI interface, click Add Device. A new external device icon with the default MIDI keyboard image will appear.

4 Drag the new device icon to a convenient location within the window.

5 Connect the MIDI device to the MIDI interface by clicking the arrow for the appropriate output port of the device and dragging a connection or "cable" to the input arrow of the corresponding port of the MIDI interface.

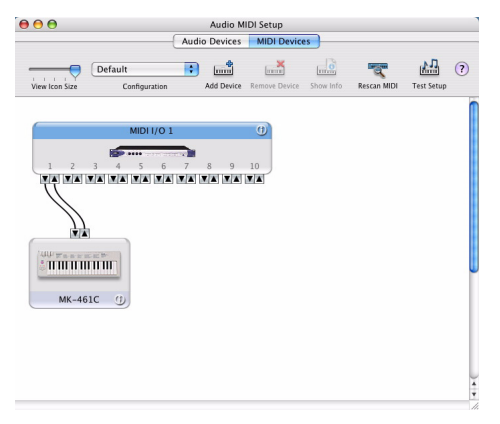

*Making MIDI input and output connections*

<span id="page-93-0"></span>6 Click the arrow for the appropriate input port of the device and drag a cable to the output arrow of the corresponding port of the MIDI interface.

*To remove a connection, select the cable and press Delete.*

7 Repeat steps [3](#page-92-1)–[6](#page-93-0) for each MIDI device in your MIDI setup.

#### To configure an external MIDI device:

1 Select the external device icon and click Show Info (or double-click the new device icon).

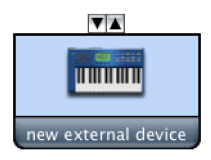

#### *External Device Icon*

2 Select a manufacturer and model for the new device from the corresponding pop-up menus. (If the Manufacturer and Model pop-up menus do not provide a name for your particular device, you can type a name.)

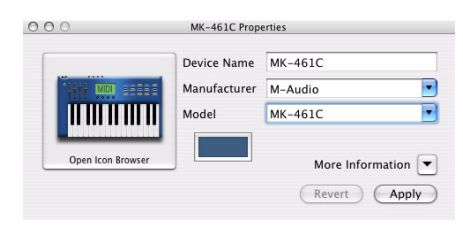

#### *Naming a new MIDI device*

 *For Manufacturer and Model names, AMS refers to one or more files with the suffix ".middev" in the directory Root/Library/ Audio/MIDI Devices. Pro Tools installs a file that contains information for many commercially available MIDI devices, named "Digidesign Device List.middev." If the Manufacturer or Model names for any of your external MIDI devices is not available in the AMS Manufacturer and Model pop-up menus, you can add them by editing the .middev file in any text editor (such as TextEdit).* 

3 Click the More Information arrow to expand the dialog, then enable the appropriate MIDI channels (1–16) for the Transmits and Receives options. (These determine which channels the device will use to send and receive MIDI.)

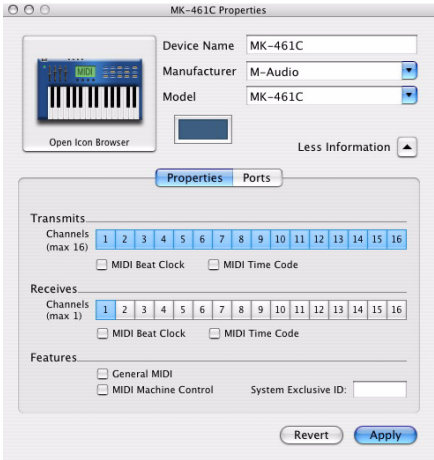

*Enabling MIDI channels*

4 Click the device image. The window expands to show images for various MIDI devices (such as keyboards, modules, interfaces, and mixers). Select an icon for your device.

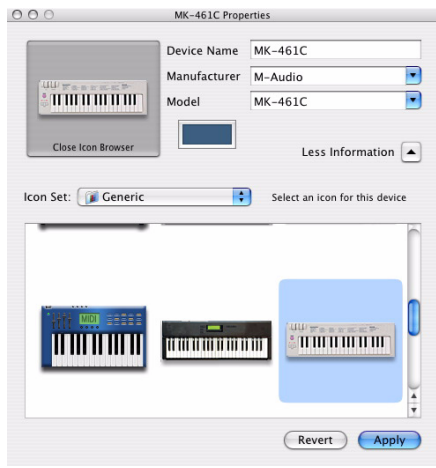

*Selecting a device icon*

*To use your own custom icons, you can place TIFF image files in /Library/ Audio/MIDI Devices/Generic/Images, and they will appear as choices in the AMS device window.*

5 Select a device image and click Apply.

6 Close the AMS window to quit the AMS application.

The device names you enter appear as MIDI input and output choices in Pro Tools.

# MIDI Patch Name Support

Pro Tools supports XML (Extensible Markup Language) for storing and importing patch names for you external MIDI devices. Pro Tools installs MIDI patch name files (.midnam) for the factory default patch names of many common MIDI devices. These files reside in directories, sorted by manufacturer, in /Library/Audio/MIDI Patch Names/Digidesign.

#### To import MIDI patch names into Pro Tools:

1 Verify the MIDI Device name in the Audio MIDI Setup window (see ["Audio MIDI Setup" on](#page-92-2)  [page 85\)](#page-92-2).

2 Verify the Instrument or MIDI track output is correctly assigned to the MIDI device.

3 Click the Instrument or MIDI track Patch Select button.

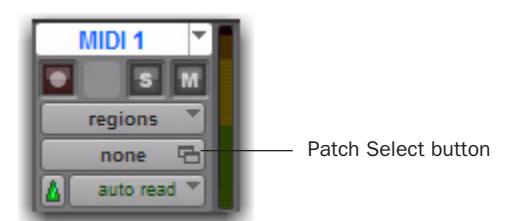

*Patch Select button, Edit window*

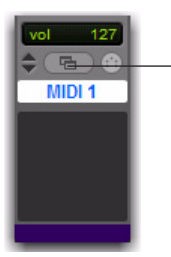

Patch Select button

4 In the Patch Select dialog, click Change.

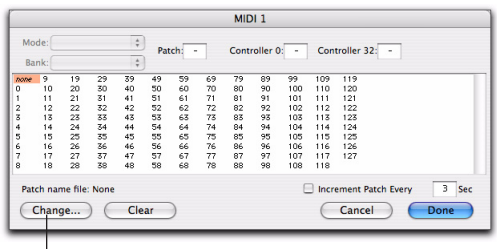

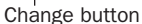

#### *Patch Select dialog*

5 In the Open dialog, navigate to /Library/Audio/MIDI Patch Names/Digidesign/<name of manufacturer>, and select the MIDI Patch Name file (.midnam) for the MIDI device.

6 Click Open.

The Patch Select dialog is populated with patch names and the Patch Name Bank pop-up menu appears in the upper left hand corner of the window.

Once patch names have been imported into Pro Tools, they are available for that MIDI device in all sessions.

#### To clear patch names:

In the Patch Select dialog, click Clear, and the click Done.

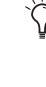

*MIDI patch name files (.midnam) can be edited in any text editor, or you can use third-party patch librarian and editor software to create your own custom patch names.*

*Patch Select button, Mix window*

# appendix e

# DSP-Induced Delays in Mixing

This appendix provides an overview of DSP-induced mixer delays, and explains how you can compensate for these delays to improve time and phase alignment of audio in complex or critical mixing situations.

- To learn about DSP-induced delays and when you should compensate, see ["Introduction to](#page-96-0)  [DSP-Induced Delay" on page 89](#page-96-0).
- To learn how to compensate for delays automatically with Delay Compensation (Pro Tools HD only), see ["Using Delay Com](#page-97-0)[pensation" on page 90](#page-97-0).
- For details on the sources of DSP-induced delay, see ["Delay Factors" on page 96](#page-103-0).

# <span id="page-96-0"></span>Introduction to DSP-Induced **Delay**

In all digital systems, DSP processing causes signal delays of varying amounts. These DSP-induced delays can vary from as short as several microseconds to as long as several milliseconds, depending on the type of processing or routing being performed.

*Do not confuse signal processing-induced delays with monitoring latency or time domain effects processing (such as delay, echo, reverb, and other desirable delay effects).*

Each plug-in, hardware insert, and mixer assignment on a track delays that track by an amount equal to the total of all DSP-delay factors. (For more information on these delays, see ["Delay](#page-103-0)  [Factors" on page 96](#page-103-0).)

In some cases, signal processing delays matter only if you use a real-time TDM plug-in on one channel of a stereo or multichannel signal but not the others. This imparts an unequal amount of delay to the signals on that channel, which subsequently may cause undesirable cancellation of certain frequencies.

## *Audible symptoms of phase issues include comb-filtering and loss of high frequencies.*

In simple terms, DSP-induced delay can cause audio to arrive at the main output (or a submix output) at different times. To maintain time alignment, you can *compensate* for DSP-induced delays.

# When to Compensate

You may only really need to compensate for delays between tracks where phase coherency must be maintained (as with instruments recorded with multiple microphones or stereo pairs). If you are working with mono signals, and the accumulated delays are small (just a few samples, for example), you probably do not need to worry about compensating for delays.

However, larger sessions with higher track and voice counts, many plug-ins, and/or complex mixer routing can benefit when DSP-induced delays are compensated to maintain phase coherent time alignment.

In any session, if you want to maintain absolute time alignment across all tracks you should always compensate for signal processing delays.

Delay Compensation should be enabled during playback and mixing so that all tracks' outputs are correctly time-aligned.

When recording, Delay Compensation should usually be turned off (see "Low Latency Monitoring During Recording" on page 93).

# <span id="page-97-0"></span>Using Delay Compensation

Pro Tools provides automatic Delay Compensation for managing DSP delays from plug-in and hardware inserts, and mixer routing (bussing and sends). With Delay Compensation enabled, Pro Tools maintains phase coherent time alignment between tracks that have plug-ins with differing DSP delays, tracks with different mixing paths, tracks that are split off and recombined within the mixer, and tracks with hardware inserts.

To maintain phase coherent time alignment, Delay Compensation should always be enabled during playback and mixing. Delay Compensation should also be used in most recording situations.

#### Enabling Delay Compensation

#### To enable Delay Compensation:

Select Options > Delay Compensation.

When Delay Compensation is enabled, the Delay Compensation status indicator in the Edit Window Toolbar is displayed.

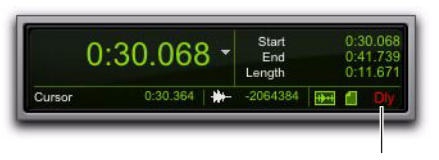

Delay Compensation indicator

If desired, the Delay Compensation View for tracks can be displayed in the Mix Window (see ["Delay Compensation View" on page 91](#page-98-0)).

# Configuring Delay Compensation Engine

The amount of Delay Compensation available for your session is set in the Playback Engine. The total amount of delay due to inserts and mixer routing for the entire session is displayed in the Session Setup window.

There are three settings in the Playback Engine dialog to dedicate DSP resources for Delay Compensation:

None Allocates no DSP resources for Delay Compensation.

Short Allocates minimum DSP resources of Delay Compensation for each channel. This is the most efficient setting for Pro Tools|HD Accel systems. For sessions with only a few plug-ins that do not induce too much DSP-based delay, this setting should be sufficient.

Long Allocates maximum DSP resources for Delay Compensation for each mixer channel. For sessions with a lot of plug-ins resulting in a large amount of DSP-induced delay, select this setting.

#### To configure the Delay Compensation Engine:

1 Choose Setup > Playback Engine.

2 From the Delay Compensation Engine pop-up menu, select a Delay Compensation setting.

3 Click OK.

#### Delay Compensation Time Mode

Delay values can be specified in either samples or milliseconds, as selected with the Delay Compensation Time Mode setting in the Operation Preferences page.

### Delay Compensation Limit

The Delay Compensation limit is displayed in samples in the Delay Compensation Engine pop-up menu in the Playback Engine dialog. This is the maximum amount of Delay Compensation available for the session. This value is different depending on the session sample rate and which Delay Compensation Engine option is selected.

#### System Delay

Pro Tools adds the exact amount of delay to each track necessary to make that particular track's delay equal to the total System Delay. The total system delay is the longest delay reported on a track, plus any additional delay caused by mixer routing.

The System Delay is shown in the Session Setup window (Session > Setup). Reference the reported System Delay to monitor whether or not you are close to exceeding the Delay Compensation limit.

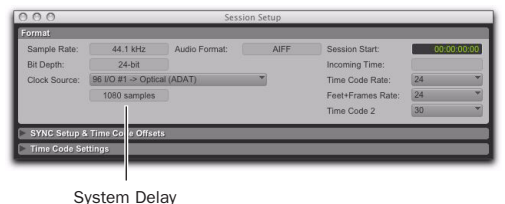

*System Delay in Session Setup window*

### <span id="page-98-0"></span>Delay Compensation View

The Delay Compensation View displays the total amount of plug-in (TDM and RTAS) and hardware insert delay on each track, lets you apply a user offset of track delay, and displays the total amount of delay that Pro Tools applies to each track. The Delay Compensation View can be shown or hidden in the Mix Window.

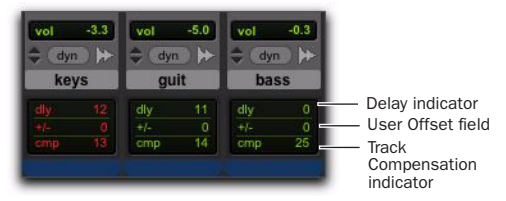

#### *Delay Compensation View*

*Delay Compensation view only shows the insert delay for each track. To view the complete system delay, including mixer delays, see System Delay in the Session Setup window (see "System Delay" on page 91).*

#### To view Delay Compensation information:

■ Select View > Mix Window > Delay Compensation.

### Delay Compensation View Indicators and Field

#### Delay (dly) Indicator

The Delay (dly) indicator reports the total plugin (TDM and RTAS) and hardware insert delay on the track.

The Delay indicator's report to Pro Tools Delay Compensation Engine can be bypassed when Delay Compensation is enabled. This is useful for manually time-aligning a track when the total delay on a track exceeds the Delay Compensation limit. See "Delay that Exceeds the Compensation Limit" on page 93.

The display color indicates reported track delay, as follows:

Green Indicates that track delay reporting is enabled and the track does not exceed the available amount of Delay Compensation.

**Orange** Indicates that this is the track reporting the longest plug-in and hardware insert delay in the session.

Red Indicates that the amount of plug-in and hardware insert delay on the track exceeds the available amount of Delay Compensation (see "Delay that Exceeds the Compensation Limit" on page 93).

**Gray** Track delay report is bypassed.

### User Offset (+/–) Field

This field lets you adjust track delays manually while Delay Compensation is enabled. The User Offset is in addition to or subtraction from the amount of delay applied by Track Compensation. The User Offset is useful for the following cases:

- For manually time-aligning a track if a plug-in is incorrectly reporting its delay.
- For adjusting the timing "feel" of a track.

The color of the values in this field indicate User Offset status, as follows:

White Indicates that the User Offset is enabled on the track and the User Offset compensation value is applied to the track.

**Gray** Indicates that the User Offset is disabled on the track and the User Offset compensation value is not applied.

#### To change track delay using the User Offset field:

1 In the Delay Compensation View, click in the User Offset edit field.

2 To set your delay value (in samples or milliseconds depending on your current preferences), do one of the following:

- Enter a positive number (with or without the "+" modifier) for a positive delay (later in time) or negative number (with the "–" modifier) for a negative delay (earlier in time).
- Drag in the User Offset field to scroll to a new value. For finer resolution, Controldrag (Windows) or Command-drag (Mac).
- Press the Up and Down Arrow keys to increase or decrease the numerical values.
- 3 Press Enter.

#### To bypass the user delay:

 Start-Control-click (Windows) or Command-Control-click (Mac) the User Offset field. The user-defined delay appears grayed out and does not apply to the track.

#### Track Compensation (cmp) Indicator

This indicator shows the amount of Delay Compensation Pro Tools applies to each track.

The display color indicates the amount of Delay Compensation applied, as follows:

Green Track compensation is enabled and the track does not exceed the Delay Compensation limit. The amount of Delay Compensation shown in the indicator is applied to the track.

Blue (Audio Tracks Only) Indicates that Delay Compensation is force-enabled on the track. When the track is record-enabled or TrackInputenabled, Delay Compensation is not suspended and remains enabled (see "Overriding Suspended Delay Compensation" on page 94).

Red Indicates that the track delay exceeds the available amount of Delay Compensation and no Delay Compensation is applied to the track (see "Delay that Exceeds the Compensation Limit" on page 93).

Gray Indicates that Delay Compensation for the track is bypassed and no delay is applied to the track.

### Delay that Exceeds the Compensation Limit

When the total delay on a track exceeds the total available amount of available Delay Compensation (selected in the Playback Engine dialog), no Delay Compensation is applied on that track. Any audio on that track will no longer be properly time-aligned and will be out of phase.

Both the Delay indicator and Track Compensation indicator turn red to show that the track delay exceeds the Delay Compensation limit. The maximum available Delay Compensation is applied to all other tracks.

However, you can manually compensate for delay on tracks that exceeds the Delay Compensation limit.

#### To compensate for delay that exceeds the compensation limit, do one of the following:

If the Delay Compensation Engine setting in the Playback Engine is set to Short, change the setting to Long.

 $-$  or  $-$ 

If the Delay Compensation Engine is already set to Long, do the following:

• Bypass the reported delay for the track by Start-Control-clicking (Windows) or Command-Control-clicking (Mac) the Delay indicator. The track information is grayed out once it is bypassed.

– and –

• Manually nudge any audio data on the track earlier by the amount of delay reported in the track's Delay indicator.

### Low Latency Monitoring During Recording

When an audio track is armed for recording (record-enabled), TrackInput-enabled, DestructivePunch-enabled, or punched in, the track's Delay Compensation is automatically suspended (and the Track Compensation indicator displays 0). This provides low-latency monitoring on those track outputs.

Tracks that are not record enabled still apply Delay Compensation. Pro Tools automatically compensates for any timing discrepancies between the recorded material and the delay-compensated mix. When the track is played back (with both record-enable and TrackInput disabled) it is correctly time-aligned with the other delay-compensated tracks.

#### Overriding Suspended Delay Compensation

You can override the automatic suspension of Delay Compensation on record-enabled tracks, but you may introduce latency in the signal path by the amount of Delay Compensation. This latency may be acceptable depending on the recording source.

*In certain dubbing workflows you may want to cascade bus recordings to multiple tracks. In these cases you should be sure to override the automatic suspension of Delay Compensation on the recording tracks.*

#### To apply Delay Compensation to tracks where Delay Compensation was suspended:

 Start-Control-click (Windows) or Command-Control-click (Mac) the Track Compensation indicator. Track delay is applied to the track and the Track Compensation indicator displays in blue.

### Delay Compensation on Auxiliary Inputs

Delay Compensation on Auxiliary Inputs can be bypassed to let you monitor outside sources (such as the audio tracks of a slaved video deck) with minimal latency, while still reporting the track's delay.

#### To bypass an Auxiliary Input's Delay Compensation:

 Start-Control-click (Windows) or Command-Control-click (Mac) the Track Compensation indicator. The reported track delay will be zero, and will appear grayed out.

# Delay Compensation for MIDI

When Delay Compensation is active, a MIDI event that is recorded to sound "in time" with delay-compensated material actually is recorded late by the length of total delay in effect.

To compensate, MIDI events are shifted back in time by the total session delay following each MIDI recording pass.

### Low-Latency Recording with Virtual MIDI Instruments

When a MIDI or Instrument track that is routing MIDI data to an instrument plug-in is record-enabled, Pro Tools automatically suspends Delay Compensation through the main outputs of the audio track, Auxiliary Input, or Instrument track on which the instrument plug-in is *inserted*. This allows for latency-free monitoring of the instrument plug-in during recording.

*Delay Compensation for virtual MIDI instruments works only when all MIDI and audio connections take place inside Pro Tools. While Pro Tools does not suspend Delay Compensation when you are using ReWire to connect software synthesizers and samplers in other ReWire client applications (such as Reason), Pro Tools cannot account for any latency within the ReWire client itself.*

#### MIDI and Audio Processing Plug-ins

Some audio processing plug-ins (such as Digidesign's Bruno and Reso) and many instrument plug-ins let you process audio while allowing MIDI data to control processing parameters. When you record enable a MIDI or Instrument track that is controlling an audio processing plug-in, the track the plug-in is inserted on will go into low-latency mode, effectively making the processed audio play early. The steps to prevent this and keep audio time-aligned depend on the type of track on which the plug-in resides.

#### To keep audio time-aligned when recording using a MIDI controlled plug-in on an audio track:

 Start-Control-click (Windows) or Command-Control-click (Mac) the Track Compensation indicator for the audio track to apply Delay Compensation.

#### To keep audio time-aligned when recording using a MIDI controlled plug-in on an Auxiliary Input:

1 Start-Control-click (Windows) or Command-Control-click (Mac) the Track Compensation indicator for the Auxiliary Input to bypass Delay Compensation.

2 Enter the total system delay into the User Offset field.

## Configuring Cue Mixes with Delay Compensation

If you already have a Pro Tools session that uses various plug-in inserts and mixer routing, you will most likely want to have Delay Compensation enabled. However, if you want to record overdubs with a recording artist, "the talent," you will need to configure monitoring mixes (headphone or "cue" mixes).

Use sends to bus cue mixes to audio output paths for headphone monitoring by the talent. In addition to the main mix, which will monitor in the control room, route track sends to one or more additional audio output paths tracks for cue mix monitoring. Using sends lets you configure different mixes from the main mix for cue mix monitoring. For example, when recording a guitarist, they may want to hear themselves more in the cue mix than you will want to hear in the main mix.

#### Example configuration using sends for cue mixes:

1 Assign each track's main output to your main mix outputs.

2 Assign a send (mono or stereo) for each track and set the send outputs to output paths 3 and 4 on your audio interface.

3 Enable the FMP (Follow Main Pan) button on all of the sends so that the cue mix has the same panning as the main mix.

4 Set all of the sends to unity and to post-fader. This lets you use the same mix for the talent, but also lets you boost (or attenuate) the level of the talent's signal in the cue mix by adjusting the send level as needed.

5 Choose Track > New.

6 Specify the track type (Main Fader) and format (stereo), then click Create.

7 From the Master Fader track's Output Path selector, select output paths 3 and 4 for monitoring the mix.

8 Adjust the Master Fader track's fader to control the overall volume for the cue mix.

*With Delay Compensation enabled, it is recommended that you do not use any inserts on any Auxiliary Input or Master Fader tracks you may be using to control the cue mix volume. Also, you should avoid using inserts on any record tracks. (Some low latency inserts may be acceptable depending on the talent's preference.)*

9 Repeat the preceding steps for additional cue mixes on additional outputs on your audio interface as necessary.

# <span id="page-103-0"></span>Delay Factors

With Pro Tools HD, delay is incurred when you perform the following processes:

- Bouncing tracks. See ["Bouncing Tracks" on](#page-103-2)  [page 96.](#page-103-2)
- Real-time processing with plug-in inserts. See ["Using Plug-in Inserts" on page 96](#page-103-1).
- Mixing and routing with sends. See ["Using](#page-104-0)  [Sends" on page 97](#page-104-0).
- Mixing and routing with hardware I/O (sends or inserts). ["Using Hardware Inserts](#page-104-1)  [or Sends" on page 97](#page-104-1).

# <span id="page-103-2"></span>Bouncing Tracks

Bouncing to tracks causes additional delay, as follows:

**Bus-Based Bounces** When you bus a track to another track and record the result, the following delays are incurred:

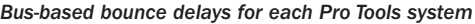

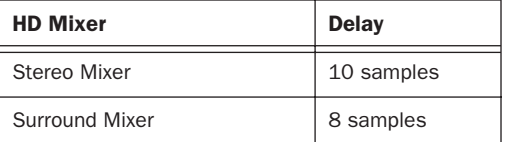

With Delay Compensation enabled, Pro Tools automatically compensates for bus-based delays.

**Bounce to Disk** The File > Bounce to > Disk command causes no delay on Pro Tools|HD systems, because Delay Compensation for the bounce function is built in. Because of this, Bounce to Disk may be more desirable than bus recording. For more information, see the *Pro Tools Reference Guide*.

# <span id="page-103-1"></span>Using Plug-in Inserts

Using plug-in inserts on a track causes additional delay.

*For specific information on the delay amounts for DigiRack or Digidesign plugins, refer to your DigiRack Plug-ins Guide or Digidesign Plug-ins Guide.*

With Delay Compensation enabled, Pro Tools can automatically compensate for delays due to plug-in inserts.

# <span id="page-104-0"></span>Using Sends

When you send a track to another track and return it to a track (audio, Auxiliary Input, or Master Fader), the following delays are incurred:

*Sends delays for Pro Tools|HD systems*

| <b>HD Mixer</b>   | <b>Sends</b>              | <b>Delay</b> |  |
|-------------------|---------------------------|--------------|--|
| Stereo Mixer      | Pre-fader send to<br>bus  | 10 samples   |  |
|                   | Post-fader send<br>to bus | 8 samples    |  |
| Surround<br>Mixer | Pre-fader send to<br>bus  | 8 samples    |  |
|                   | Post-fader send<br>to bus | 12 samples   |  |

Hardware sends also produce delays (see below).

With Delay Compensation enabled, Pro Tools automatically compensates for delays due to sends.

# <span id="page-104-1"></span>Using Hardware Inserts or Sends

When an audio interface is used on an insert or send, there is delay introduced by going through the D/A and A/D converter pair (for analog devices) or digital I/O connection (for digital devices) on the audio interface.

With Delay Compensation enabled, Pro Tools automatically compensates for these delays.

To compensate for the delay of any external hardware devices (such as an effects unit) that is used as a hardware insert in your session, you can set the amount of Delay Compensation (in milliseconds) for each external device. The controls for setting hardware insert delay are located in the I/O Setup dialog. See the *Pro Tools Reference Guide* for more information.

# appendix f

# TDM Mixing and DSP Usage

# Benefits of TDM II

Digidesign's TDM (or *time division multiplexing*) technology is based on the concept of a single, high-speed data *highway*, or *bus* that transmits data between your Pro Tools CPU, Pro Tools cards, and the DSP chips on the cards.

Pro Tools|HD cards feature Digidesign's enhanced TDM II architecture. The TDM II architecture provides many advantages over the original TDM (or TDM I) architecture in terms of its mixing capacity and flexibility.

In TDM systems, individual channels from sources such as audio tracks, sends, or busses are sent out from Pro Tools audio cards, and combined together or *multiplexed* onto the TDM bus so that all signals can travel simultaneously and can be accessed within a single sample period. At the receiving end, the audio cards can listen to any connection on the bus, and take whatever data they need.

The TDM bus runs fast enough to accommodate many audio signals at the same time. Each separate audio signal or *stream*, takes up a single *time slot* on this multiplexed bus.

One of most powerful features of the TDM architecture is that a single time slot can be used to "broadcast" data to many destinations simultaneously.

With TDM II, not only can it send data to many destinations simultaneously, but it can also send signals both bi-directionally and "privately" between DSP chips, which effectively provides a much greater number of available time slots. This provides a greater potential number of connections for routing, processing and mixing audio signals within Pro Tools.

## TDM II

With TDM II, there is a separate TDM I/O bus between each DSP chip on the Pro Tools cards, each with up to 512 bi-directional time slots at a session sample rate of 44.1 or 48 kHz (both between DSPs on each card, and between the DSPs that communicate between cards). The DSP chips are arranged serially, with a TDM I/O bus connecting one chip to the next. This means that every TDM II connection need only use time slots between the two DSPs that are being connected. See [Figure 11 on page 100.](#page-107-0)

So, using the same example as above, if an audio track has a Reverb One plug-in insert, a time slot is used between the Engine DSP (sending out the audio track) and the DSP with the Reverb One instance. If the Reverb One insert is handled by a DSP that is physically next to the DSP handling mixing tasks, as shown in the illustration below, this leaves time slot 2 available for use between DSP 3 through DSP 9, and subsequent Pro Tools|HD cards.

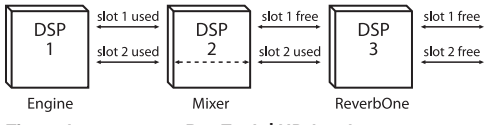

*Time slot usage on Pro Tools|HD hardware*

The maximum consumption of the time slots for a single connection occurs when the audio must be sent between the first and last DSP in the system. In this instance, a time slot between each DSP is used to reach the last DSP in the chain.

Another example of how TDM II is more efficient than TDM I is to imagine a single HD Core card with one Engine chip and two Mixer chips. The DSPs with plug-in instances associated with the first Mixer do not need to communicate with the second Mixer, therefore the time slot numbers used can be re-used by the second Mixer to communicate with other DSPs loaded with other plug-ins.

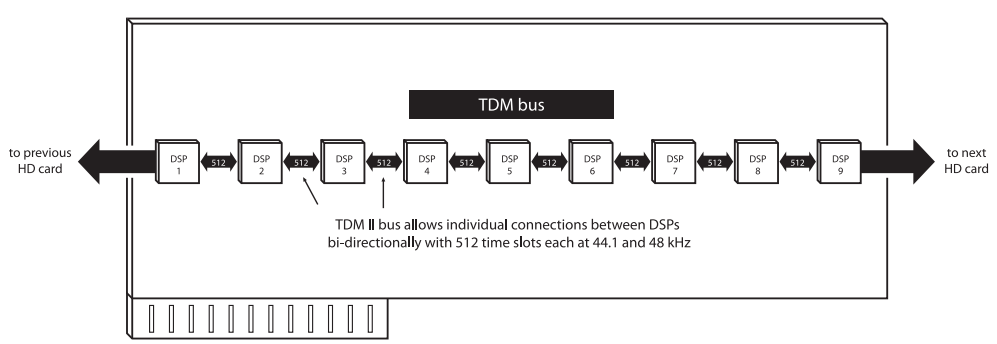

HD-series card

<span id="page-107-0"></span>*Figure 11. TDM bus on Pro Tools|HD hardware*
# DSP Allocation

<span id="page-108-1"></span>Digital Signal Processing (or DSP) capability is one of the most powerful elements of your system. The DSP chips in your system provide the real-time processing power for your TDM Mixer and plug-ins. There is a limit, depending on your system, to how many functions a single DSP chip can power at once. This section contains some guidelines for getting the most from your available DSP capacity.

# DSP Allocation Basics

<span id="page-108-0"></span>As in the analog world, every send bus or output mix that you use demands that a summing mixer exist for that group. On an analog console, the number of these summing mixers is fixed by the physical layout of the console. In the Pro Tools mix environment, this number is variable, and depends on the number of output mixes or sends that you choose to create. Pro Tools allocates DSP power as it is needed to build the mixers for each session.

We describe certain mixing or signal processing functions as "using one DSP" or "using two DSPs." This refers to the fact that there are 9 DSP chips on each HD card.

Each chip on a card can only power a certain number of processing functions. If you have a single Pro Tools|HD card, and you create a big enough TDM mixer and use enough sends or plug-ins, you will eventually use up or "max out" the DSP capacity of that card.

# Mixing and DSP Usage

<span id="page-108-2"></span>Pro Tools builds a TDM mixer every time a session is opened. Note that the term "mixer channel" applies to audio tracks (total voiceable tracks), Auxiliary Input tracks, and sends and returns that use any of the 128 internal busses. When you go beyond a certain number of mixer channels, Pro Tools will use another DSP to create additional mixer capacity.

Master Faders do not use additional DSP power.

### DSP Manager

<span id="page-108-3"></span>Pro Tools software includes the *DSP Manager*, a software component that optimizes the use of DSP capacity on Pro Tools|HD systems.

When you have an Pro Tools|HD card in your system, if your current DSP usage is approaching the capacity of the card, and you then try to add a mixer channel or assign a plug-in, the DSP Manager will automatically try to make room for the new mixer or plug-in on the Pro Tools|HD card. It does this by reallocating the existing TDM mixers and plug-ins to use the available DSP capacity on the Pro Tools|HD card as efficiently as possible.

# Monitoring DSP Usage

<span id="page-109-1"></span>The System Usage window provides a display of DSP usage. With these indicators as your guide, you can try different mixer setups and different arrangements of plug-ins, sends, and Auxiliary Inputs to maximize your use of available DSP power.

Pro Tools HD also maintains a Plug-in and Mixer cache for allocated DSP when closing and opening sessions. While this does not change the time it takes to open the first session after you launch Pro Tools, it does result in being able to open and close all subsequent Pro Tools sessions quickly, especially when using the Revert To Saved command or when opening similarly configured sessions.

As long as Pro Tools is running, the DSPs will only be completely purged if you open a session with a different sample rate or one with different Playback Engine settings.

#### About Processing Bandwidth

Meters in the System Usage window indicate how much of your system's processing power is being used in processing audio, and when writing and playing back automation.

As these meters approach their limits, native processing and recording, or playback of automation data can be affected. If CPU or PCI Activity are high, a system error may occur. If Disk Activity is high, Pro Tools may miss playback of some automation data during particularly dense periods of activity, such as while using the Bounce to Disk command.

#### System Activity Meters

**PCI** Displays the amount of PCI bus activity.

CPU (RTAS) Displays the amount of CPU processing activity for RTAS processing.

CPU (Elastic) Displays the amount of processing activity for Real-Time Elastic Audio processing.

Disk Displays the amount of hard disk processing activity.

#### Additional Meters

TDM Voices Allocated Displays the total number of TDM voices that can be allocated and the number of voices currently allocated. This includes all voices whether they are allocated explicitly or dynamically, as well as any voices used for routing RTAS processing.

**TDM Time Slots Used** Displays the total number of TDM Time Slots available and the number of TDM Time Slots currently used.

DSP Usage (Accel Core, HD Core, HD Accel, and **HD Process)** Displays the percentage of how much of each DSP chip on each Pro Tools|HD card is currently being used for mixer configurations and TDM plug-ins.

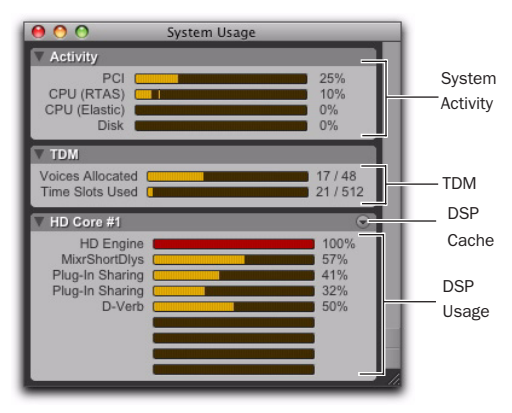

*System Usage window*

#### <span id="page-109-0"></span>To monitor the usage of DSP resources during a Pro Tools session:

<span id="page-109-2"></span>Choose Window > System Usage.

#### <span id="page-110-1"></span>DSP Cache

Pro Tools HD also maintains a Plug-in and Mixer cache for allocated DSP when closing and opening sessions. While this does not change the time it takes to open the first session after you launch Pro Tools, it does result in being able to open and close all subsequent Pro Tools sessions quickly, especially when using the Revert To Saved command or when opening similarly configured sessions.

As long as Pro Tools is running, the DSPs will only be completely purged if you open a session with a different sample rate or one with different Playback Engine settings.

When using DSP caching, the System Usage window may not always accurately show the DSP resources your session is currently using. For an accurate display of current DSP usage, you can either disable DSP caching or purge the DSP cache.

#### To enable (or disable) DSP Caching:

1 Open the System Usage window (Windows > System Usage).

2 Click the DSP Cache pop-up menu and select (or deselect) Use DSP Cache.

#### To purge the DSP cache:

1 Open the System Usage window (Windows > System Usage).

2 Click the DSP Cache pop-up menu and select (or deselect) Purge Cache. This refreshes the System Usage display.

*Another feature available for DSP management is Active and Inactive switching. See the Pro Tools Reference Guide for more information.*

# Setting Up Sessions to Use DSP **Efficiently**

The dynamically configurable mixing environment in Pro Tools lets you make choices based on the type of setup you want to have—such as how many inputs you want for your mixer, how many plug-ins you want to use, or how many sends you need.

<span id="page-110-0"></span>For example, you could allocate all of your DSP power to create a large mixer with dozens of channels—but you would not be able to use as many busses, sends, or TDM plug-ins. Alternatively, you could create a mixer with a smaller number of mixer channels plus some sends and Auxiliary Inputs for returns, and TDM plug-ins on several tracks.

*RTAS (Real-Time AudioSuite) plug-ins, as well as AudioSuite plug-ins, do not use DSP and are always available. Refer to your DigiRack Plug-Ins Guide for more information.*

You can set up your session by choosing one of the session templates supplied with your system as a starting point, or by building it from scratch. If you are starting from scratch, a good rule of thumb is to start by building your mixer first, since at least one of the DSPs in your system is automatically dedicated to mixing. Start with audio tracks, then add sends and Auxiliary Inputs, and finally add plug-ins as available DSP allows. Master Faders do not use additional DSP power.

# DSP Usage and Mixer Plug-Ins

# Understanding Mixers

Pro Tools|HD systems include two mixer plug-in "flavors:" stereo and surround (both of which are available with dither or without). Pro Tools uses these plug-ins to create "dynamic mixers," meaning that the mixer size can *expand* or *contract* as mix channels are added or deleted in Pro Tools. More channels take up more DSP power from your Pro Tools hardware. This is different from hardware mixing consoles where hardware (analog or digital) creates "fixed" mix configurations consisting of an unchangeable number of master outputs, busses or sends.

DSP allocation for mixing in a Pro Tools|HD system is based on the concept of DSP summing mixers. Every send bus or output mix that you use requires that a summing mixer exists for those signals. Every single signal path that is mixed together requires the use of a mixer plugin (whether a main output that goes to hardware, a bus or a send). This is even true for an individual signal that travels from hard disk to an individual hardware output. These individual dynamic mixers are created using the appropriate TDM mixer plug-in (stereo or surround) that is installed in your Plug-Ins folder.

An "input" can be an audio track, send, or internal bus connection. Adding an output or bus path (mono or multichannel) adds the requirement for DSP power to mix the signals together.

Each Pro Tools|HD card has nine DSPs, which can power a certain number of signal processing tasks. DSP resources are dynamically allocated as the number of mixers and inputs increases.

The TDM mixer provides basic building blocks by which applications such as Pro Tools can create a wide variety of mixer configurations.

#### Mono and Stereo

Each TDM mono or stereo mixer is of the dimensions "N x 2," meaning that it mixes a variable number of inputs to an output pair. For example: A session with six tracks routed to Output 1–2 would require a single 6 x 2 mixer. If one of the six tracks is assigned to Output 3–4, however, two mixers are required—one 5x2 mixer routed to Output 1–2, and one 1x2 mixer routed to Output 3–4.

#### Multichannel Surround

Each Surround mixer can have a variable number of outputs as well as a variable number of inputs. For example, the 7.1 format requires eight outputs. A single mono track assigned to a 7.1 Output or Bus path would require a 1x8 mixer, while one mono and one stereo track assigned to a 7.1 Output or Bus path would require a 3x8 mixer.

The important concept here is that every output (whether they are I/O or bus outputs) requires that a mixer exists for that output. This means that creating a send to bus 1 requires that a mixer be created for the bus 1–2 outputs, and that mixer will have one input.

#### Mixing with Sends and Busses

Each send will add an input to the destination output pair. For example, a send to output 1 will add another input to the output 1–2 mixer. If the send destination doesn't already have a mixer for its output pair, then a new mixer will be created. A send to bus 3 will make a 1x2 mixer for bus 3 if no other bus 3 sources have been created yet.

In addition, adding a new track and assigning its input to a bus source will create a mixer for that bus pair if there is not one already.

For example, creating a new Auxiliary Input track and setting its input to bus 5 will create a 1x2 mixer for bus 5, even if no sources have been created yet.

### Submixing

When the number of channels that must be mixed exceeds the capacity of a single DSP, additional "main" mixers are created automatically, along with summing submixers (which sum together the "main" mixers). The use of submixers allows large mix configurations to be created.

For example, on a Pro Tools|HD system, when a Stereo mixer running at 44.1 kHz needs to grow to more than 68 inputs, a submixer is created along with another "main mixer" that provides "n" number of inputs beyond 68. Both the original 68x2 mixer and the new "N x 2" mixer which provides additional inputs are routed to a submixer, and its outputs are finally sent to the desired destination (such as Output 1–2 on your main audio interface).

Note that any small delays (on the order of a few samples) that are created remain equal between these main mixers because they are summed together by means of submixers, and are not cascaded.

The total number of voiceable tracks supported by your particular Pro Tools configuration will ultimately determine the maximum number of channels for your TDM mixer.

### Mixers and DSP Hardware

Different mixer plug-ins are available, each of which uses DSP power at slightly different rates on the different audio cards (and their DSP chips), as shown in the following tables.

*See ["Mixer Plug-ins" on page 108](#page-115-0).*

In Pro Tools|HD systems, the number of available mixers per DSP chip is based on the type of card and session sample rate.

*HD Accel (for PCI or PCIe) card, Standard mixers*

| Mixer         | <b>Sample Rate</b><br>(kHz) | Usage per Chip |
|---------------|-----------------------------|----------------|
| Stereo        | 44.1 and 48                 | 124x2          |
|               | 88.2 and 96                 | 54x2           |
|               | 176.4 and 192               | 16x2           |
| Surround, 5.1 | 44.1 and 48                 | 46x6           |
|               | 88.2 and 96                 | 34x6           |
|               | 176.4 and 192               | 8x6            |
| Surround, 7.1 | 44.1 and 48                 | 34x8           |
|               | 88.2 and 96                 | 25x8           |
|               | 176.4 and 192               | 4x8            |

*HD Accel card (for PCI or PCIe), Dithered mixers*

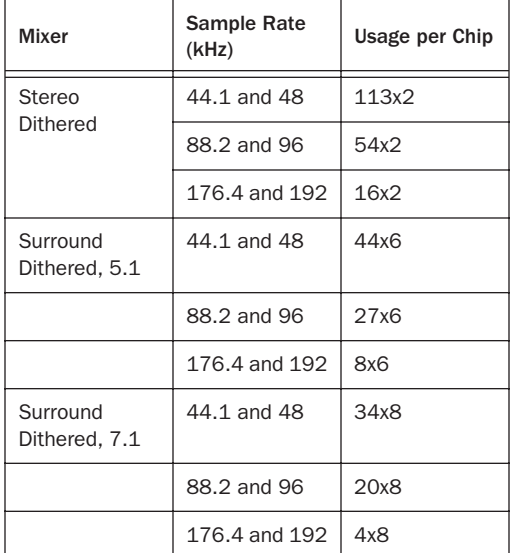

*HD card (for PCI), default Standard mixers*

| <b>Mixer</b>  | Sample Rate<br>(kHz) | Usage per<br>Chip |
|---------------|----------------------|-------------------|
| Stereo        | 44.1, 48             | 68x2              |
|               | 88.2, 96             | 44x2              |
|               | 176.4, 192           | 16x2              |
| Surround, 5.1 | 44.1, 48             | 22x6              |
|               | 88.2, 96             | 12x6              |
|               | 176.4, 192           | 4x6               |
| Surround, 7.1 | 44.1, 48             | 16x8              |
|               | 88.2, 96             | 8x8               |
|               | 176.4, 192           | 2x8               |

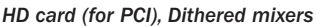

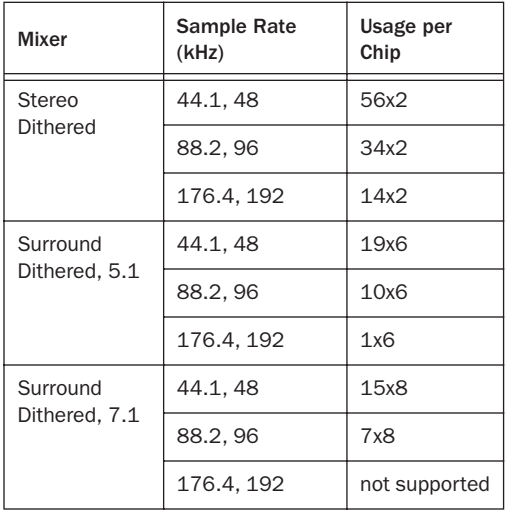

# 48-Bit Mixing Precision

The Pro Tools mixer plug-ins use a register area inside of the DSPs on the hardware to hold a full 48-bits of precision when mixing signals together. This allows a fader to be lowered in level without any loss of resolution. (Even if the fader is lowered almost to the bottom, all 24 of the original 24 bits of the signal are preserved.)

# Mixer Headroom

Use of 48-bit precision when mixing allows the mixer to be designed to provide a very large amount of headroom, which allows the faders on the Pro Tools mixer to be placed in the "sweet spot" position without clipping.

Mixer plug-ins provided with Pro Tools|HD systems provide 48-bit precision with 48 dB of headroom. This means that on the "input" side of the bus (where signals are summed together), signals can never clip (even if channel faders are set to a full +12 dB of gain).

However, the "output" side of the summing mixer (where the signal is sent in the 24-bit world of a digital output or onto the TDM bus) *can* clip. You can use a Master fader (which does not "cost" any DSP) to scale the output level of any mix summing point (a bus or physical output). The master fader's meters will tell you if you are clipping the mix bus, and the fader can be used to safely scale the level to avoid clipping, with no loss of quality.

*If you are mixing larger numbers of signals together, always use a master fader so that you can monitor levels for the bus (using the master fader meter), and to trim the result to avoid clipping. Since Master faders cost no DSP, there is no reason not to use them.*

Note that clipping the "input" side of a mixer is *not* a concern on Pro Tools|HD systems. It is virtually *impossible* to clip the input of any Pro Tools|HD mixer plug-in, because the 48 dB of headroom provided prevents any possibility of overload, even with a maximum number of inputs being fed by full-code signals with fader gains at maximum. While it *is* possible to clip the "output" side of the mixer, you can safely use a Master Fader to trim your mix bus back to avoid clipping (by simply examining the Master Fader meter for clipping, and pulling back the fader until it disappears; make sure that any plug-ins you may have on the Master Fader inserts are not the cause as well). The 48-bit precision of the mixer allows gain adjustment on the Master Fader with no loss of data integrity or audio quality, so there is no need to trim the individual input faders back to avoid clipping.

### Mixer Automatiion

Volume automation on all mixer versions is near sample-accurate (as is pan automation on the stereo versions). In addition, DAE provides 24-bit interpolated values between mix breakpoints, which provides near "analog-like" resolution. This process of interpolation means that a smooth "data series" is created between any two breakpoints that you specify in Pro Tools. DAE calculates these smooth transitions on the DSP hardware with 24-bit precision, which provides extremely smooth volume changes. In addition, DAE "de-zippers" any "live input" to the mixer so that fast, real-time fader changes that come in from fader movements (on the Pro Tool user interface or control surfaces), do not cause audible artifacts as the mixer tries to "catch up" to fast changes that it receives.

# Stereo and Surround Dithered **Mixers**

The Stereo Dithered and Surround Dithered mixer plug-ins provide non-correlated dither in addition to other basic attributes of the mixers described above. Every output summing point (whether to an internal bus or an physical output) is dithered in these mixers. This technique is used to avoid any possibility of audible artifacts caused by truncation of extremely low level data that occurs when signals pass from the 48-bit world of a TDM mixer to the 24-bit world of a TDM bus connection or a hardware output. Any material that is truncated, lies below –144 dBFs (reflecting 24-bit of dynamic range).

There is dissension in the audio community as to whether or not artifacts that fall within this area are actually audible in some way. (The normal dynamic range of human hearing is generally accepted to fall within a range of around 120 dB, from the threshold of audibility to the threshold of pain.)

Digidesign has developed a mixer that provides all of the benefits of the standard stereo and surround mixer plug-ins, but also provide uncorrelated dither on any summed output. This provides a steady dither "noise floor" at extremely low level, which causes any truncation artifacts to be converted into steady white noise. However, the addition of uncorrelated dither requires more DSP horsepower. As a result, the channel instance count from the dithered versions of the mixers is around 15% lower (or more) than the non-dithered standard versions (this varies with sample rate and mixer type).

For this reason, we offer both types of mixer plug-in. You may want to use the standard nondithered mixer in most applications because of its greater efficiency (allowing you to mix more channels without running out of DSP power), or the dithered mixer because of its theoretical advantages.

# A Note About Dithering to 16-Bit and Dither Plug-ins

The Dithered mixers provide 24-bit dither at their summing points. When creating a final mix that results to 16-bits (for example, for CD mastering), final dithering should still be handled by plug-ins that provide dither. To properly dither the final mix result, insert a dither plug-in on the post-fader inserts of a Master fader. Details about dither and proper usage of the dither plug-ins can be found in the *Pro Tools Reference Guide*.

# <span id="page-115-0"></span>Mixer Plug-ins

Pro Tools|HD systems come with four different mixers: Stereo, Surround, Stereo Dithered, and Surround Dithered.

<span id="page-115-3"></span>The standard Stereo and Surround Mixer plugins are installed by default. When you run your Pro Tools Installer, a copy of the Stereo Dithered and Surround Dithered mixers are placed in the folder "Plug-ins (Unused)."

# <span id="page-115-4"></span>Plug-in Features

### Standard Surround and Stereo Mixers

Both the Surround and Stereo Mixer plug-ins provide the following:

- <span id="page-115-2"></span>• 24-bit digital output, from an audio interface output or Bounce to Disk. Mix level scaling stores 48-bit results, using a 56-bit accumulator for maximum precision.
- 48 dB of mix headroom.
- Output clip indication.
- Multichannel mixing formats for surround (Surround Mixer only).

# Surround Dithered and Stereo Dithered Mixers

Both the Surround Dithered and Stereo Dithered Mixer plug-ins provide the following:

- The same features as the standard Pro Tools|HD Stereo and Surround mixers, with the addition of non-correlated dither to any output or bus send.
- <span id="page-115-1"></span>*When using Dolby Digital encoders or Dolby E, you can only use the non-dithered mixer. The Dithered mixer will not allow proper playout of Dolby Digital or Dolby E out of an output.*

# Switching Mixer Plug-ins

#### <span id="page-116-4"></span>To switch TDM Mixer plug-ins:

1 Ouit Pro Tools.

- 2 Do one of the following:
	- On Windows systems, open the "Plug-ins (Unused)" folder (Program Files\ Common Files\Digidesign\DAE).
	- $-$  or  $-$
	- On Mac systems, open the "Plug-ins (Unused)" folder on your Startup drive (Library/Application Support/Digidesign).

3 Locate the Mixer plug-in that you want to use, and drag it to the Plug-ins folder.

4 Open the "Plug-ins" folder, locate the Mixer plug-in version that you no longer want to use, and drag it to the "Plug-ins (Unused)" folder.

5 Launch Pro Tools.

# Mixer Usage Guidelines

The following conditions apply to mixing with Pro Tools|HD systems.

 One DSP chip is automatically dedicated to mixing in the TDM environment.

 As you reach the basic mixer limits for a single DSP chip, the system will automatically begin allocating DSP resources from another chip (if available), making it unavailable for plug-ins.

 Each bus or send connection requires DSP to mix signals. This means that each send or Auxiliary Input that you create will require DSP power to mix the results.

# DSP Usage with TDM Plug-Ins

<span id="page-116-2"></span>To get the best results when using TDM plugins, keep in mind the following guidelines

<span id="page-116-3"></span> Pro Tools|HD systems use Digidesign's Multi-Shell™ technology, that lets any MultiShell compatible plug-in share DSP chips HD cards. Up to five types of MultiShell compatible plugins can share a single DSP chip.

*Refer to the DigiRack Plug-Ins Guide for details on MultiShell plug-ins.*

 Stereo DSP plug-ins generally use up twice as much DSP as mono plug-ins.

<span id="page-116-1"></span> Master Faders do not require additional DSP. Use them freely to control submix levels, send/bus output levels, and the master output level of your session.

The session templates provided with your system include several useful preconfigured session setups that make efficient use of DSP resources.

<span id="page-116-0"></span>If your computer has unused slots, you can always increase your available DSP resources by adding additional HD cards to your Pro Tools|HD system.

# appendix g

# Troubleshooting

# Backing Up Your Work

It is highly recommended that you back up your work on a regular basis, and especially before making changes to your system configuration.

# Backing Up Your Session Data

Back up your session and audio data frequently. There are a variety of media that are suited to back up projects of various sizes, from automated tape backup systems to high-capacity optical drives, to CD/DVD burners.

The best way to back up an entire session is to use the Save Copy In command. This command lets you save the session file and all of its associated files to a new location.

*You can also use the Auto Save Backup feature (in the Operation Preferences page) to have Pro Tools automatically save backups of the session file while you work.*

# Backing Up Your System **Configuration**

After configuring your system and Pro Tools, you should save an image of your system drive using a backup utility such as Norton Ghost (Windows) or Bombich Carbon Copy Cloner (Mac). By doing this, you can quickly restore your system configuration and settings if you encounter any problems.

# Common Issues

# Pro Tools Won't Launch

#### Problem

When you double-click the Pro Tools application or a Pro Tools session file, Pro Tools doesn't launch, or displays an error message.

#### Possible Solutions

 Check to be sure your computer has the required amount of RAM to launch Pro Tools. Refer to the Digidesign website (www.digidesign.com/compatibility).

 Try a complete restart. Turn off your audio interfaces, computer peripherals and your computer, and then turn them on again in the proper sequence.

 If you tried to launch Pro Tools by doubleclicking a Pro Tools session file, do the following:

- Close any error message.
- Double-click the Pro Tools application.
- In Pro Tools, choose File > Open Session to open the session.

 $\bullet$  Reinstall the Pro Tools application, using the Pro Tools Installer disc.

# Audio Interface Is Not Recognized

#### Problem

When you launch Pro Tools it does not recognize an audio interface, or a connected audio interface is not available.

### Possible Solutions

 Turn off your computer and check to be sure your cables are properly and securely connected to your computer and to your audio interface.

 Verify that your Hardware Setup dialog settings are correct.

 If you only have one interface, make sure it is connected to the Accel Core (for PCIe) or HD Core (for PCI) card.

 Make sure Loop Sync, SuperClock or other synchronization connections to your audio interface are correct. Disconnect the clock source from the interface and see if the problem persists.

# Using DigiTest as a Diagnostic Tool

The DigiTest utility performs diagnostic tests on the Pro Tools cards in your system. If DigiTest reports that any of your cards have failed, click the Info button next to that card. Write down the information that appears and report it to your local Digidesign dealer or to Digidesign Technical Support.

# Performance Factors

There are several conditions that may adversely affect the performance of Pro Tools. These include:

Network Connections Close any network connections unless you are using them for network interchange of audio data.

Background Applications Any software utilities that run in the background or generate disk activity, such as virus protection, disk optimization, or file savers, should be turned off or removed.

<span id="page-119-0"></span>**Screen Savers** Screen saver software should be completely disabled on your computer before running Pro Tools.

Power Saver Features Some automatic power saver features, such as those that spin down the system hard drive, can affect Pro Tools performance. These features should be turned off.

# Before You Call Digidesign Technical Support

# Register Your System

Register your purchase immediately after reviewing the Digidesign Registration Information Card included with every Pro Tools system. Registering your purchase is the only way you become eligible to receive complimentary technical support and future upgrade offers. Registering is one of the most important steps to complete as a new user.

# Gather Important Information

Digidesign wants to help you resolve problems as quickly and efficiently as possible. If you have the following information handy when you contact Technical Support, it will make the diagnosis of your problem easier. Take a few minutes to collect the following basic information:

### System Information

#### *Computer*

- Make, model, processor speed
- Amount of system RAM
- Operating system (version of Windows or Mac OS)
- Any Drivers, Disk Utilities, or other systemrelated applications you may have installed

#### *Digidesign Hardware*

- Type of cards, interfaces, or peripherals
- Where the cards are installed
- PCI or PCIe card order in computer or chassis
- Interfaces connected to each card

#### *Hard Drives*

- Make, Model
- Drive size (GB)
- Drive speed (RPM)
- Drive type (SCSI, FireWire, IDE/ATA)
- Utility used to format the drive
- Number and size of partitions on the drive

#### *Digidesign Software*

- Pro Tools software version
- Plug-in versions
- Other Digidesign software
- Additional plug-ins from Digidesign Development Partners

#### *Other Hardware*

Refer to the manufacturer's documentation for operational details.

The most common hardware additions include:

- SCSI host bus adapter (HBA) cards (manufacturer, model, settings)
- 1394 (FireWire) cards for Windows systems (manufacturer, model)
- Expansion Chassis (manufacturer, model, bridge chip type)
- Video Capture cards (manufacturer, model)

To verify that your hardware is qualified for use with your Pro Tools system, refer to the Digidesign website (www.digidesign.com).

#### *Other Software*

If you are using other audio or video applications, refer to the manufacturer's documentation for operational details.

Make note of any other software that was running when a problem occurred.

### Diagnostic Information

#### *DigiTest*

If you run DigiTest, be sure to make a note of any error codes or messages it generates.

#### *Other Information*

Note any DAE errors or other error codes you encounter. Additionally, note the ability to reproduce the problem under different conditions, for example, with another session, or after changing settings (such as the Hardware Buffer Size).

# appendix h

# Resources

Whether you are new to Pro Tools or just starting out with your new system, we encourage you to read and utilize the many guides that Pro Tools provides. There are also useful online resources available, giving you everything from Pro Tools tips to Pro Tools answers.

# About the Pro Tools Guides

In addition to any printed guides included with your system, PDF versions of the printed guides and many additional Pro Tools guides and Read Mes are installed automatically during Pro Tools installation. The Digidesign PDFs are located in the Digidesign/Documentation folder on your local drive.

*Printed copies of the Pro Tools Reference Guide and other guides in the Pro Tools guide set can be purchased separately from the DigiStore (www.digidesign.com).*

# Printed Setup Guide

This printed *HD Setup Guide* for your system gives you detailed instructions for setting up and configuring software and hardware for optimum performance.

# Printed Pro Tools Reference Guide

The printed *Pro Tools Reference Guide* provides detailed descriptions of all Pro Tools software features, as well as helpful workflows for performing tasks in Pro Tools.

# Printed Expanded Systems Guide

The printed *Expanded Systems Guide* provides instructions for expanding a Pro Tools|HD system with additional Digidesign cards and audio interfaces, with or without an expansion chassis.

### Guides Accessible in Pro Tools

The main Pro Tools guides are accessible from the Pro Tools Help menu. (Choose Help, then select a guide.)

These include:

- *Shortcuts Guide*, which provides a complete list of keyboard and Right-click shortcuts for Pro Tools.
- *DigiRack Plug-ins Guide*, which describes the DigiRack plug-ins included with Pro Tools for both real-time and file-based audio processing.
- *Pro Tools Menus Guide,* which covers all the Pro Tools on-screen menus.
- *Pro Tools Reference Guide*, which explains Pro Tools software in detail.

# Documentation Installed Automatically with Pro Tools

When you install Pro Tools, you get useful PDF versions of many Pro Tools guides and Read Mes. This documentation can be found in the following locations:

Mac Applications/Digidesign/Documentation

Windows C:\Program Files\Digidesign\Documentation

*To view or print PDF guides, you can use Adobe Reader or Apple Preview (Mac only).*

#### Read Me Files

These contain late-breaking information and known issues pertaining to Pro Tools software and hardware configurations. Read Me files are installed in Documentation folder when you install Pro Tools.

# <span id="page-123-0"></span>About www.digidesign.com

The Digidesign website (www.digidesign.com) is your best online source for information to help you get the most out of your Pro Tools system. The following are just a few of the services and features available.

Product Registration Register your purchase online.

Support and Downloads Contact Digidesign Technical Support or Customer Service; download software updates and the latest online manuals; browse the Compatibility documents for system requirements; search the online Answerbase; or join the worldwide Pro Tools community on the Digidesign User Conference.

#### Training and Education

Study on your own using courses available online or find out how you can learn in a classroom setting at a certified Pro Tools training center.

Products and Developers Learn about Digidesign products; download demo software or learn about our Development Partners and their plugins, applications, and hardware.

News and Events Get the latest news from Digidesign or sign up for a Pro Tools demo.

Pro Tools Accelerated Videos Watch the series of free tutorial videos. Accelerated Videos are designed to help you get up and running with Pro Tools and its plug-ins quickly.

#### Helpful Online Resources

Once you get going, here are some helpful online resources:

- Get useful information, help, and tips from the worldwide community of Pro Tools users at Digidesign User Conference (DUC). Go to: http://duc.digidesign.com
- For questions about installation, visit Digidesign's online Answerbase. Go to: http://www.digidesign.com/answerbase
- If you can't find your answer on the DUC or Answerbase, contact Digidesign email support. Go to: http://www.digidesign.com/tsr

# index

#### Numerics

1622 I/O [7](#page-14-0) 16-channel peripheral cable adapter [17,](#page-24-0) [31](#page-38-0) 192 Digital I/O [6,](#page-13-0) [52,](#page-59-0) [66](#page-73-0) 192 I/O [6,](#page-13-1) [52,](#page-59-1) [66](#page-73-1) 24-bit ADAT Bridge I/O [7](#page-14-1) 882|20 I/[O 7](#page-14-2) 888|24 I/[O 7](#page-14-3) 96 I/[O 7,](#page-14-4) [53,](#page-60-0) [66](#page-73-2) 96i I/[O 7,](#page-14-5) [53,](#page-60-1) [66](#page-73-3)

# A

Accel Core (for PCIe[\) 3](#page-10-0) ADAT Bridge I/O [7](#page-14-1) allocating DSP [101,](#page-108-0) [103](#page-110-0) ASIO driver (Windows) [21](#page-28-0) audio [connections 67](#page-74-0) audio drivers [ASIO driver \(Windows\) 21](#page-28-0) [CoreAudio driver \(Mac\) 34](#page-41-0) [WaveDriver \(Windows\) 21](#page-28-1) audio interfaces [connection 14](#page-21-0) [firmware \(Windows\) 40](#page-47-0) [HD 6](#page-13-2) [heat and ventilation 14,](#page-21-1) [28](#page-35-0) [Legacy 7](#page-14-6) Audio MIDI Setup (AMS) (Mac) [85](#page-92-0) automatic delay compensation [45](#page-52-0) Auxiliary Inputs [and DSP usage 109](#page-116-0)

### $\mathbf c$

Cache Size [47](#page-54-0) Clock Sourc[e 49](#page-56-0) connecting [digital recorders 66](#page-73-4) [external SCSI drive 72](#page-79-0) [Pro Tools cards 13,](#page-20-0) [27](#page-34-0) [SMPTE synchronization devices 68](#page-75-0) CoreAudio driver (Mac[\) 34](#page-41-0) CPU Usage Limit [42](#page-49-0)

# D

DAE Playback Buffer Size [46](#page-53-0) DAT recorder [connecting to Pro Tools 66](#page-73-5) Delay (dly) indicator [92](#page-99-0) Delay Compensation [45,](#page-52-0) [90](#page-97-0) [applying to automatically bypassed tracks 94](#page-101-0) [bypassing 93](#page-100-0) [changing track delay 92](#page-99-1) [configuring Delay Compensation Engine 91](#page-98-0) [Delay \(dly\) indicator 92](#page-99-0) [enabling 90](#page-97-0) [exceeding compensation limit 93](#page-100-1) [information 91](#page-98-1) [mode 91](#page-98-2) [settings 90](#page-97-1) [User Offset \(+/–\) field 92](#page-99-2) Delay Compensation Engine [91](#page-98-0) Delay Compensation limi[t 91](#page-98-3) Delay Compensation Time Mode option [91](#page-98-2) Delay Compensation View option [91](#page-98-1) Demo session [Mac 35](#page-42-0) [Windows 22](#page-29-0)

DigiSerial por[t 3,](#page-10-1) [4](#page-11-0) [digital signal processing \(see DSP\)](#page-108-1) DigiTes[t 38](#page-45-0) [troubleshooting 39](#page-46-0) DMA option (Windows), enabling [57](#page-64-0) drive formatting [Mac 77](#page-84-0) [Windows 76,](#page-83-0) [77](#page-84-1) drive maintenanc[e 75](#page-82-0) drive requirements [8](#page-15-0) DSP [101](#page-108-1) [allocating 101,](#page-108-0) [103](#page-110-0) [and Auxiliary Inputs 109](#page-116-0) [and Master Faders 109](#page-116-1) [and mixing 101](#page-108-2) [and TDM plug-ins 109](#page-116-2) [monitoring usage 102](#page-109-0) DSP Cache [103](#page-110-1) DSP delays [89](#page-96-0) [automatic compensation 45](#page-52-0) DSP Manage[r 101](#page-108-3)

### E

Energy Saver (Mac), turning off [60](#page-67-0) error codes [DigiTest 39](#page-46-0) Ext. Clock Output [51](#page-58-0)

# F

firmware [audio interfaces \(Windows\) 40](#page-47-0)

#### H

hard drives [drive formats 75](#page-82-1) [formatting 76,](#page-83-0) [77](#page-84-1) [IDE/ATA requirements 76](#page-83-1) [maintenance 75,](#page-82-0) [78](#page-85-0) [optimizing 79](#page-86-0) [partitioning 78](#page-85-1) [requirements 8](#page-15-0) [SCSI requirements 76](#page-83-2) [space requirements 80](#page-87-0)

Hardware Buffer Size [41](#page-48-0) Hardware Setup [Ext. Clock Output 51](#page-58-0) [Meters pop-up menu for 96 I/O 51](#page-58-1) HD Accel [5](#page-12-0) HD Accel (for PCIe[\) 4](#page-11-1) HD Core car[d 4](#page-11-2)

### I

I/O Setup [55](#page-62-0) IDE/ATA requirements [76](#page-83-1) installing Pro Tools [18,](#page-25-0) [32](#page-39-0) installing Pro Tools|HD cards [12,](#page-19-0) [24,](#page-31-0) [26](#page-33-0) installing QuickTime (Windows) [19](#page-26-0)

### J

journaling (Mac), enabling [61](#page-68-0)

### $\mathbf{L}$

Legacy I/O[s 54](#page-61-0)

#### M

Master Faders [and DSP usage 109](#page-116-1) MIDI [connections 68](#page-75-1) [setup \(Mac\) 85](#page-92-0) [setup \(Windows\) 81](#page-88-0) MIDI Studio Setup (MSS) (Windows) [81](#page-88-0) Mixer plug-ins [108](#page-115-1) mixing [and DSP usage 101](#page-108-2) MultiShell [109](#page-116-3)

#### N

network cards (Windows), disabling [58](#page-65-0) Number of Voices setting [44](#page-51-0)

#### O

optimizing hard drive[s 79](#page-86-1) Options menu [Delay Compensation option 90](#page-97-2)

# P

partitioning hard drives [78](#page-85-1) Peripherals lis[t 50](#page-57-0) phas[e 89](#page-96-1) Playback Engine [RTAS Processors setting 42](#page-49-1) Plug-in Streaming Buffer [48](#page-55-0) Plug-in Streaming Buffer Size [47](#page-54-1) plug-ins [RTAS Processors setting 42](#page-49-1) power [management settings \(Windows\) 57](#page-64-1) Preferences [32](#page-39-1) Pro Tools [capabilities 2](#page-9-0) [configuration 41](#page-48-1) [demo session \(Mac\) 35](#page-42-0) [demo session \(Windows\) 22](#page-29-0) [installing 18,](#page-25-0) [32](#page-39-0) [launching 20,](#page-27-0) [33](#page-40-0) [preferences 18](#page-25-1) [removing \(Mac\) 35](#page-42-1) [removing \(Windows\) 22](#page-29-1) Pro Tools software installation [Mac 32](#page-39-2) [Windows 18](#page-25-2) Pro Tools|HD cards [installing 12,](#page-19-0) [24,](#page-31-0) [26](#page-33-0) processor performance (Mac) [60](#page-67-1) Processor Scheduling performance (Windows) [58](#page-65-1) Program Change dialog [84,](#page-91-0) [88](#page-95-0)

# Q

QuickTime [installing \(Windows\) 19](#page-26-0)

#### R

registration information [8](#page-15-1) removing Pro Tools [Mac 35](#page-42-1) [Windows 22](#page-29-1) routing [digital effects 68](#page-75-2) RTAS Engine [43](#page-50-0) RTAS error suppression [43](#page-50-1) RTAS Processors setting [42](#page-49-1)

### S

[sample delays \(see DSP delays\)](#page-96-0) Sample Rate [44,](#page-51-1) [49](#page-56-1) screen savers [112](#page-119-0) **SCSI** [cable length 72](#page-79-1) [requirements 71](#page-78-0) [termination 73](#page-80-0) SCSI drives [connecting 72](#page-79-2) SCSI requirements [76](#page-83-2) Software Update (Mac), turning off [60](#page-67-2) Spotlight indexing (Mac), disabling [61](#page-68-1) Startup items (Windows), disabling [59](#page-66-0) Stereo Mixer plug-in [108](#page-115-2) studio setup [with a mixer 64](#page-71-0) [without a mixer 65](#page-72-0) Surround Mixer [108](#page-115-3) SYNC I/[O 3,](#page-10-2) [4,](#page-11-3) [68](#page-75-3) System [102](#page-109-1) system [optimization \(Mac\) 59](#page-66-1) [optional optimizations \(Windows\) 58](#page-65-2) [recommended optimizations \(Windows\) 58](#page-65-3) [required optimizations \(Windows\) 56](#page-63-0) [shutting down 37](#page-44-0) [starting up 37](#page-44-1) System Memory Allocation [47](#page-54-2) system optimization [Mac 59](#page-66-2) [Windows 58](#page-65-4) system settings [Cache Size 47](#page-54-0) [Clock Source 49](#page-56-0) [CPU Usage Limit 42](#page-49-0) [Hardware Buffer Size 41](#page-48-0) [I/O Setup 55](#page-62-0) [Number of Voices 44](#page-51-0) [Plug-in Streaming Buffer 48](#page-55-0) [Plug-in Streaming Buffer Size 47](#page-54-1) [RTAS Engine 43](#page-50-0) [Sample Rate 44,](#page-51-1) [49](#page-56-1) [System Memory Allocation 47](#page-54-2) System Usage window [102](#page-109-1) [DSP Cache 103](#page-110-1)

# T

TDM FlexCable [5](#page-12-1) TDM Mixer plug-ins [108,](#page-115-4) [109](#page-116-4) TDM plug-ins [and DSP usage 109](#page-116-2) [MultiShell 109](#page-116-3) termination of SCSI drives [73](#page-80-1) time alignment [89](#page-96-1) Track Compensation (cmp) indicator [93](#page-100-2)

### U

uninstalling Pro Tools [Mac 35](#page-42-1) [Windows 22](#page-29-1) User Account Control (UAC) [disabling 57](#page-64-2) User Offset (+/–) field [92](#page-99-2)

### W

WaveDriver (Windows) [21](#page-28-1) website [116](#page-123-0) Window menu [System Usage window 102](#page-109-2) Word Cloc[k 51](#page-58-2)

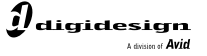

www.digidesign.com

#### **DIGIDESIGN**

2001 Junipero Serra Boulevard Daly City, CA 94014-3886 USA Tel: 650.731.6300 Fax: 650.731.6399

**TECHNICAL SUPPORT** *(USA)* Tel: 650.731.6100 Fax: 650.731.6375

**PRODUCT INFORMATION** *(USA)* Tel: 800.333.2137

**INTERNATIONAL OFFICES** Visit the Digidesign website for contact information